# ИТ-Ритейл

**Руководство пользователя по эксплуатации комплексной системы управления бизнес-процессами «ИТ-Ритейл»**

Листов 87

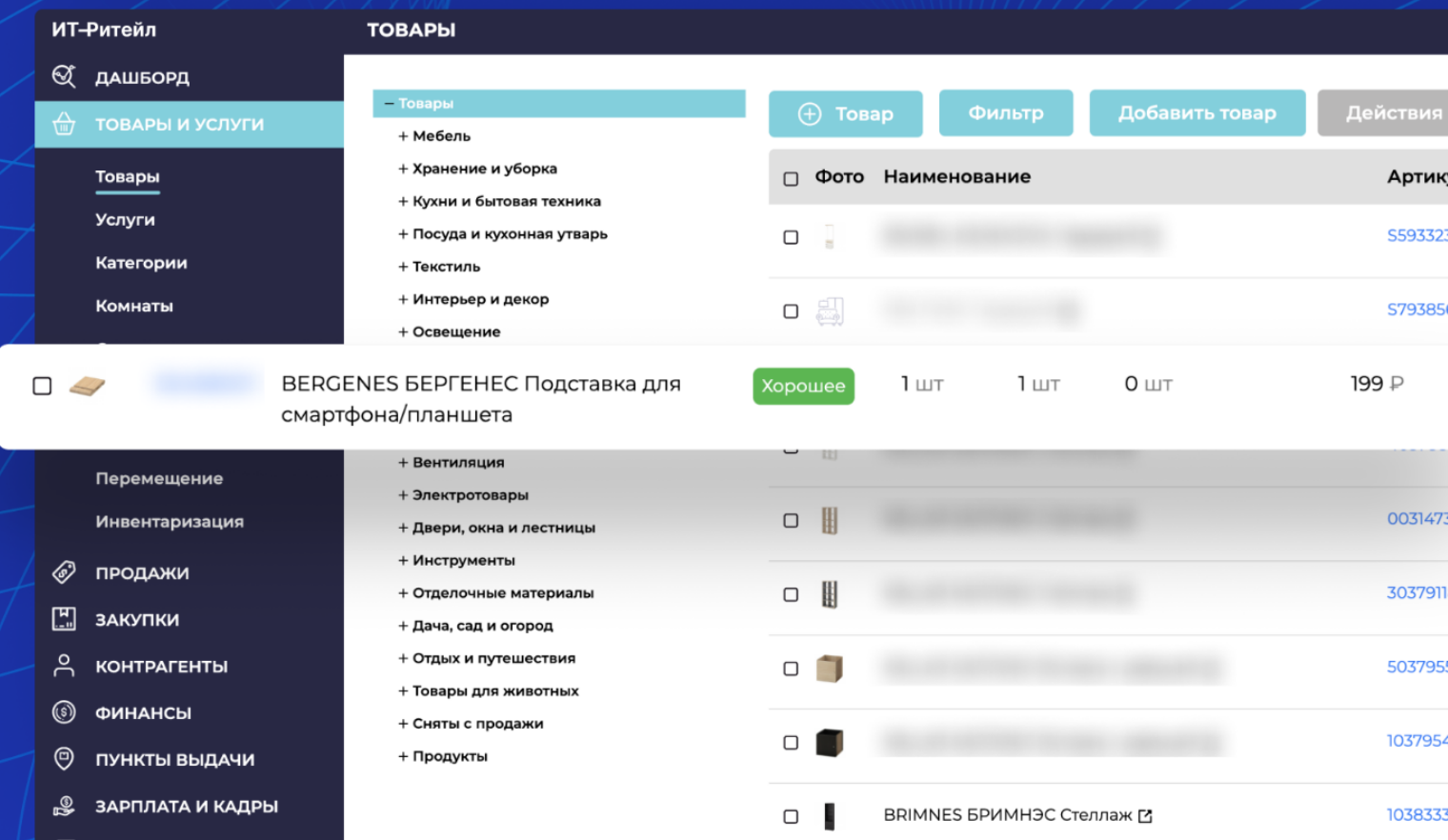

# <span id="page-1-0"></span>Содержание

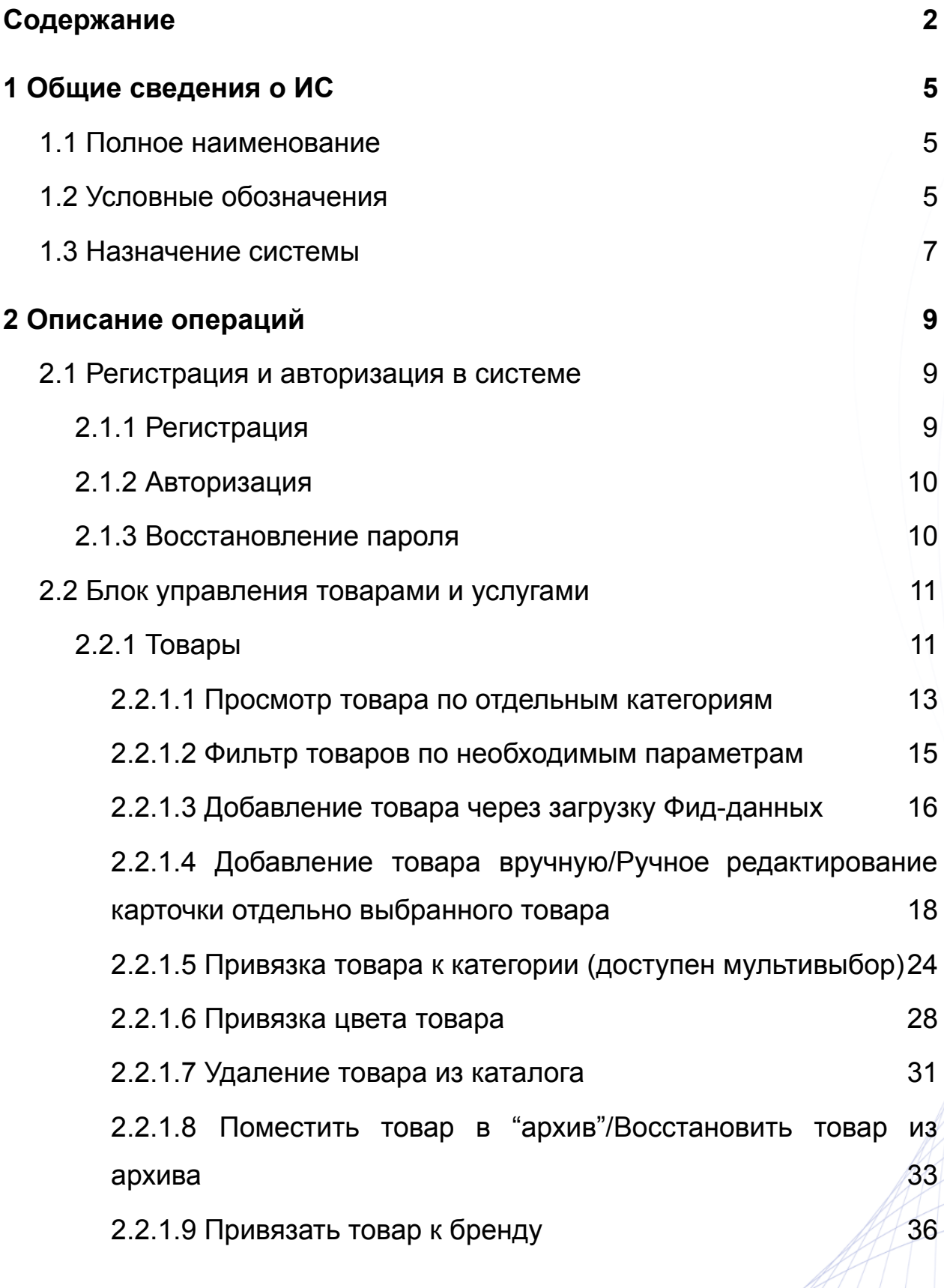

2

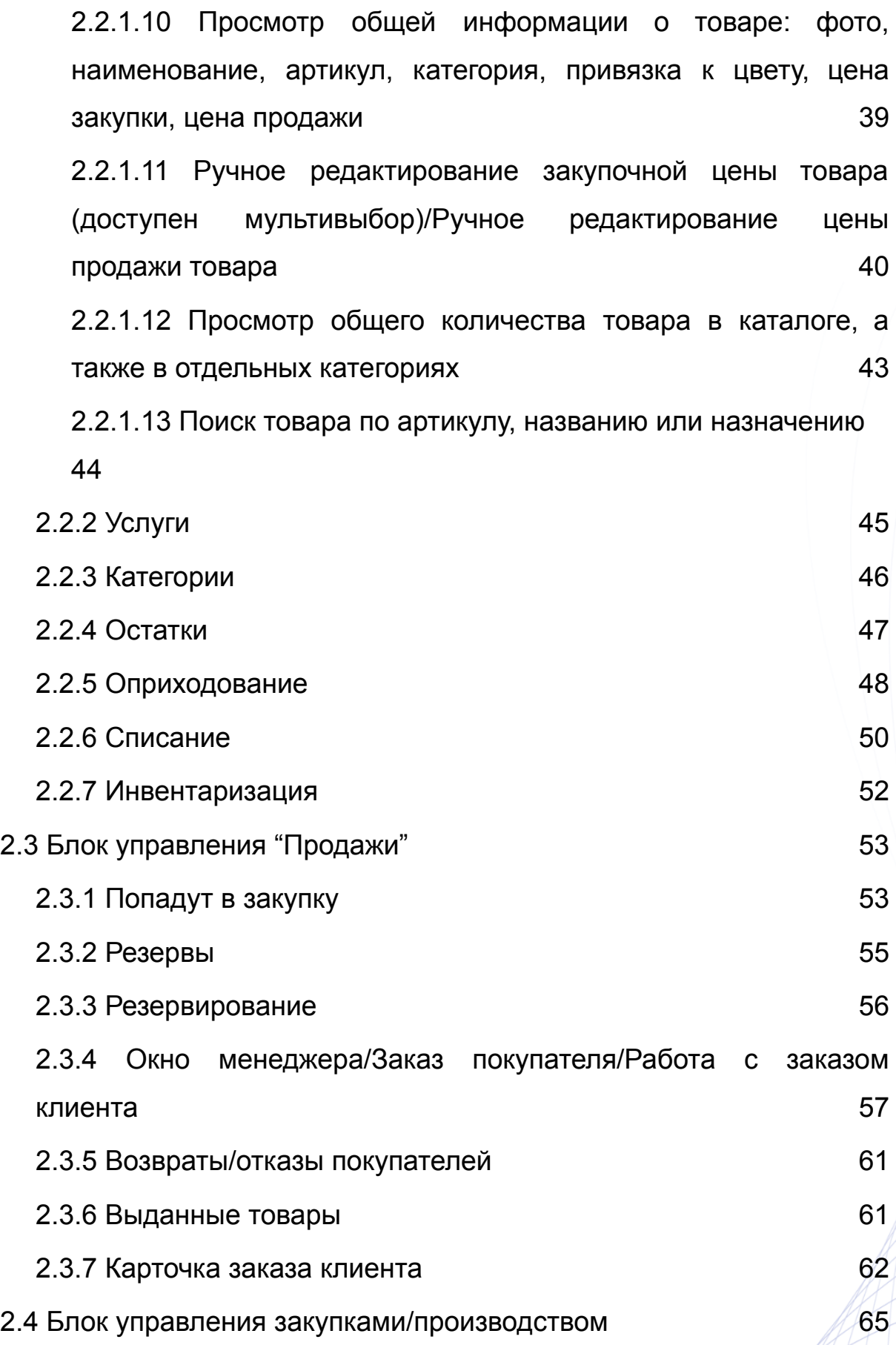

3

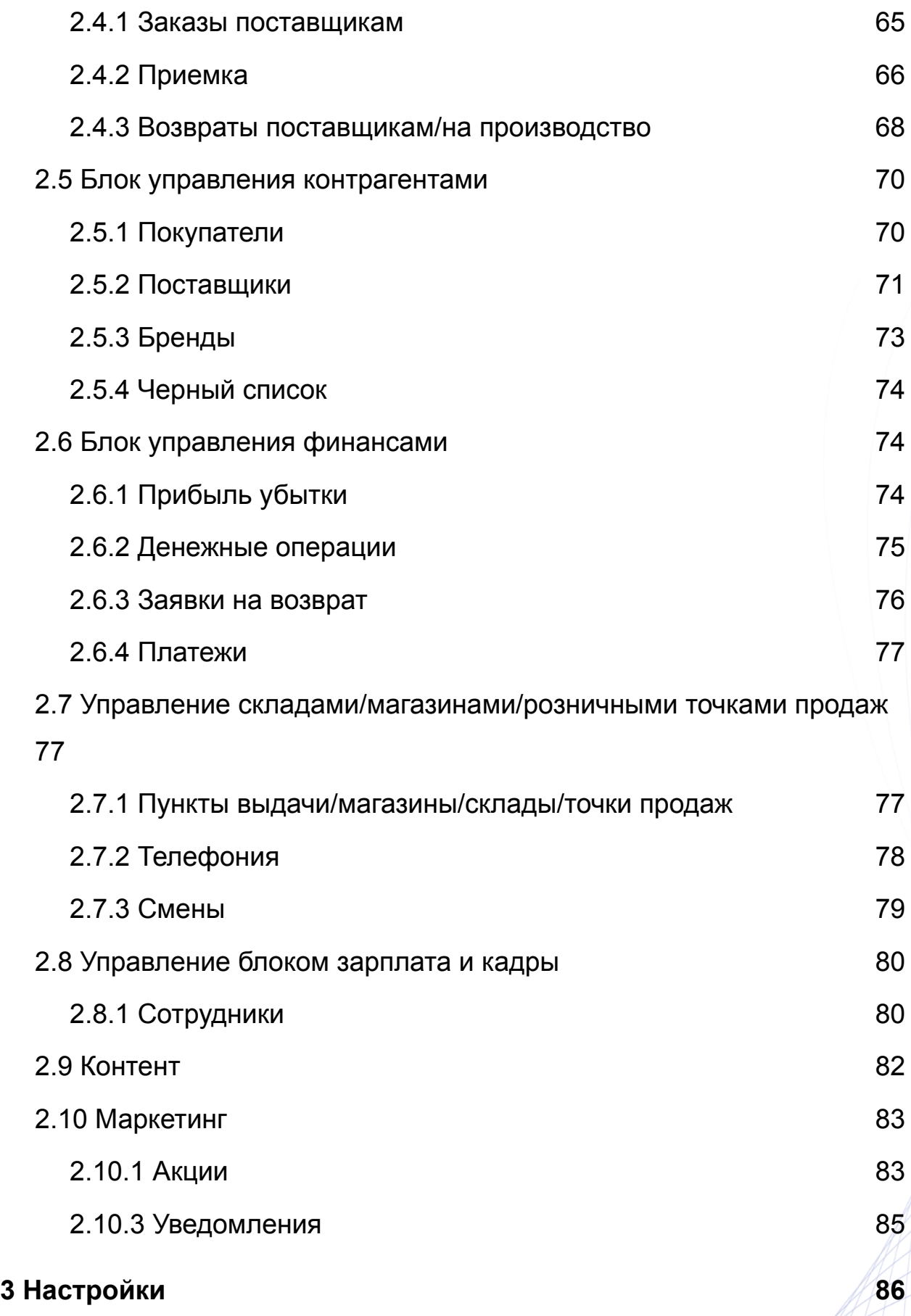

## <span id="page-4-0"></span>1 Общие сведения о ИС

## <span id="page-4-1"></span>1.1 Полное наименование

«ИТ-Ритейл» — комплексная система управления бизнес-процессами предприятия, включающая в себя управление финансами и активами, закупками, складом, логистикой, трудовыми ресурсами и взаимоотношениями с клиентами, обеспечивающая непрерывную балансировку и оптимизацию ресурсов предприятия в сегменте мебели и товаров для дома (DIY).

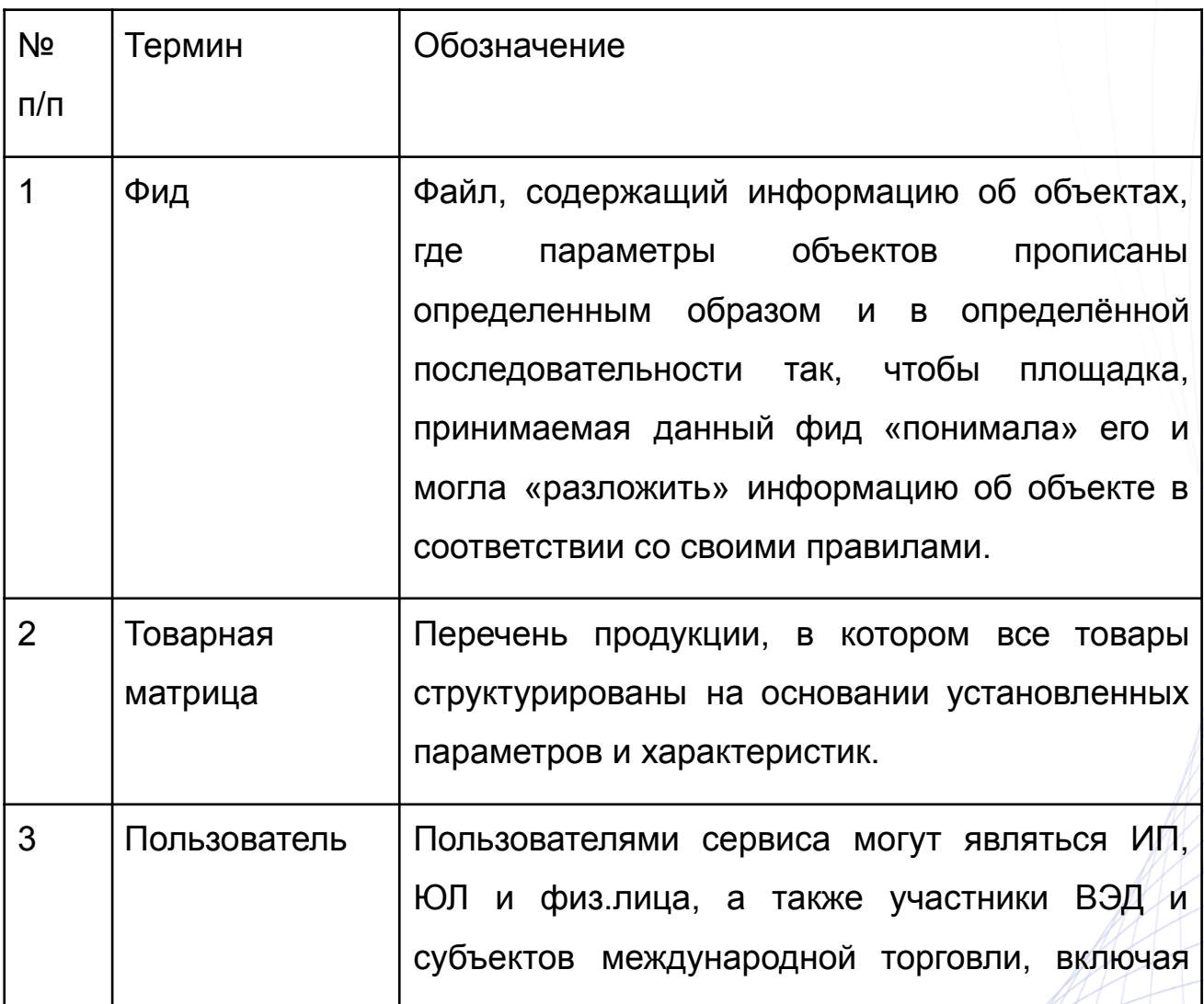

<span id="page-4-2"></span>1.2 Условные обозначения

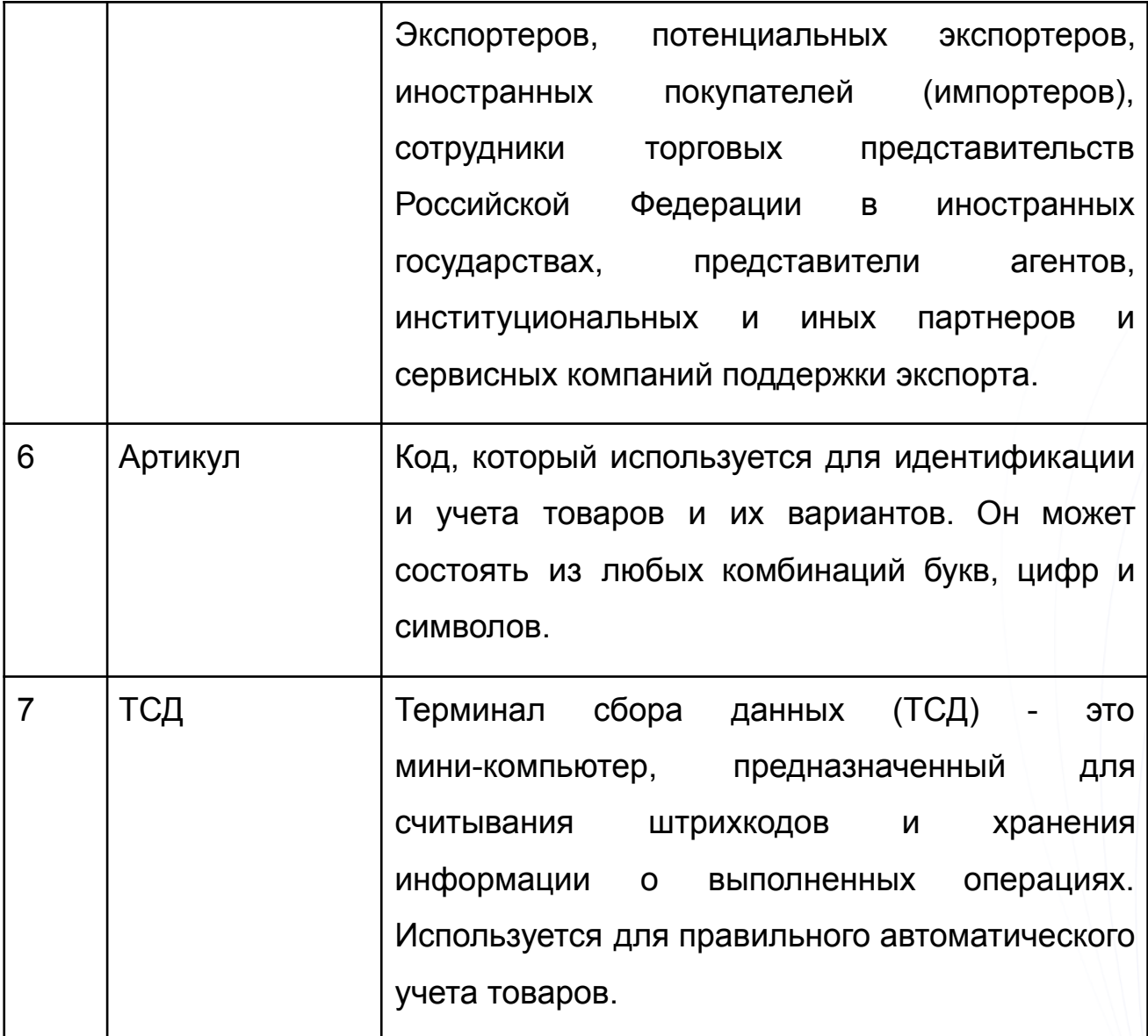

#### <span id="page-6-0"></span>1.3 Назначение системы

ИТ-Ритейл - комплексная система для автоматизации и упрощения работы бизнеса с производителями/поставщиками товаров, активно развивающимися на территории РФ и за ее пределами, а также с конечными потребителем (розничным покупателем). ИТ-Ритейл позволяет решать следующие задачи:

- упрощает выполнение всех необходимых операций для ведения торговли;
- повышает эффективность работы розничного (или оптового) магазина, интернет-магазина и предприятия, реализующего продукцию;
- облегчает работу с поставщиками и производителями товаров посредством работы в единой системе склада;
- позволяет эффективно управлять одной и более розничной точкой и/или складом в единой системе управления;
- охватывает автоматизацией все основные складские операции: приемка и отгрузка товара, перемещения, оприходование, инвентаризации, списания, резервирование;
- сокращает временные затраты на работу с товаром, сотрудниками и покупателями.

ИТ-Ритейл - комплексная система для автоматизации бизнеса, которая позволяет сократить временные, финансовые затраты на поддержание, управление и контроль розничных и/или оптовых точек продаж. Система позволяет упростить выполнение всех необходимых операций для розничной торговли и взаимодействия с поставщиками и производителями товаров в единой системе склада. Вся информация о сотрудниках, товарообороте, финансовом обороте в одном месте.

7

Основные доступные функции системы ИТ-Ритейл:

- автоматизированные заказы поставщикам;
- полное управление ценами: цены закупки и цены продажи, скидки, акции, промо-коды;
- поддержание основного документооборота: выставление счетов, печать накладных, актов, договоров;
- полное управление товарной матрицей: автоматическая загрузка Фид-данных во внутренний каталог системы, ручная загрузка товарных позиций, импорт данные из прайс-листов и накладных поставщиков, автоматическое и ручное изменение характеристик, названий, сроков производства, статусов товара;
- полный контроль деятельности сотрудников, фиксация действий, операций;
- полный просмотр и контроль заказов покупателей;
- полный просмотр сводного отчета по торговым точкам, дашборда, статистики;
- управление любым количеством розничных точек и/или складов в единой системе;
- просмотр и контроль передвижения денежных средств, оборотов, остатков;
- управление правами пользователей: права на меню и функции, роли, разделение доступа для пользователей из разных подразделений, возможность скрывать ненужные пункты меню и себестоимость продукции запрет/разрешение изменений в разделах;
- управление (добавление/удаление) промо акциями, уведомлениями для клиентов;

8

- расчет сдачи, работа с возвратами, открытие/закрытие смены. Прием и возврат предоплаты.
- подключение сканера штрихкодов, печать товарных чеков. Глобальный справочник штрихкодов;
- подключение терминала для оплаты картой.

## <span id="page-8-0"></span>2 Описание операций

## <span id="page-8-1"></span>2.1 Регистрация и авторизация в системе

#### <span id="page-8-2"></span>2.1.1 Регистрация

Для регистрации необходимы следующие данные:

- Ваше Имя и Фамилия имя пользователя в системе;
- Логин контактный мобильный телефон пользователя;
- Нажать кнопку "Зарегистрироваться"

В течение 5 минут на указанный номер телефона придет смс-оповещение со сгенерированным кодом-паролем для входа в систему. (Рисунок 1)

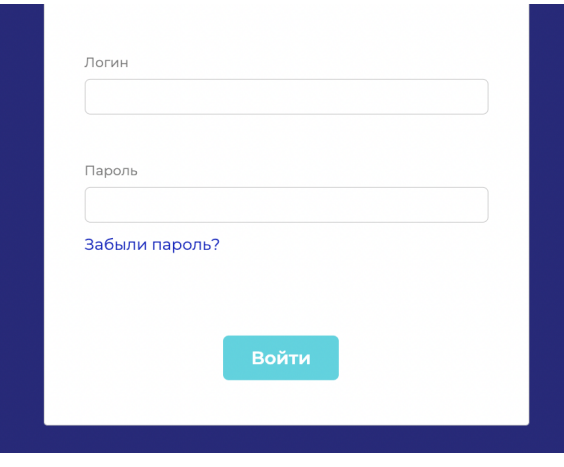

Рисунок 1

## <span id="page-9-0"></span>2.1.2 Авторизация

Для авторизации в системе (входа в систему) необходимо заполнить 2 поля на странице «Вход» - логин и пароль, затем нажать на кнопку «Войти» (Рисунок 1.2).

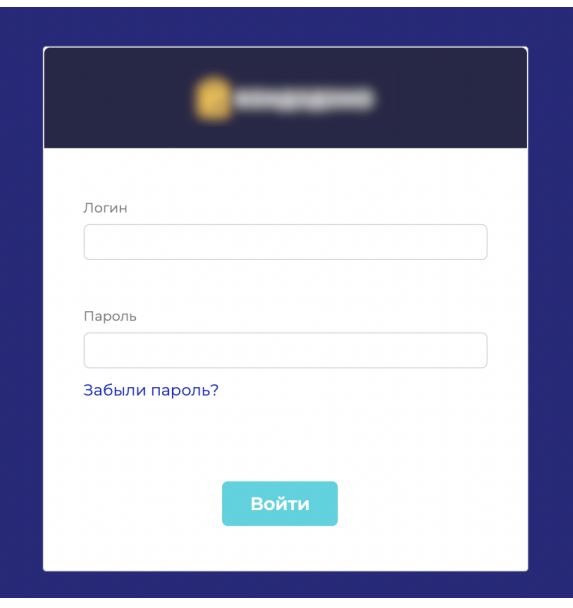

#### Рисунок 1.2

После успешного входа, система переведет Вас в основной раздел или запросит выполнить действие "Открыть смену", если у вас настроены права пользователя по таким условиям.

### <span id="page-9-1"></span>2.1.3 Восстановление пароля

Если пароль был утерян или по какой-то причине система сообщает об ошибке ввода пароля, необходимо воспользоваться сервисом восстановления пароля, нажав на странице «Вход» на ссылку «Я забыл пароль» (Рисунок 2).

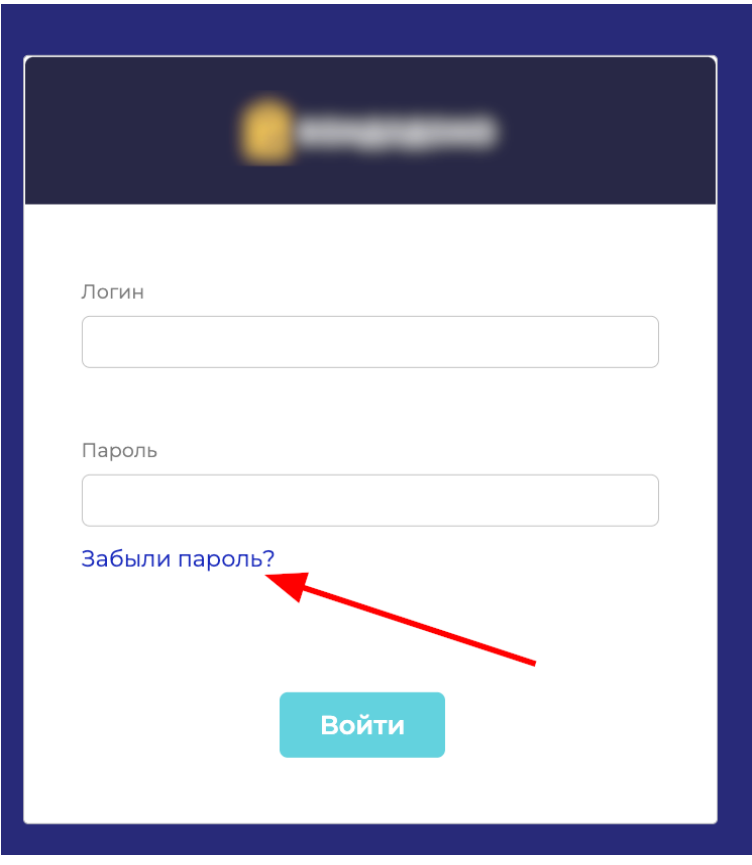

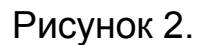

Система переведет Вас на страницу «Восстановление пароля». Необходимо заполнить поле «Логин», указав номер телефона, используемый при регистрации. Нажать на кнопку «Отправить». Система в течение 5 минут отправит смс-сообщение на указанный номер телефона с новым сгенерированным паролем для входа в систему.

## <span id="page-10-0"></span>2.2 Блок управления товарами и услугами

### <span id="page-10-1"></span>2.2.1 Товары

В подразделе "Товары" доступны к просмотру и редактированию весь список товарной матрицы.

Слева в окне будут отображаться категории товаров, которые были созданы для деятельности компании.

Доступные действия и информация по товарам (Рисунок 3):

- просмотр товара по отдельным категориям и подкатегориям;
- фильтр товаров по необходимым параметрам;
- добавление товара через загрузку Фид-данных;
- добавление товара вручную;
- привязка товара к категории (доступен мультивыбор);
- привязка цвета товара (доступен мультивыбор);
- удаление товара из каталога (доступен мультивыбор);
- поиск товара по артикулу, названию или назначению;
- ручное редактирование карточки отдельно выбранного товара;
- поместить товар в "архив"/восстановить товар из архива;
- привязать товар к бренду;
- просмотр общей информации о товаре: фото, наименование, артикул, категория, привязка к цвету, цена закупки, цена продажи;
- ручное редактирование закупочной цены товара (доступен мультивыбор);
- ручное редактирование цены продажи товара (доступен мультивыбор);
- просмотр общего количества товара в каталоге, а также в отдельных категориях;
- сортировка товарных позиций по параметрам (от большего к меньшему, по алфавиту т.п.): фото, наименование, артикул, категория, привязка к цвету, цена закупки, цена продажи.

| <b>ТОВАРЫ</b>              |                                            |                             |              | △                 |                                      |
|----------------------------|--------------------------------------------|-----------------------------|--------------|-------------------|--------------------------------------|
| – Товары<br>+ Мебель       | $\oplus$ Tobap<br>Добавить товар<br>Фильтр | Действия $\vee$             |              |                   | Наименование или артикул<br>$\Omega$ |
| + Хранение и уборка        | Выбрано: 1                                 | Привязать                   |              |                   |                                      |
| + Кухни и бытовая техника  | □ Фото Наименование                        | Убрать из каталога          |              | Цвет Цена закупки | Цена продажи                         |
| + Посуда и кухонная утварь |                                            |                             |              |                   |                                      |
| + Текстиль                 | $\sim$                                     | Архивировать                | $\checkmark$ | 8 310 ₽           | 8310P                                |
| + Интерьер и декор         |                                            | Привязать к бренду          |              |                   |                                      |
| + Освещение                | $\Box$                                     | е системы<br>Привязать цвет | $\checkmark$ | 39 150 P          | 39 150 P                             |
| + Детские товары           |                                            |                             |              |                   |                                      |
| + Сантехника               | $\Box$                                     | Сменить закупочную цену     |              | 4999 P            | 4999 P                               |
| + Отопление                |                                            | Сменить цену продажи        |              |                   |                                      |
| + Вентиляция               | $\Box$                                     | Стеллажи                    | $\checkmark$ | 7999 P            | 7999 P                               |
| + Электротовары            |                                            |                             |              |                   |                                      |
| + Двери, окна и лестницы   | $\Box$                                     | Стеллажи                    | $\checkmark$ | 5499 P            | 5499 P                               |
| + Инструменты              |                                            |                             |              |                   |                                      |
| + Отделочные материалы     |                                            |                             |              | 7999 ₽            | 7999 ₽                               |
| + Дача, сад и огород       | $\Box$                                     | Стеллажи                    | $\checkmark$ |                   |                                      |
| + Отдых и путешествия      |                                            |                             |              |                   |                                      |
| + Товары для животных      | $\Box$                                     | Стеллажи                    | $\checkmark$ | 999 P             | 999 P                                |
| + Сняты с продажи          |                                            |                             |              |                   |                                      |
| + Продукты                 | $\Box$                                     | Стеллажи                    | $\checkmark$ | 999 P             | 999 P                                |
|                            |                                            |                             |              |                   |                                      |
|                            | $\Box$                                     | Стеллажи                    | $\checkmark$ | 6999 P            | 6999 P                               |
|                            |                                            |                             |              |                   |                                      |
|                            | $\Box$                                     | Стеллажи                    | $\checkmark$ | 7999 P            | 7999 P                               |

Рисунок 3.

<span id="page-12-0"></span>2.2.1.1 Просмотр товара по отдельным категориям

Для просмотра товара по отдельным категориям, в списке категорий товара необходимо выбрать интересующую категорию и нажать на нее. В списке товаров останутся только те товары, которые привязаны к выбранной категории. Если у категории, есть подкатегории, то они будут выводиться также слева в общем списке в "ступенчатом" виде (Рисунок 5).

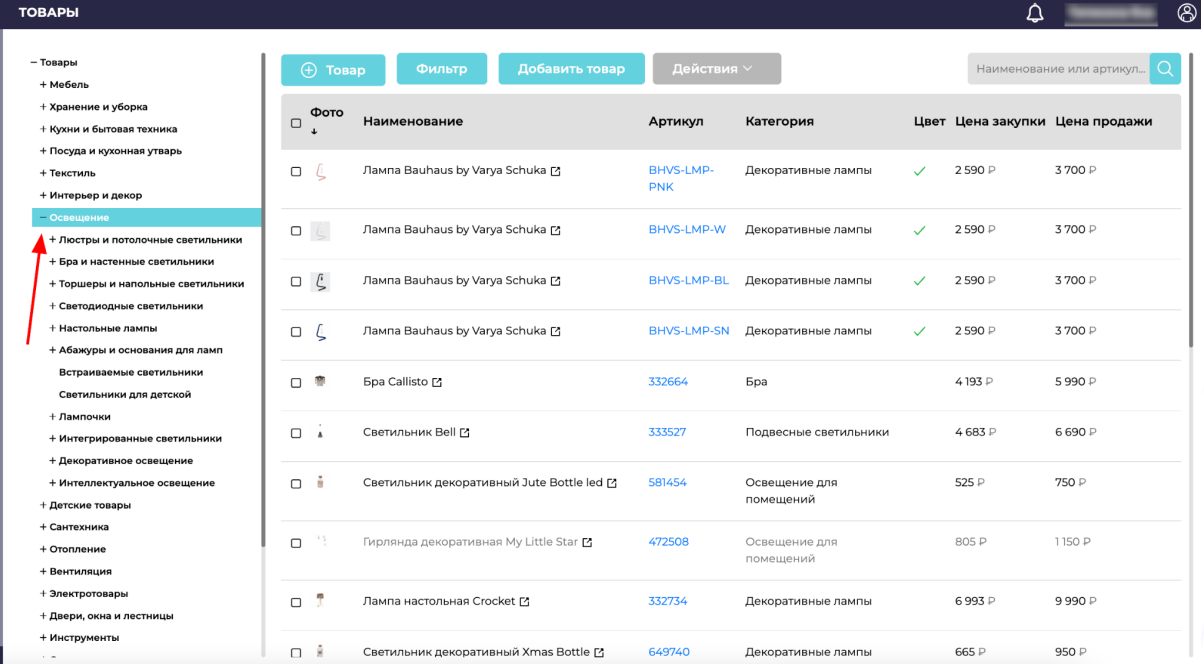

Рисунок 4.

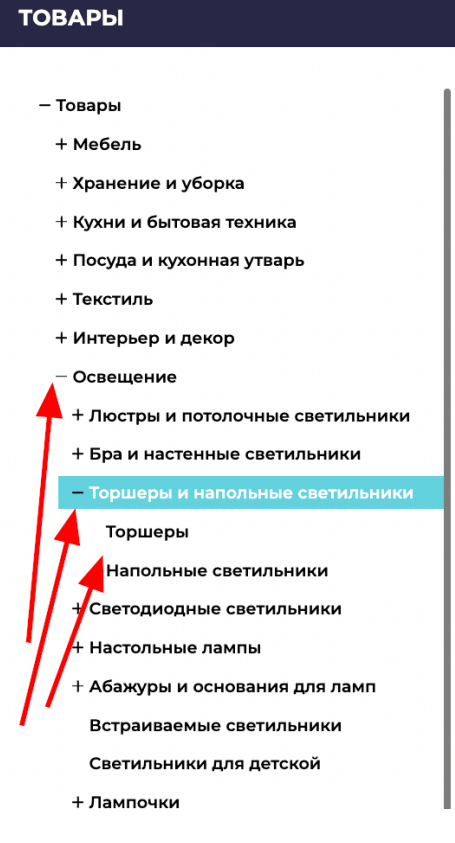

Рисунок 5.

Со списком товаров, который открыт в отдельной категории, доступны все те же действия, что и с общим списком товаров (пункт 2.2.1.1).

#### <span id="page-14-0"></span>2.2.1.2 Фильтр товаров по необходимым параметрам

Отфильтровать товар по параметрам можно как в общем списке товаров, так и в отдельных категориях и подкатегориях. Чтобы применить фильтр, необходимо нажать кнопку "Фильтр", а развернувшемся списке фильтров выбрать нужные параметры (Рисунок 6.) Для применения фильтра необходимо нажать на кнопку "Применить".

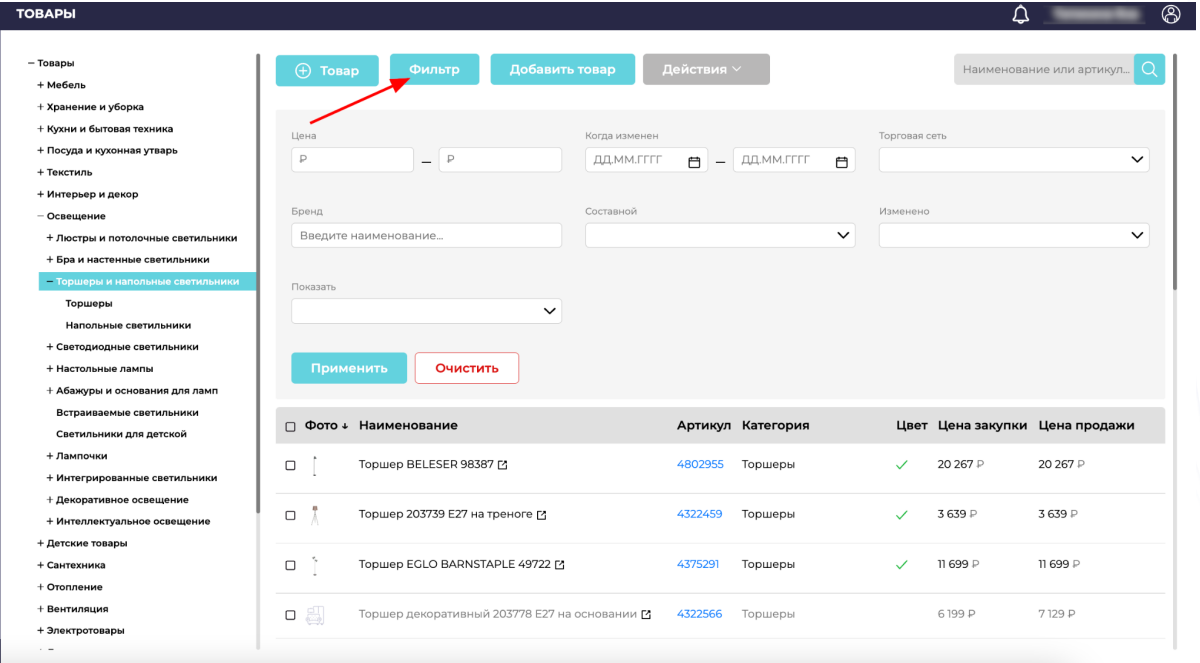

Рисунок 6.

Фильтр можно применить по следующим параметрам:

- цена (диапазон цены "от" и "до");
- когда изменён (дата последнего изменения карточки товара, диапазон даты);
- торговая сеть (выпадающий список с добавленными в систему Торговыми сетями, доступен мультивыбор);
- бренд (поиск по названию брендов добавленных в систему);
- составной (выпадающий список с выбором "да" или "нет", для товаров состоящих из нескольких частей/модулей, где каждая часть/модуль имеет отдельный артикул);
- изменено (выпадающий список с выбором "система" или "менеджер", кем были осуществлены последние изменения карточки товара);
- показать (выпадающий список с выбором "активные" или "архивные", для градации товаров, находящихся в каталоге, и товаров, находящихся в архиве).

Чтобы "сбросить" выбранные фильтры, необходимо нажать на кнопку "Очистить" в окне с параметрами фильтров (Рисунок 6), в таком случае будут сброшены все примененные фильтры, или убрать отдельный фильтр, нажав на красных "крестик" рядом с ним (Рисунок 7).

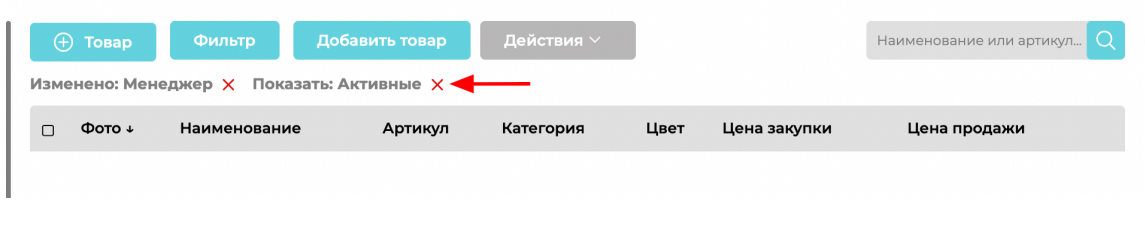

Рисунок 7.

## <span id="page-15-0"></span>2.2.1.3 Добавление товара через загрузку Фид-данных

Чтобы добавить товар через загрузку Фид-данных, необходимо нажать на кнопку "Добавить товар" в разделе с товарами (Рисунок 8).

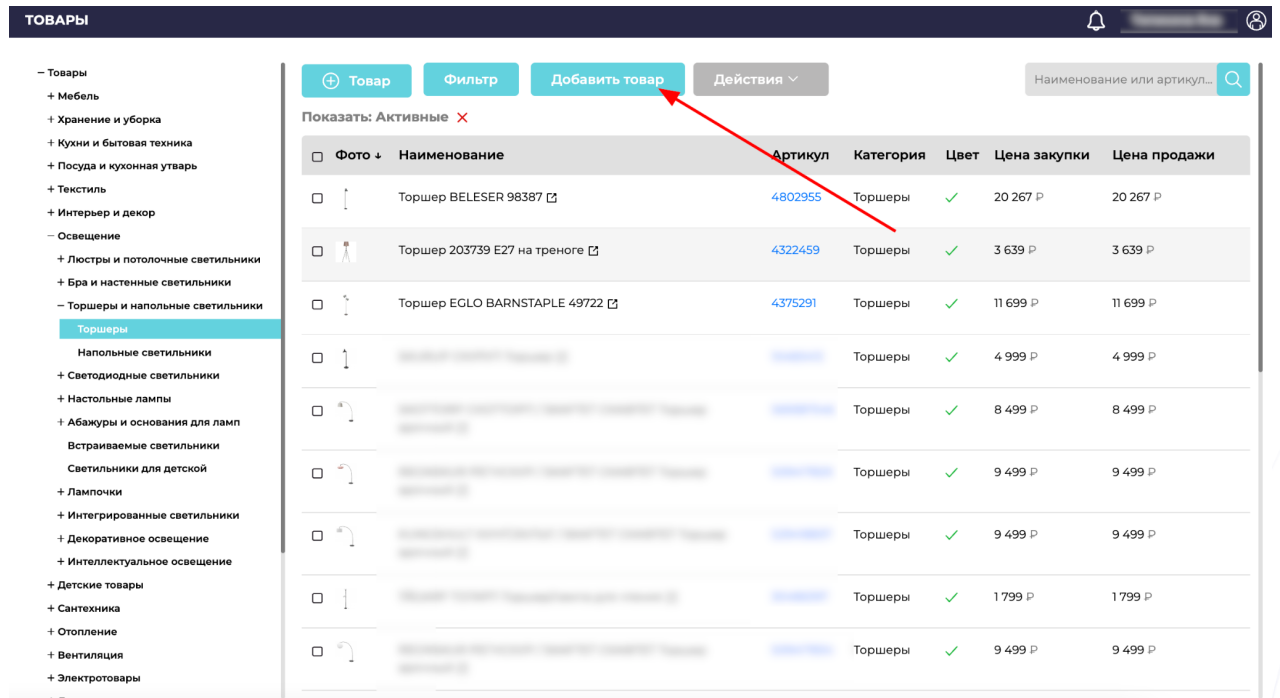

## Рисунок 8.

Появится новое окно с возможностью вставить ссылку, содержащую Фид-данных о товарах (Рисунок 9).

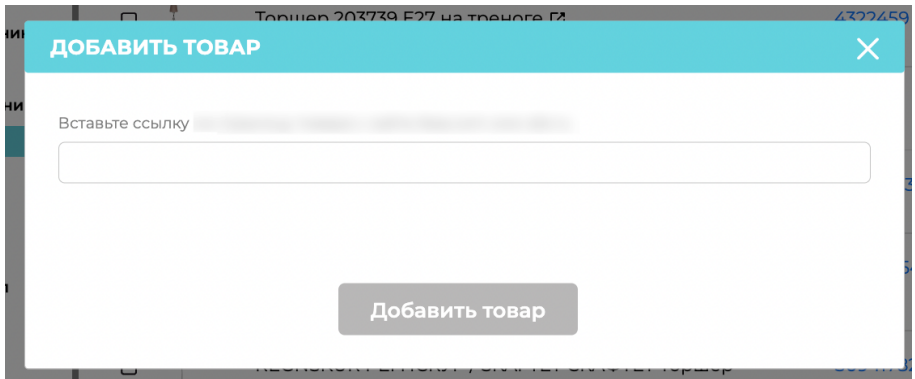

Рисунок 9.

Необходимо вставить ссылку и нажать на кнопку "Добавить товар".

Новые товары загрузятся в систему автоматически и появятся в общем списке товаров в разделе "Товары".

<span id="page-17-0"></span>2.2.1.4 Добавление товара вручную/Ручное редактирование карточки отдельно выбранного товара

Чтобы добавить товар вручную, необходимо нажать на кнопку "+Товар" в разделе с товарами (Рисунок 10). *(Для редактирования существующего товара, необходимо найти нужный товар в общем списке товаров или по поиску, нажать на выбранную строку).*

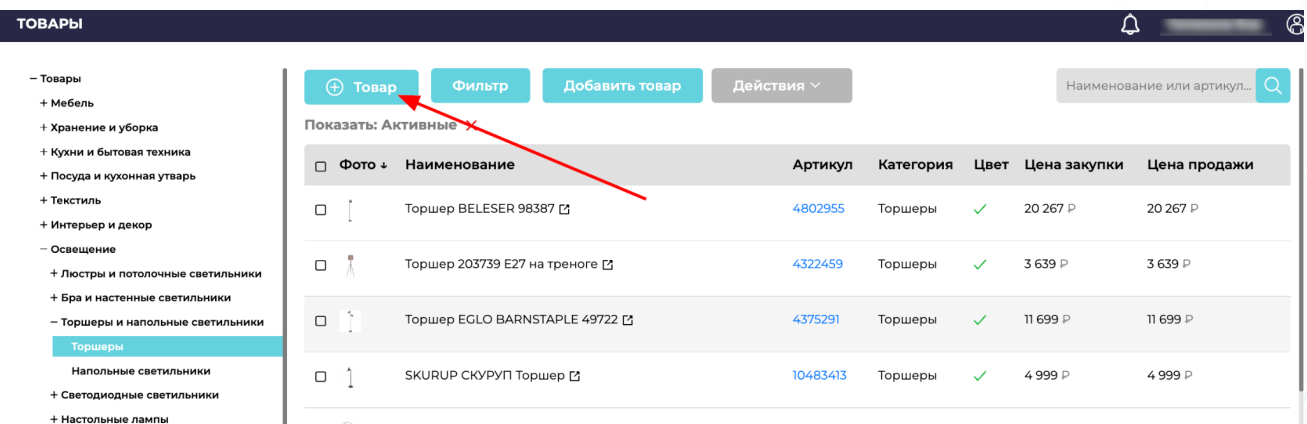

Рисунок 10.

Откроется новое окно с возможностью ручного заполнения полей (Рисунок 11).

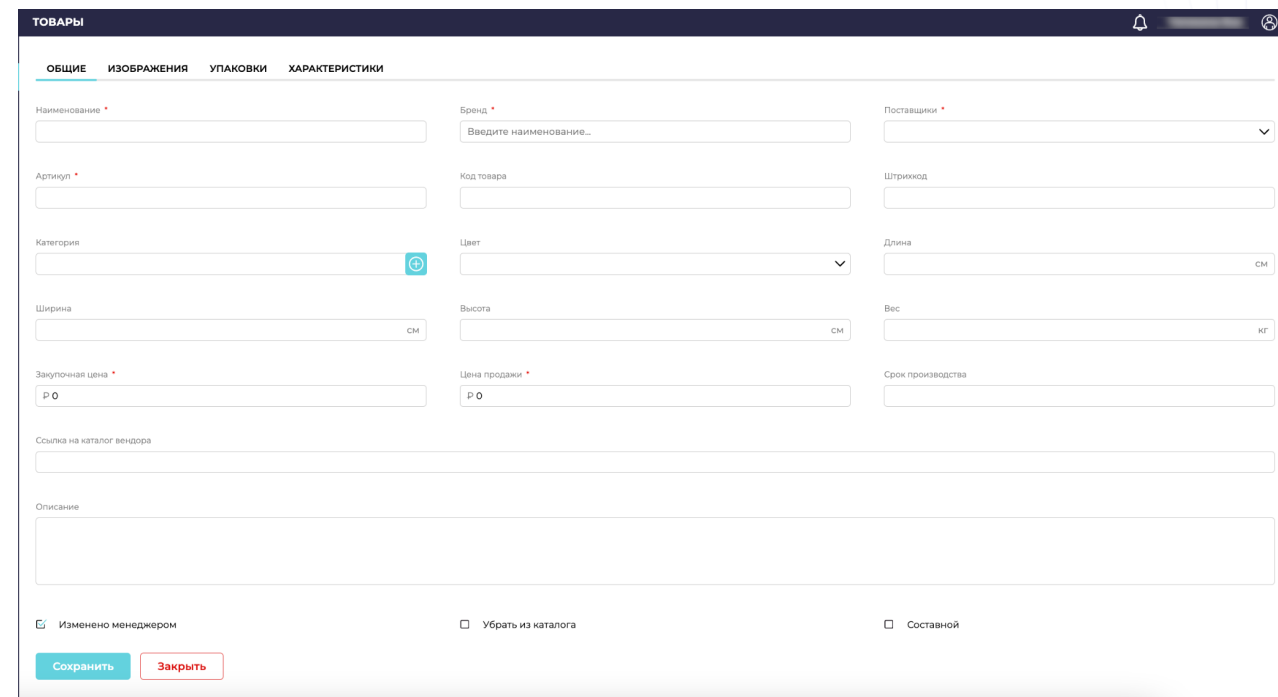

Рисунок 11.

Поля заполняются в нескольких вкладках: Общие, Изображения, Упаковки, Характеристики. Некоторые поля имеют красную "звездочку", это означает, что данные поля обязательны для заполнения.

1) Общие поля

- Наименование (название товара, его назначение);
- Артикул (код, который используется для идентификации и учета товаров и их вариантов. Он может состоять из любых комбинаций букв, цифр и символов. Этот параметр отражается в каталоге для покупателей);
- Категория (категория и/или подкатегория, к которой относится тип такого товара. Например, мебель - столы и стулья - обеденные столы);
- **Ширина (ширина товара в сантиметрах);**
- Закупочная цена (актуальная цена производства или закупки у поставщика);
- Бренд (название бренда производства товара. Актуально для компаний, работающих с закупками и поставщиками);
- Код товара (обозначение товара внутри системы. Параметр может не использоваться, если артикул и код товара совпадают);
- Цвет (параметр, по которому покупатели могут отсортировать необходимые для себя товары по цвету. Доступна привязка к нескольким цветам);
- Высота (высота товара в сантиметрах)
- Цена продажи (цена товара отражаемая в каталоге для покупателя);
- Поставщики (выпадающий список с внесенными ранее данными поставщиков, собственных производств для контроля поставок товара);
- Штрих-код (уникальный код маркировки товара, указывается на упаковке товара, такой код используется при работе с Терминалом сбора данных);
- Длина (длина товара в сантиметрах);
- Вес (вес товара в килограммах);
- Срок производства (срок производства товара, информация отражается в каталоге для клиентов);
- Ссылка на каталог вендора (ссылка на товар на сайте производителя. Актуально для компаний, работающих с закупками и поставщиками);
- Описание (важный блок с информацией о товаре, его свойствах, уникальных характеристик, отражается в карточке товара для клиентов);
- "Галочка": Изменено менеджером (при добавлении товара "вручную", галочка проставляется автоматически. Признак того, что товар был добавлен или изменен сотрудником в ручном порядке);
- "Галочка": Убрать из каталога (проставляется для товара, который не актуален для отображения в каталоге временно или на постоянной основе);
- "Галочка": Составной (проставляется для товаров, состоящих из нескольких частей/модулей, где каждая часть/модуль имеет отдельный артикул. Также функционал используется для составления комплектов товаров. После активации, в карточке товара появляется дополнительное поле для добавления артикулов частей/модулей. Модули можно добавить вручную или из справочника с товарами) (Рисунок 12).

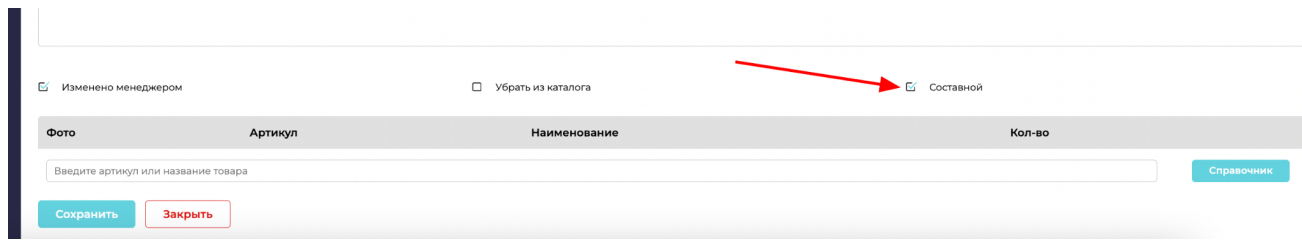

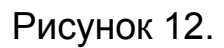

## 2) Изображения

Во вкладке "Изображения" (Рисунок 13) загружаются актуальные изображения товара. Изображений может быть несколько. Также можно назначить основное изображение, которое будет первым для показа в каталоге клиента при переходе на данный товар (Рисунок 14). Загрузка изображений доступна в форматах .jpg, .png, .gif.

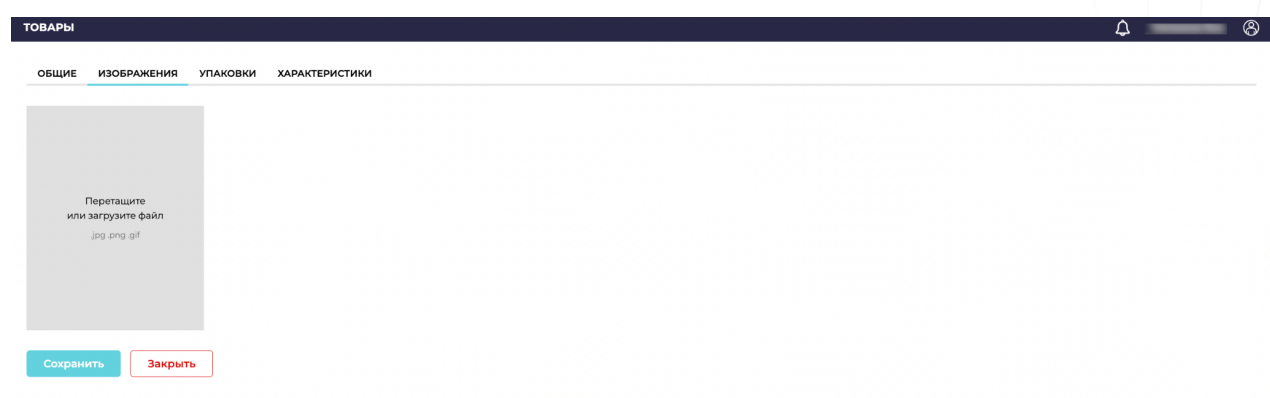

Рисунок 13.

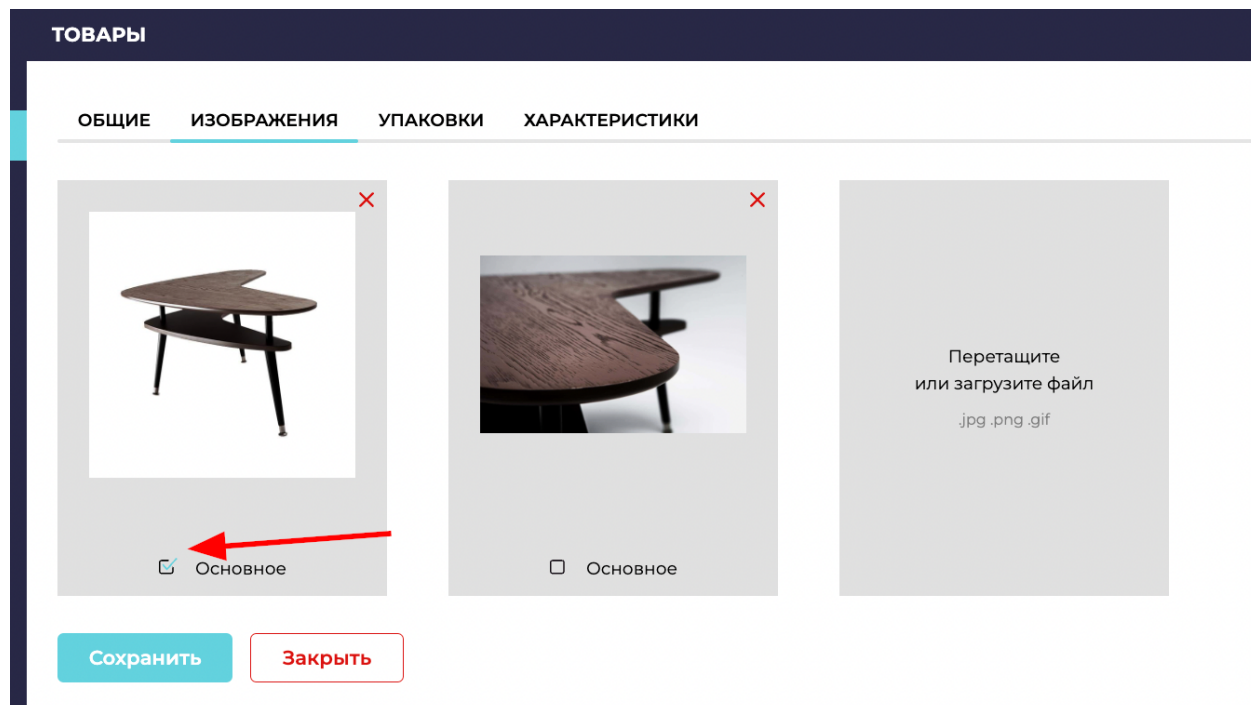

## Рисунок 14.

3) Упаковки

Во вкладке "Упаковки" записываются параметры товара в упаковке (вес в упаковке, длина-ширина-высота упаковки, объем упаковки). Также записывается артикул и количество упаковок частей/модулей комплекта с таким артикулом. Информацию об упаковках можно добавить только после добавления и сохранения товара в списке товаров (Рисунок 14.1)

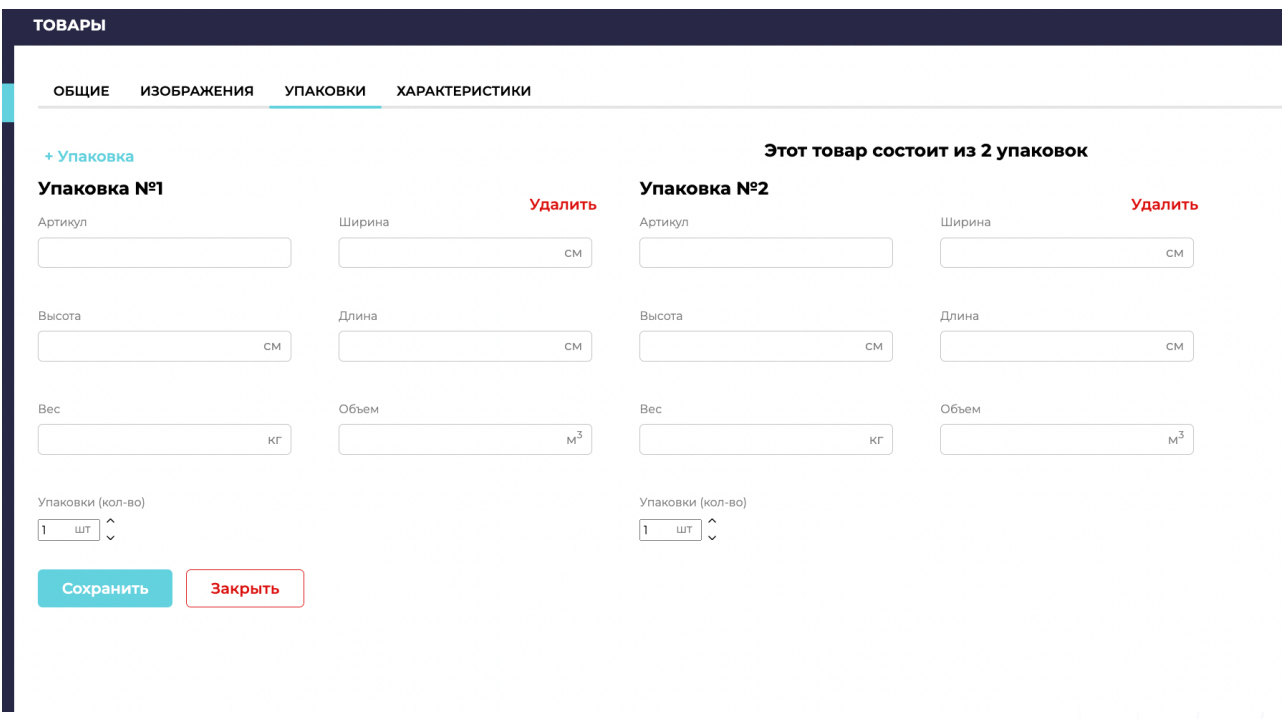

#### Рисунок 14.1

4) Характеристики

Во вкладку "Характеристики" добавляются дополнительные уникальные характеристики товара, которые не отражены в основном Общем списке характеристик. Информацию о дополнительных характеристиках можно добавить только после добавления и сохранения товара в списке товаров. Добавленные характеристики можно редактировать, добавлять новые или удалять устаревшие. (Рисунок 14.2)

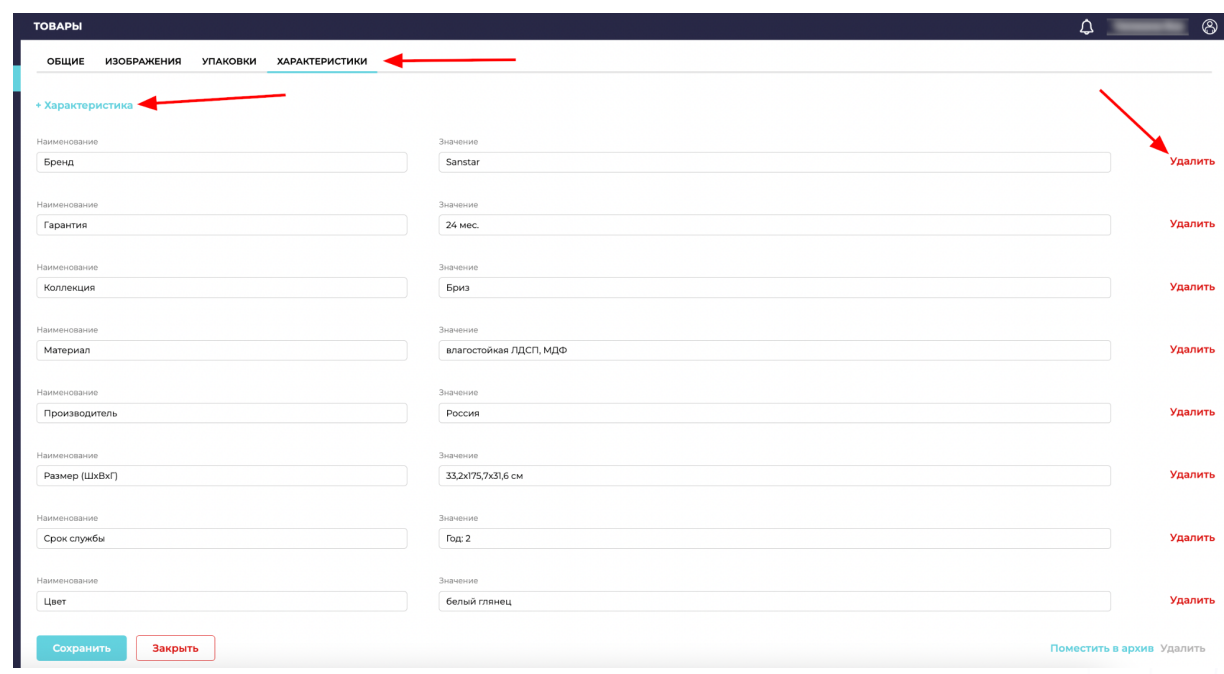

Рисунок 14.2.

<span id="page-23-0"></span>2.2.1.5 Привязка товара к категории (доступен мультивыбор)

Товар привязывается к категории для верного отображения его в каталоге клиентов и упрощенного контроля отдельных групп товара в системе. Назначается категория и/или подкатегория, к которой относится тип такого товара. Привязать товар к категории можно двумя способами: через карточку товара (при ручном добавлении/редактировании товара в системе, пункт 2.2.1.5) и в общем списке товаров в разделе "Товары и услуги" - подраздел "Товары".

1) Добавление категории товара через карточку товара (при ручном добавлении/редактировании товара в системе)

Необходимо нажать кнопку "+Добавить" в общем списке товаров (Рисунок 15). В полях для заполнения выбрать параметр "Категория", нажать на иконку "+" (Рисунок 16).

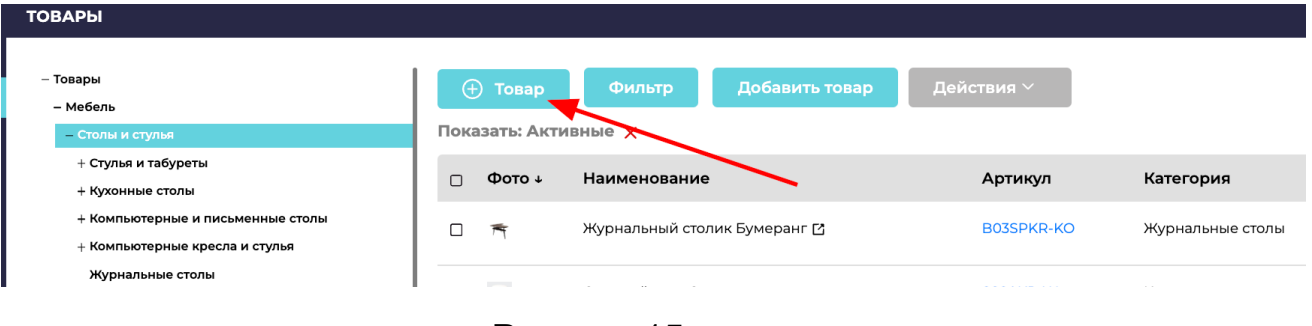

Рисунок 15.

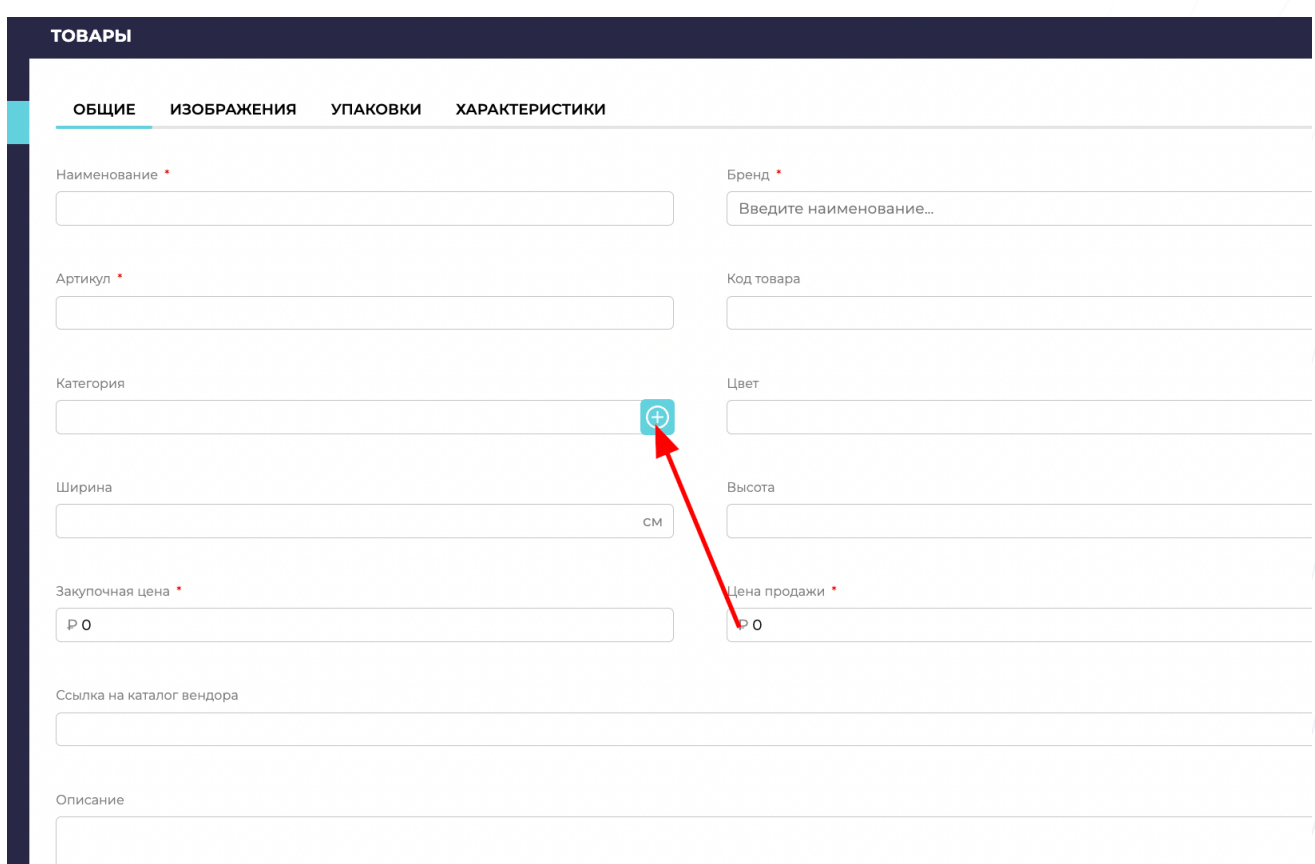

Рисунок 16.

Откроется окно с доступными категориями и подкатегориями, где необходимо выбрать подходящую. Для сохранения выбранной категории, необходимо нажать кнопку "Выбрать" (Рисунок 17).

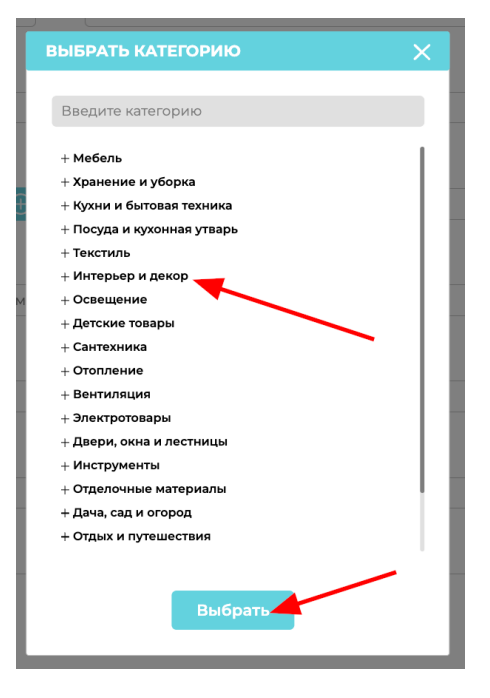

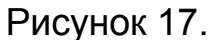

Карточку товара необходимо "Сохранить". Товар привязан к категории.

2) Привязка категории товара через общий список товаров в разделе "Товары"

Актуально для товара, который автоматически загружен через Фид-данных или добавлен вручную без определения категории. Также функционал может быть использования для изменения категории товара на другую.

Для привязки товара к конкретной категории необходимо открыть раздел "Товары и услуги", подраздел "Товары".

Найти через поиск или выбрать в списке необходимый товар. Активировать "Галочку" для выбора товара (выбрать можно сразу несколько товаров). Нажать на кнопку "Действия", в выпадающем списке выбрать действие "Привязать". (Рисунок 18)

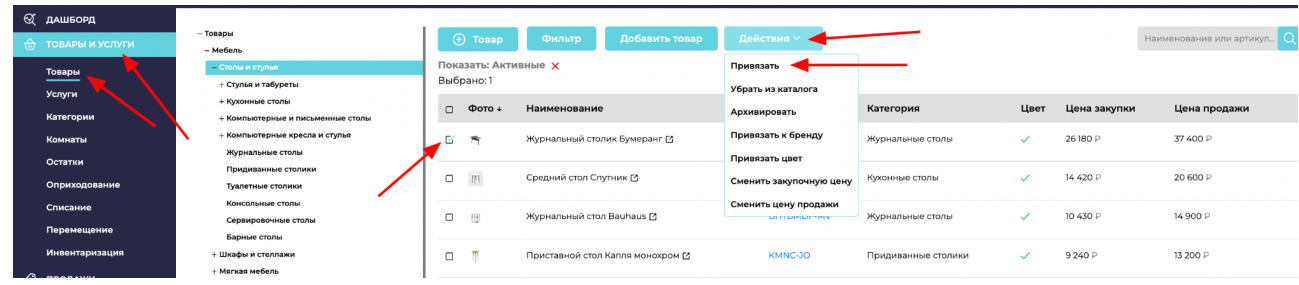

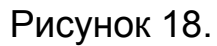

После выбора действия "Привязать", откроется окно с доступными категориями и подкатегориями, где необходимо выбрать подходящую. Для сохранения выбранной категории, необходимо нажать кнопку "Выбрать" (Рисунок 19).

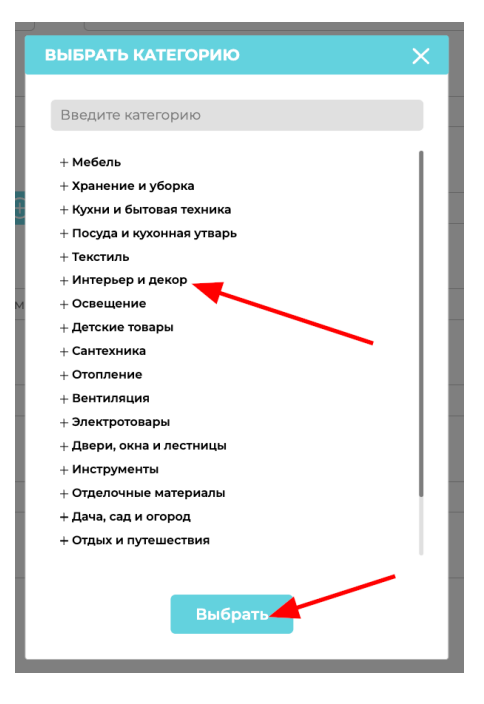

Рисунок 19.

Карточку товара необходимо "Сохранить". Товар привязан к категории.

#### <span id="page-27-0"></span>2.2.1.6 Привязка цвета товара

Товар привязывается к определенному цвету для верного отображения его в каталоге клиентов и упрощенного контроля отдельных групп товара в системе. Привязать товар к определенному цвету можно двумя способами: через карточку товара (при ручном добавлении/редактировании товара в системе, пункт 2.2.1.5) и в общем списке товаров в разделе "Товары и услуги" - подраздел "Товары".

1) Привязка цвета товара через карточку товара (при ручном добавлении/редактировании товара в системе)

Необходимо нажать кнопку "+Добавить" в общем списке товаров (Рисунок 20). В полях для заполнения выбрать параметр "Цвет", нажать на поле, для появления списка с доступными для выбора цветами (Рисунок 21).

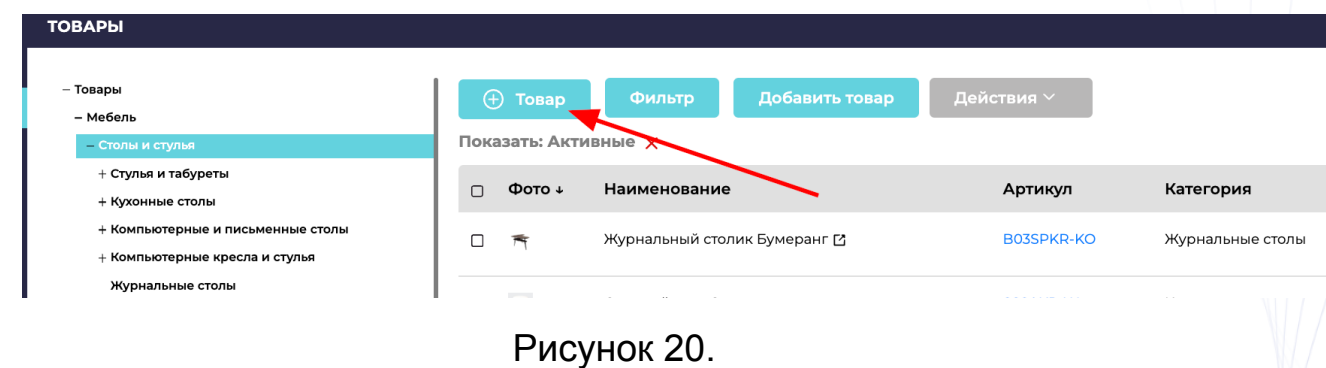

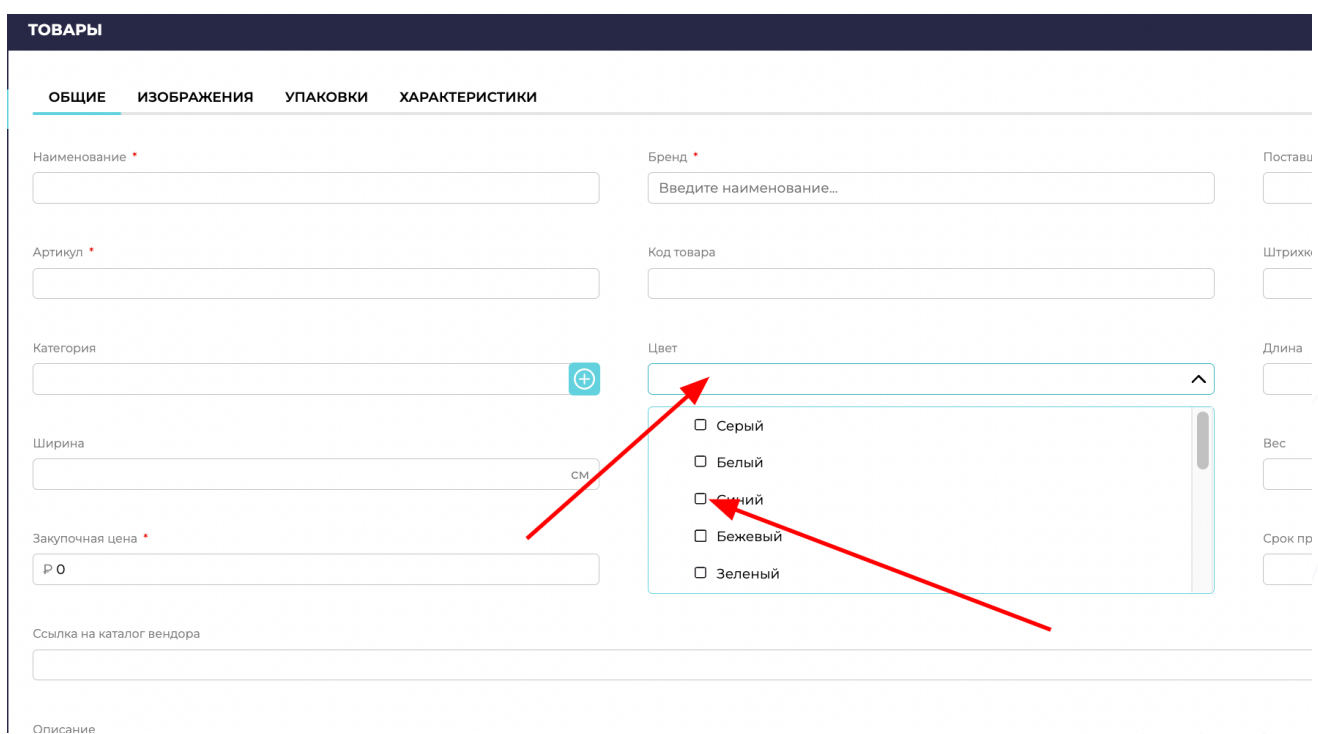

## Рисунок 21.

Необходимо выбрать подходящий цвет. Товар можно привязать сразу к нескольким цветам. Для сохранения выбранного цвета, необходимо нажать на "квадрат" и активировать "галочку" (Рисунок 22).

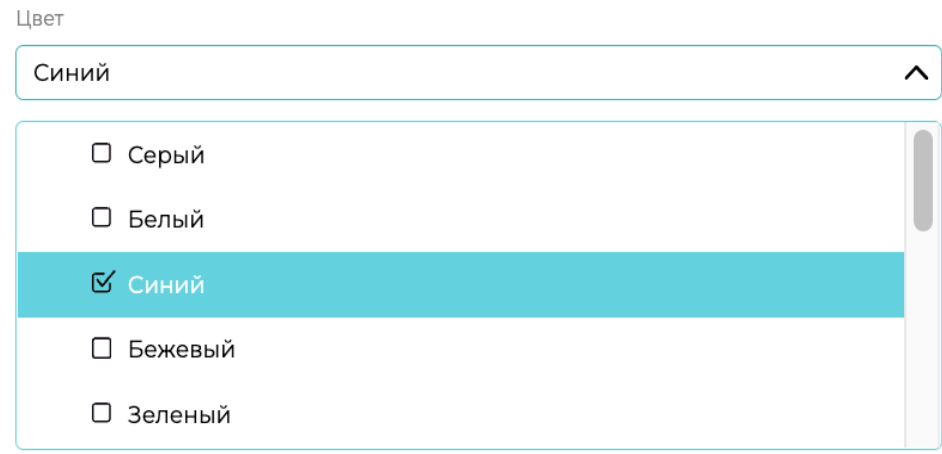

### Рисунок 22.

Карточку товара необходимо "Сохранить". Товар привязан к цвету.

2) Привязка цвета товара через общий список товаров в разделе "Товары"

Актуально для товара, который автоматически загружен через Фид-данных или добавлен вручную без определения цвета. Также функционал может быть использования для изменения цвета товара на другой.

Для привязки товара к конкретному цвету необходимо открыть раздел "Товары и услуги", подраздел "Товары".

Найти через поиск или выбрать в списке необходимый товар. Активировать "Галочку" для выбора товара (выбрать можно сразу несколько товаров). Нажать на кнопку "Действия", в выпадающем списке выбрать действие "Привязать цвет". (Рисунок 23)

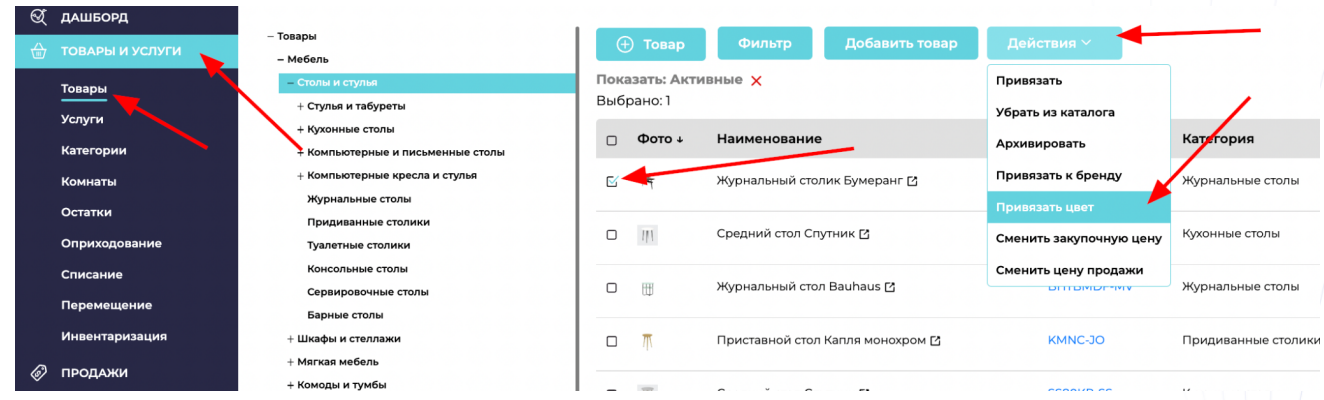

#### Рисунок 23.

Необходимо выбрать подходящий цвет. Товар можно привязать сразу к нескольким цветам. Для сохранения выбранного цвета, необходимо нажать на "квадрат" и активировать "галочку" (Рисунок 24).

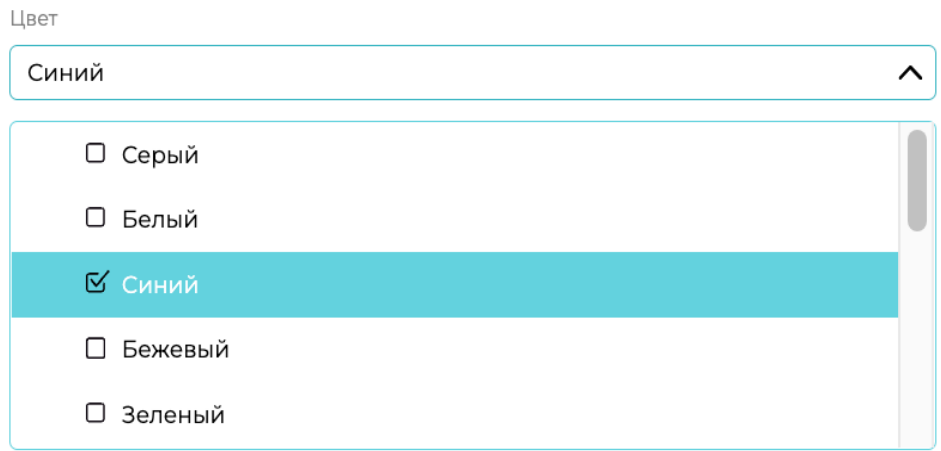

#### Рисунок 24.

Карточку товара необходимо "Сохранить". Товар привязан к цвету.

#### <span id="page-30-0"></span>2.2.1.7 Удаление товара из каталога

Убрать товар с продажи (убрать из активных категорий каталога клиента) можно двумя способами: через карточку товара (при ручном редактировании товара в системе, пункт 2.2.1.5) и в общем списке товаров в разделе "Товары и услуги" - подраздел "Товары".

1) Убрать товар с продажи через карточку товара (ручное редактирование товара в системе)

Необходимо открыть раздел "Товары и услуги", подраздел "Товары". Найти через поиск или выбрать в списке необходимый товар (Рисунок 25). Нажать на товар, откроется карточка с характеристиками и информацией о товаре. Внизу карточки необходимо активировать "галочку" "Убрать из каталога" (Рисунок 26).

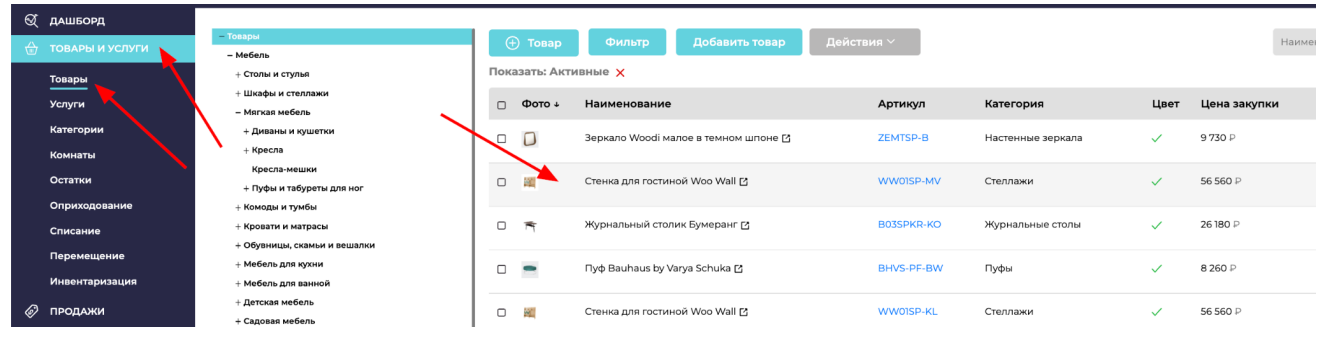

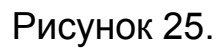

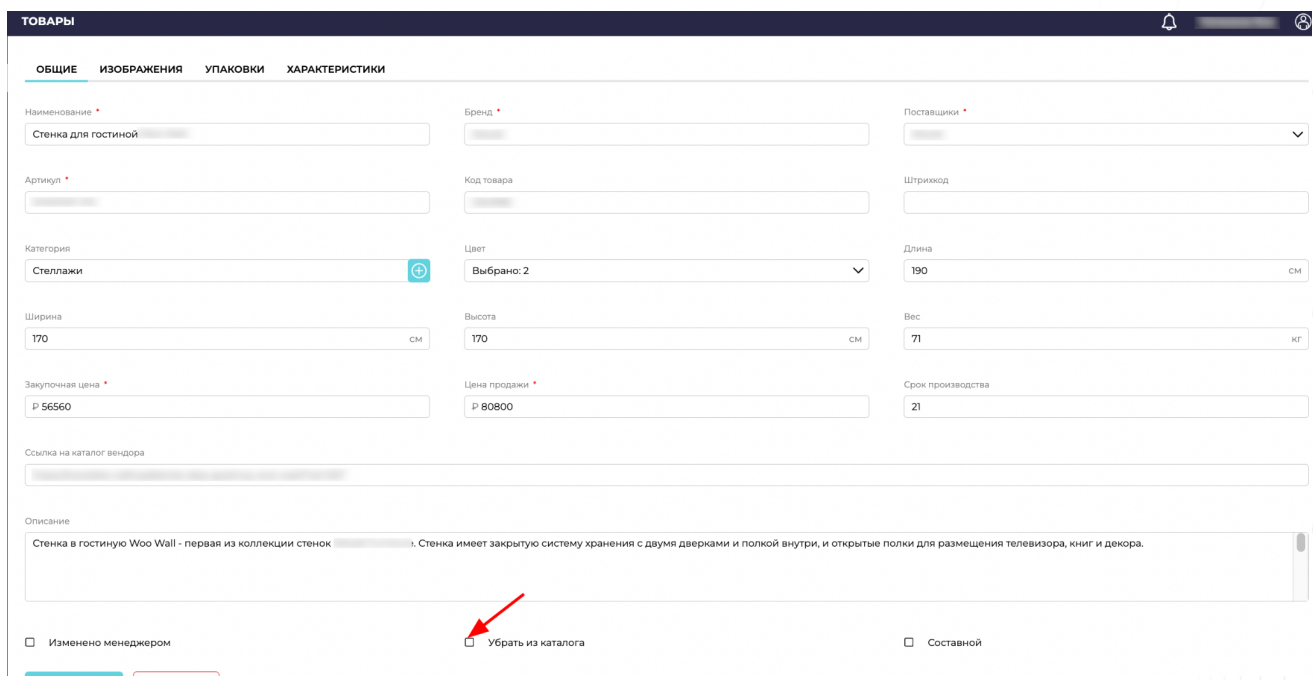

## Рисунок 26.

Для сохранения выбранного параметра, необходимо нажать на кнопку "Сохранить". Такой товар в каталоге окрасится красным цветом (Рисунок 29).

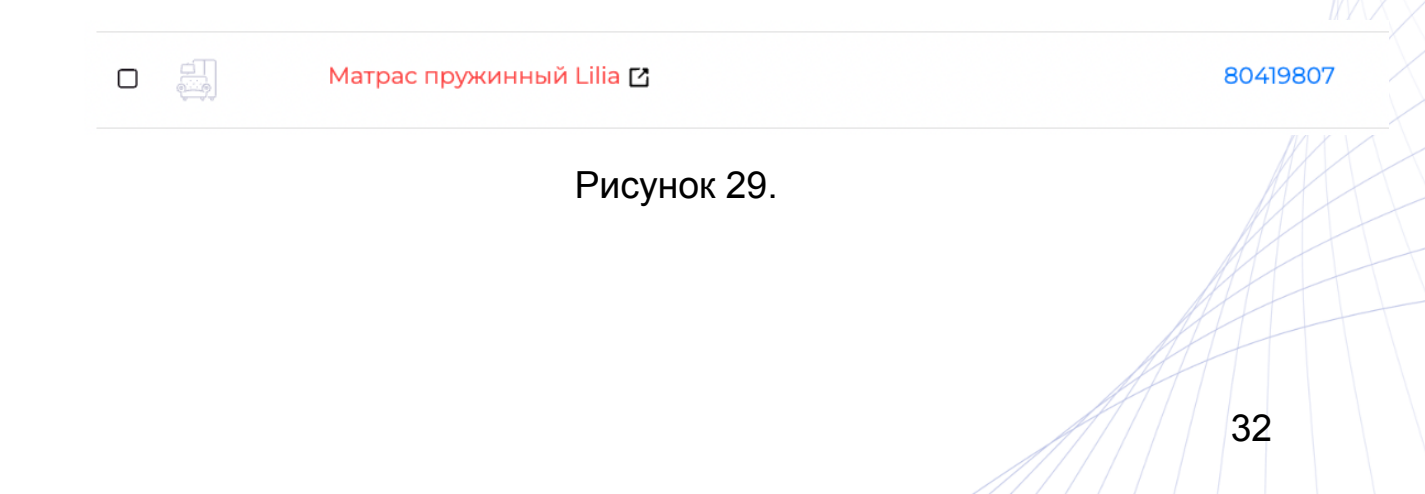

3) Убрать товар с продажи через общий список товаров в разделе "Товары"

Актуально для любого товара, добавленного в каталог. Необходимо открыть раздел "Товары и услуги", подраздел "Товары".

Найти через поиск или выбрать в списке необходимый товар. Активировать "Галочку" для выбора товара (выбрать можно сразу несколько товаров). Нажать на кнопку "Действия", в выпадающем списке выбрать действие "Убрать из каталога". (Рисунок 30)

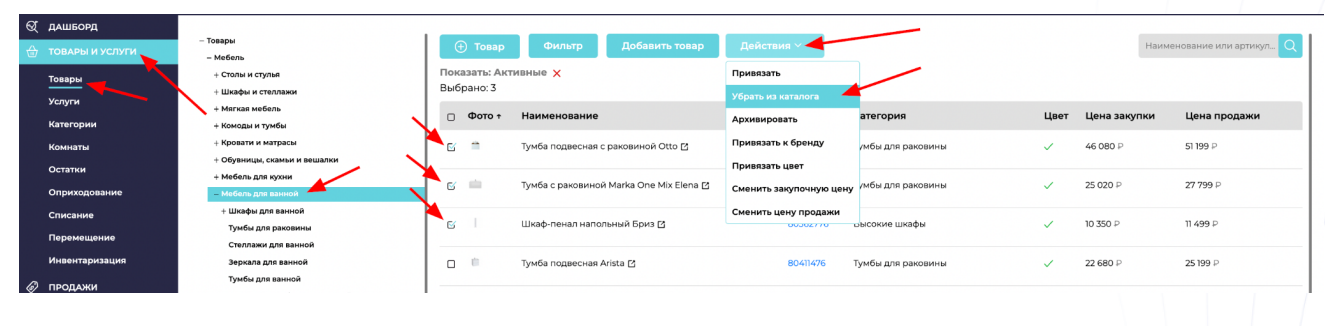

Рисунок 30.

Такой товар в каталоге окрасится красным цветом (Рисунок 31).

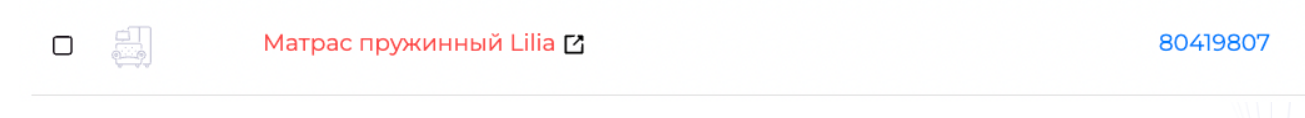

Рисунок 31.

<span id="page-32-0"></span>2.2.1.8 Поместить товар в "архив"/Восстановить товар из архива

Чтобы поместить товар из каталога в архив, необходимо найти нужный товар в общем списке товаров или по поиску, нажать на выбранную строку. (Рисунок 32)

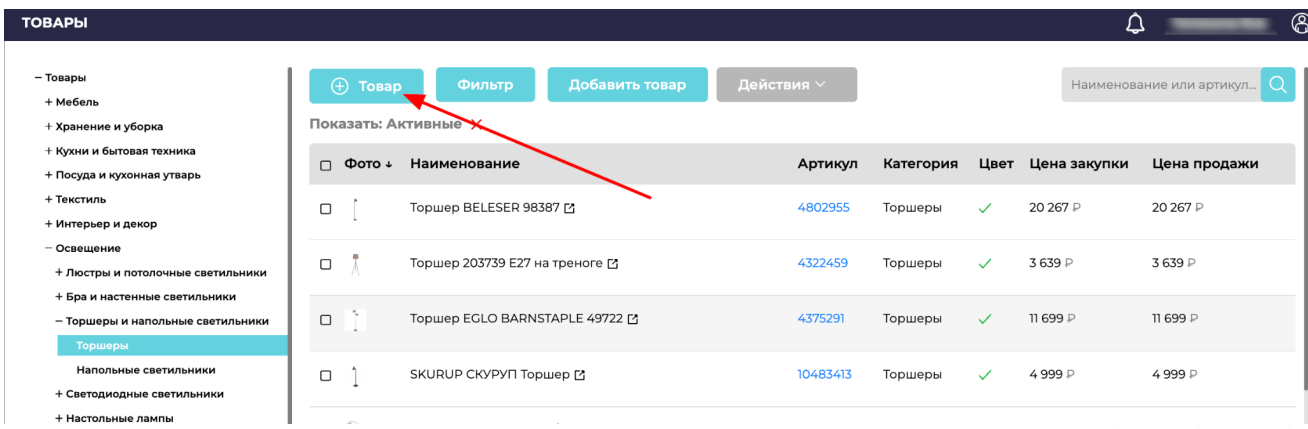

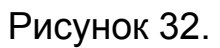

Откроется новое окно с информацией о товаре, внизу карточки есть активная кнопка "Поместить в архив"/"Извлечь из архива" (Рисунок 33 и 34).

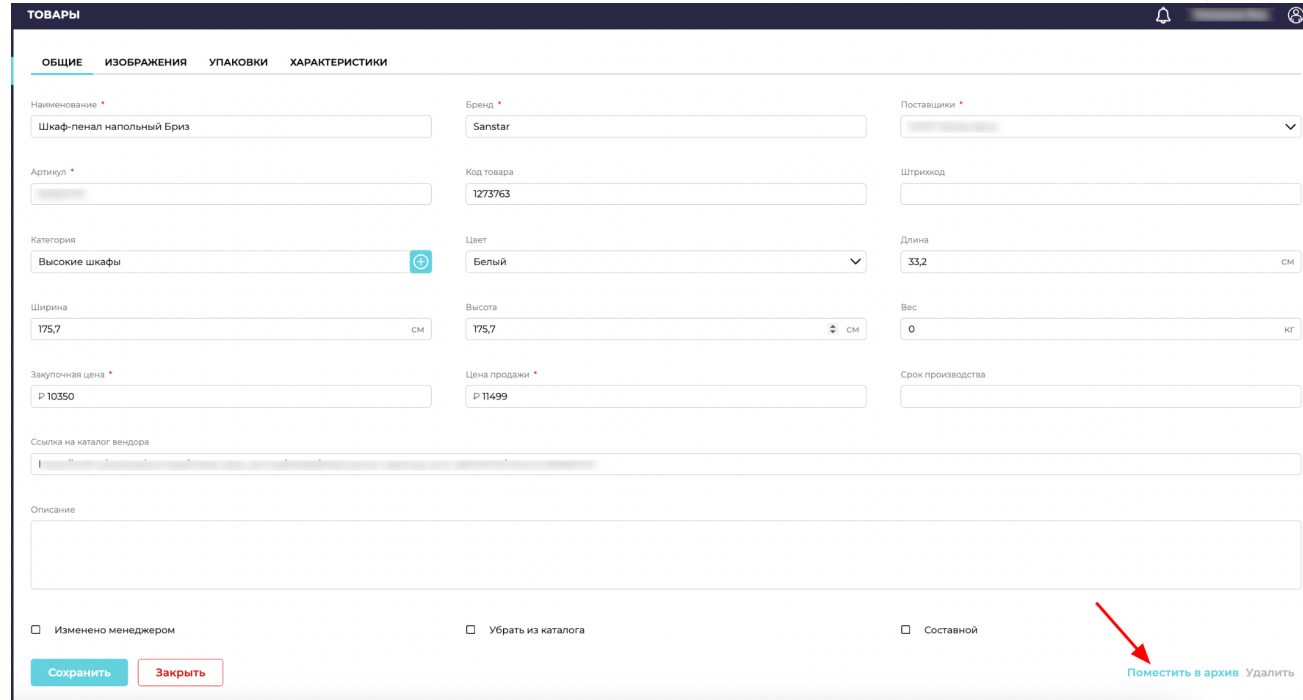

Рисунок 33.

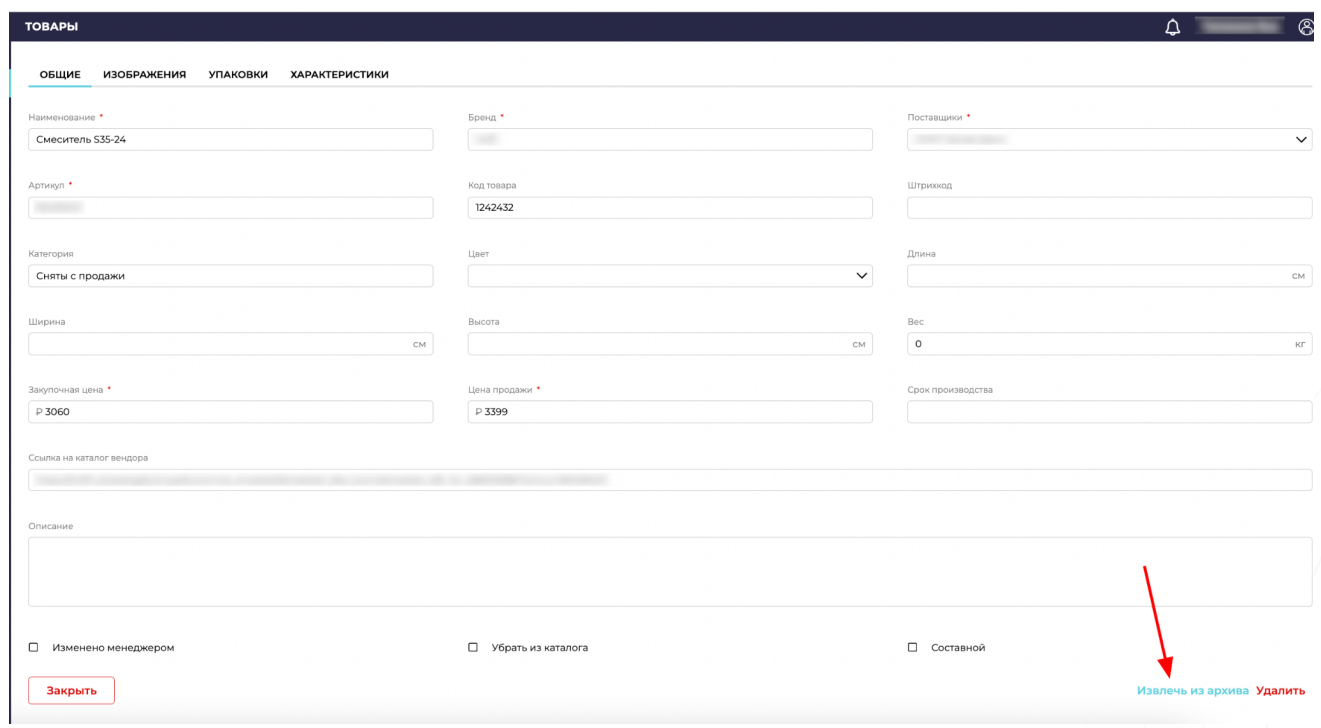

## Рисунок 34.

Далее необходимо нажать на кнопку "Закрыть". Строка помещенного в архив товара окрасится в серый цвет (Рисунок 35). Данный товар не будет отражаться в каталоге клиента. В списке товаров в системе такие товары можно найти, применив фильтр "Показать" - "Архивные", по названию или артикулу.

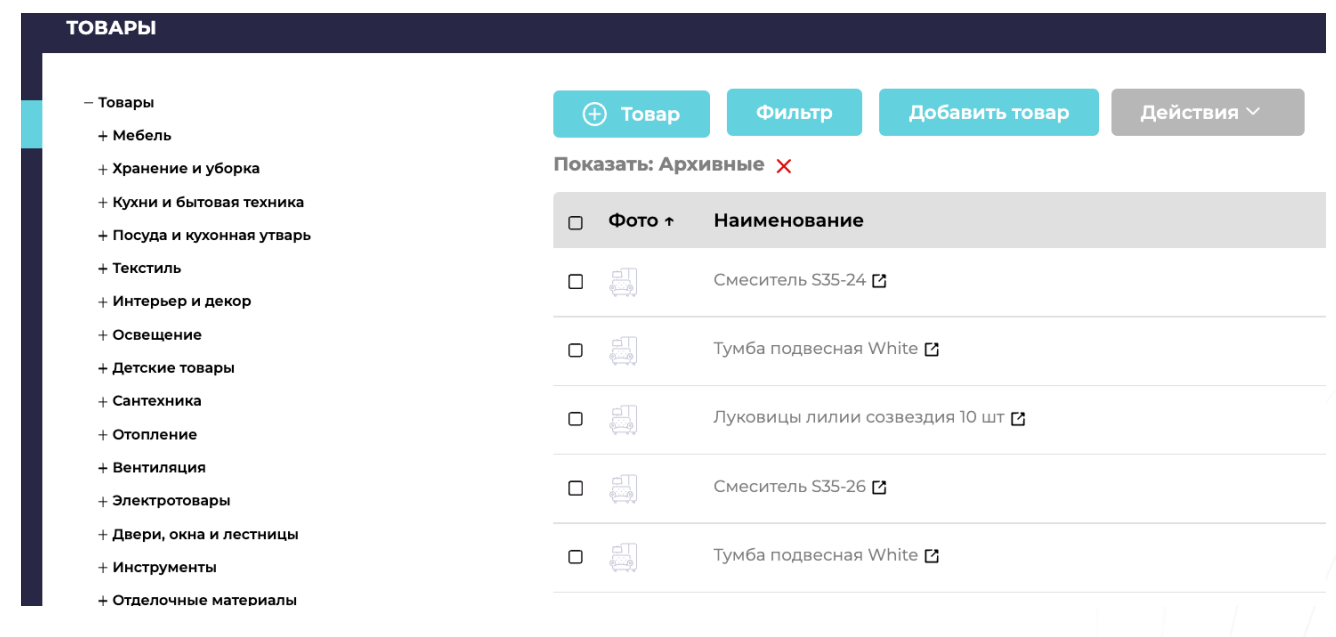

Рисунок 35.

#### <span id="page-35-0"></span>2.2.1.9 Привязать товар к бренду

Актуально для компаний, работающих с закупками и поставщиками. Внести название бренда производства товара можно двумя способами: через карточку товара (при ручном добавлении товара в систему, пункт 2.2.1.5) и в общем списке товаров в разделе "Товары и услуги" - подраздел "Товары".

1) Привязка к бренду через карточку товара (при ручном добавлении товара в систему)

Чтобы добавить товар вручную, необходимо нажать на кнопку "+Товар" в разделе с товарами (Рисунок 36). *(Для редактирования существующего товара, необходимо найти нужный товар в общем списке товаров или по поиску, нажать на выбранную строку).*
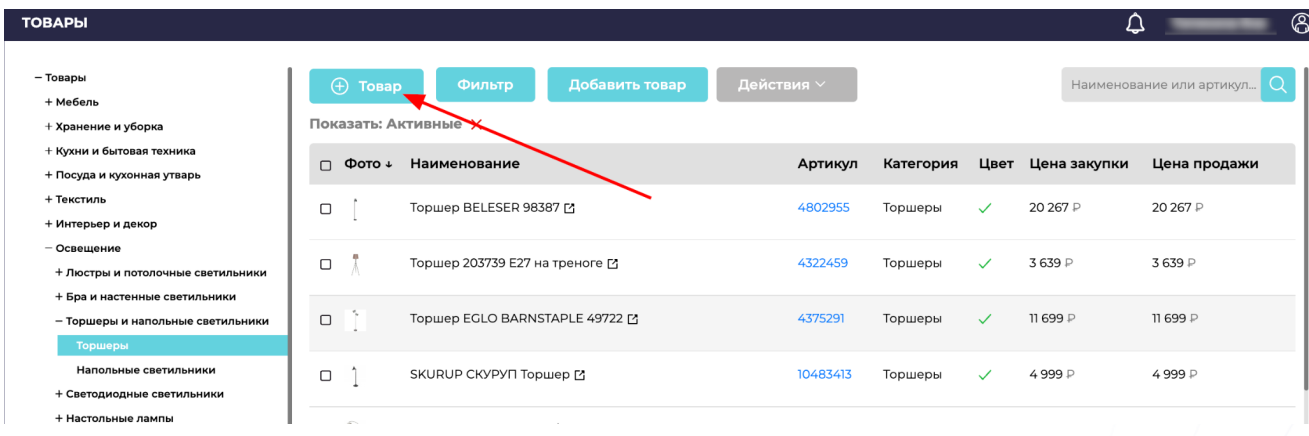

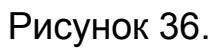

Откроется новое окно с возможностью ручного заполнения полей (Рисунок 37).

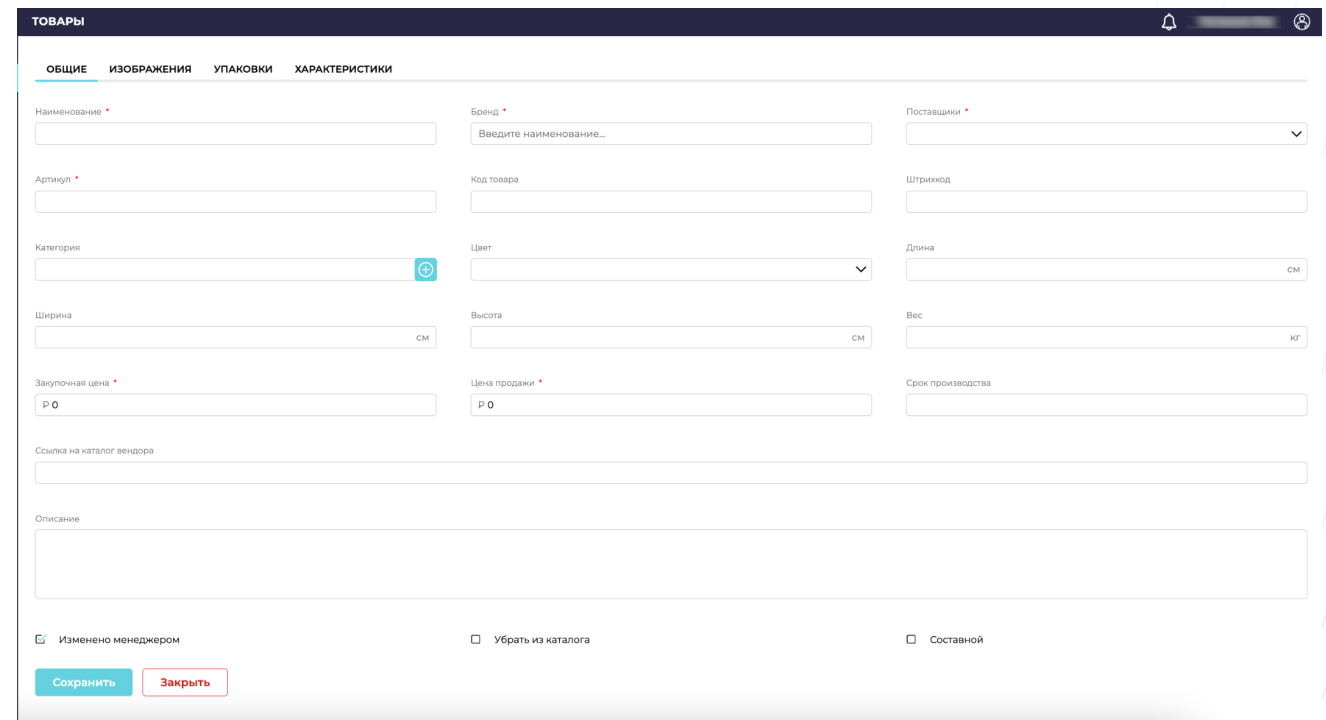

## Рисунок 37.

В поле "Бренд" необходимо вписать один из добавленных брендов в систему. Система выдаст варианты, необходимо выбрать подходящий (Рисунок 38).

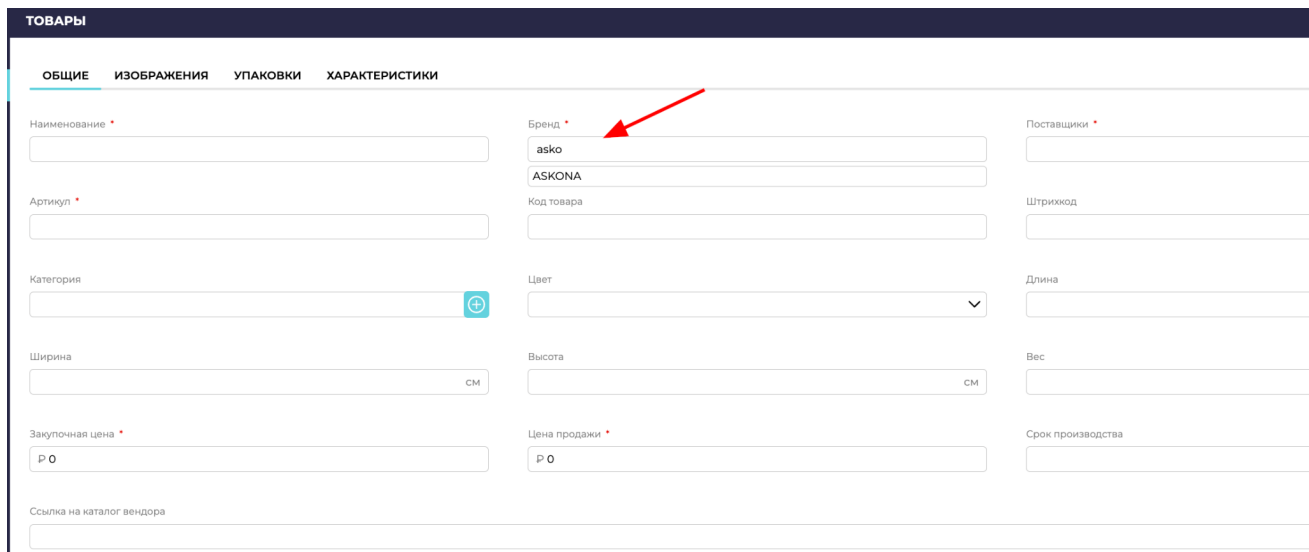

Рисунок 38.

Изменения необходимо сохранить. Товар будет закреплен под выбранным брендом.

2) Привязка товара к бренду через общий список товаров

Для привязки товара к конкретному бренду необходимо открыть раздел "Товары и услуги", подраздел "Товары". Найти через поиск или выбрать в списке необходимый товар. Активировать "Галочку" для выбора товара (выбрать можно сразу несколько товаров). Нажать на кнопку "Действия", в выпадающем списке выбрать действие "Привязать к бренду". (Рисунок 39)

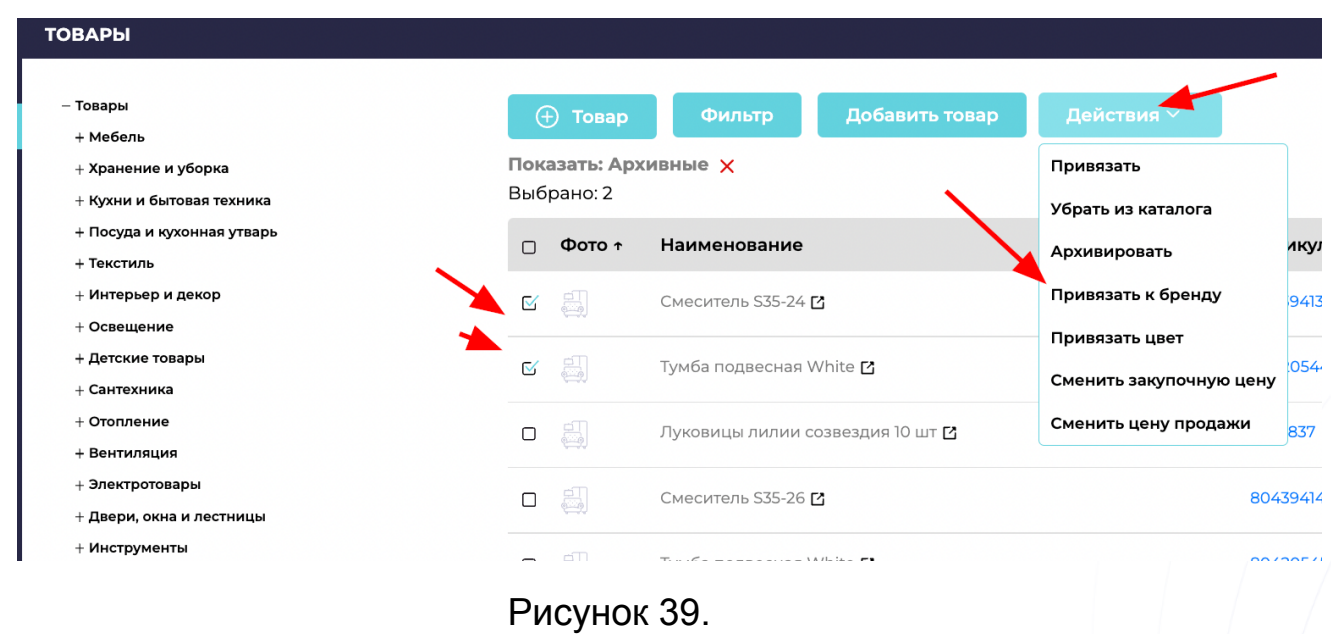

2.2.1.10 Просмотр общей информации о товаре: фото, наименование, артикул, категория, привязка к цвету, цена закупки, цена продажи

В общем списке товаров доступна для просмотра ознакомительная информация о товарах и некоторых их параметрах, таких как: фото, наименование, артикул, категория, привязка к цвету, цена закупки, цена продажи (Рисунок 40).

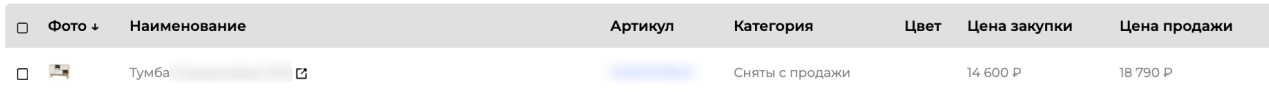

## Рисунок 40.

При наведение на "Фото", можно рассмотреть фотографию товара в большем размере (Рисунок 41).

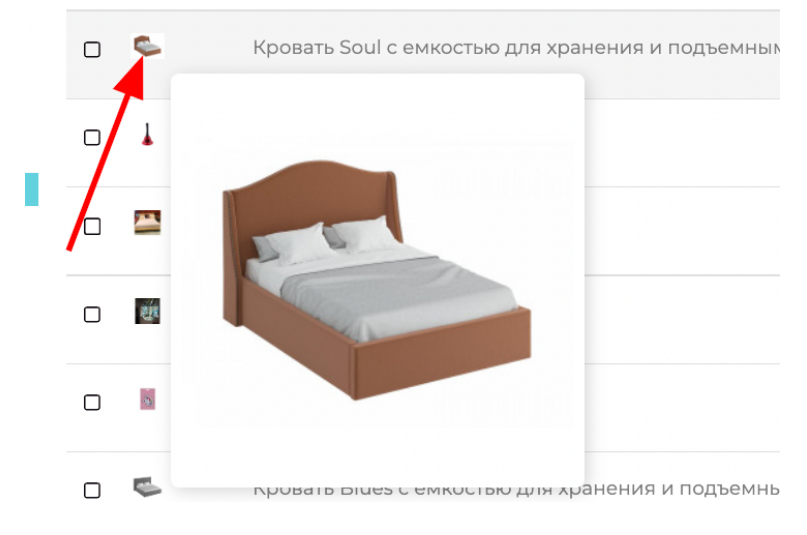

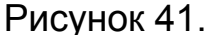

Наименование, артикул, категория, цена закупки и цена продажи - информационные поля.

Привязка к цвету - если у товара есть зеленая "галочка", значит товар привязан к определенному цвету, если "галочки" нет, то товар не привязан ни к одному цвету.

2.2.1.11 Ручное редактирование закупочной цены товара (доступен мультивыбор)/Ручное редактирование цены продажи товара

При необходимости, цена закупки/производства товара и продажи товара можно изменить вручную. Существует два способа: через карточку товара (при ручном редактировании/добавлении товара в систему, пункт 2.2.1.5) и в общем списке товаров в разделе "Товары и услуги" - подраздел "Товары".

1) Привязка к бренду через карточку товара (при ручном добавлении/редактировании товара в системе)

Чтобы добавить товар вручную, необходимо нажать на кнопку "+Товар" в разделе с товарами (Рисунок 42).

(Для редактирования существующего товара, необходимо найти нужный товар в общем списке товаров или по поиску, нажать на выбранную строку).

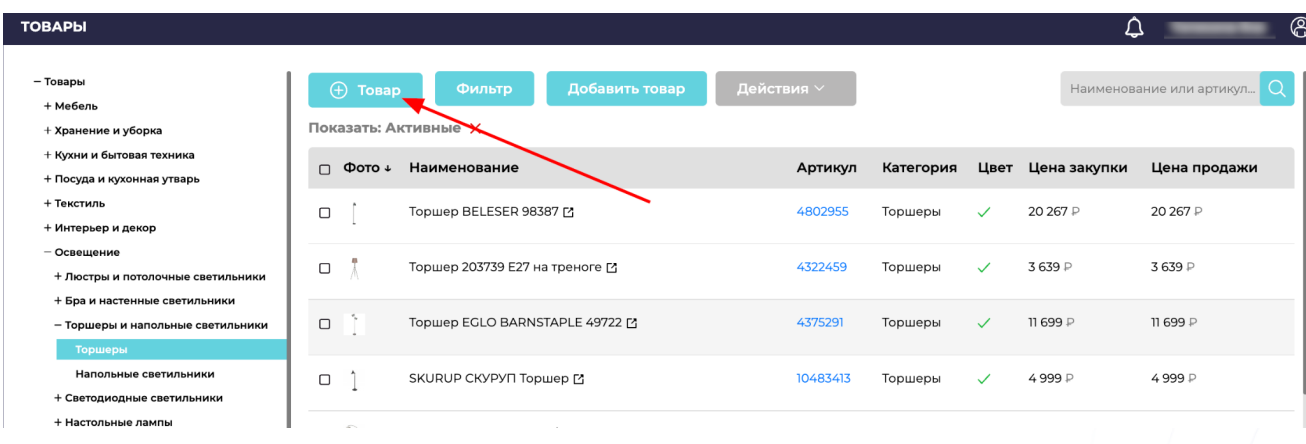

Рисунок 42.

Откроется новое окно с возможностью ручного заполнения полей (Рисунок 43).

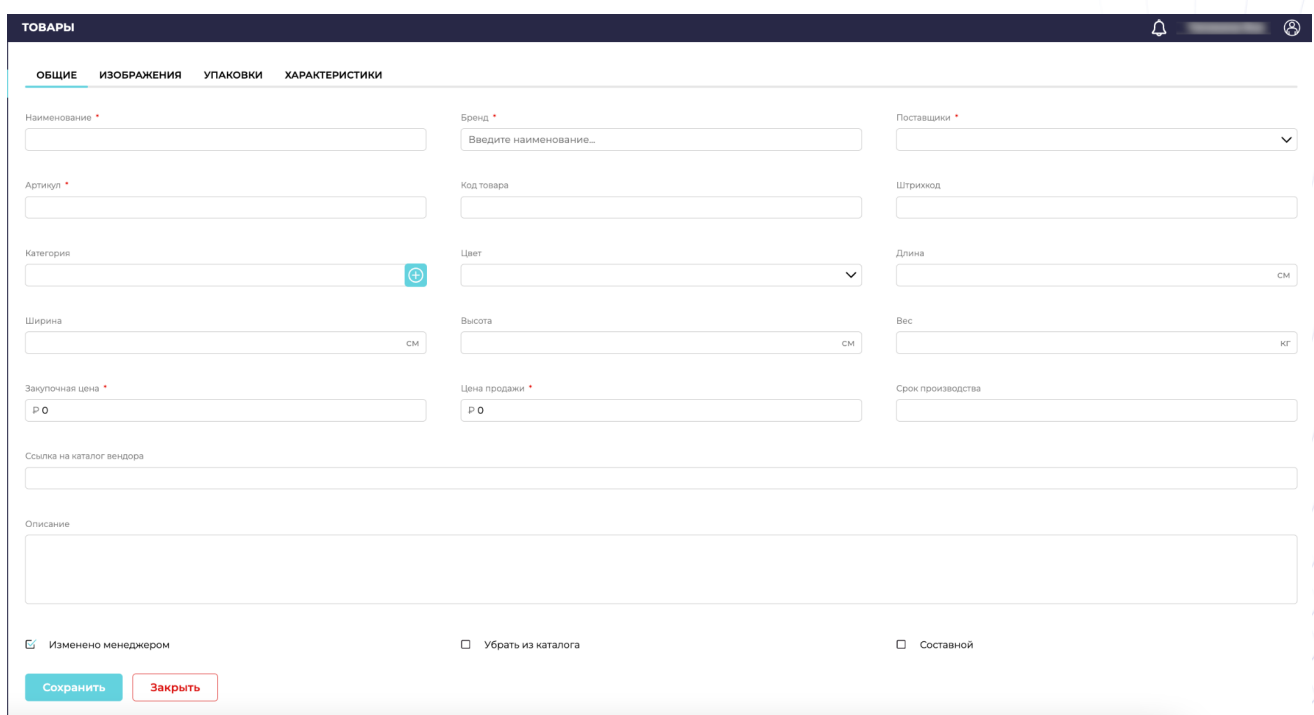

Рисунок 43.

В поле "Закупочная цена" и/или "Цена продажи" необходимо вписать нужные параметры. Далее необходимо сохранить изменения. В товаре будет сохранена измененная цена.

2) Изменений закупочной цены и цены продажи через общий список товаров

Для изменения цен необходимо открыть раздел "Товары и услуги", подраздел "Товары". Найти через поиск или выбрать в списке необходимый товар. Активировать "Галочку" для выбора товара (выбрать можно сразу несколько товаров, но у таких товаров должна быть одинаковая закупочная цена). Нажать на кнопку "Действия", в выпадающем списке выбрать действие "Сменить закупочную цену" или "Сменить цену продажи". (Рисунок 44)

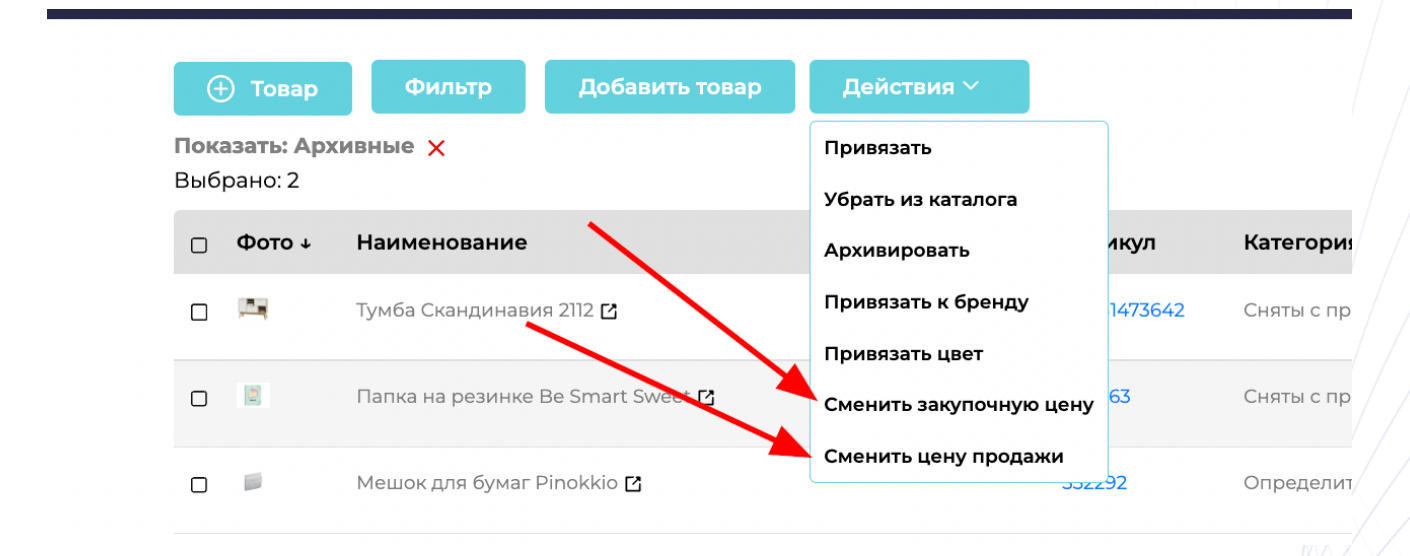

Рисунок 44.

Откроется новое окно для заполнения (Рисунок 45).

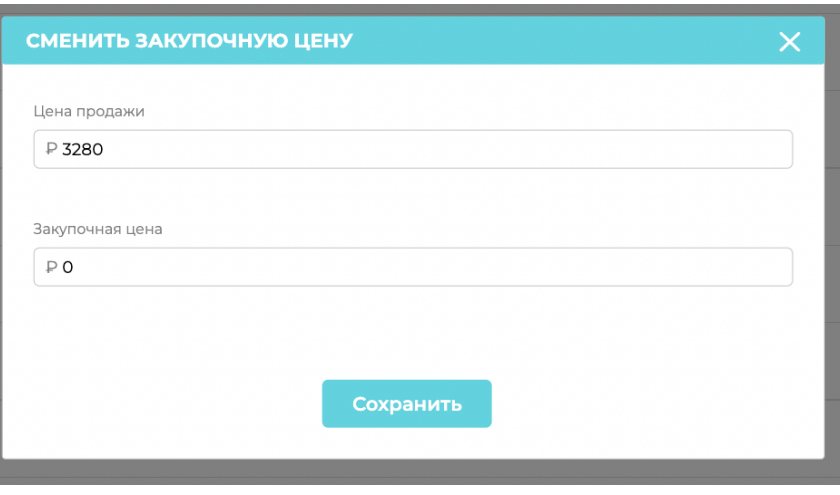

## Рисунок 45.

После заполнения необходимых данных, нужно нажать на кнопку "Сохранить". Изменения применены.

2.2.1.12 Просмотр общего количества товара в каталоге, а также в отдельных категориях

Чтобы просмотреть общее количество товара в каталоге, необходимо выбрать в общем списке товаров в разделе "Товары и услуги" - подраздел "Товары". Перейти в корневую категорию товаров (основная, с которой начинается "дерево" категорий и подкатегорий). В зависимости от выбранной категории и параметров фильтра, число будет меняться, исходя из запроса (Рисунок 46).

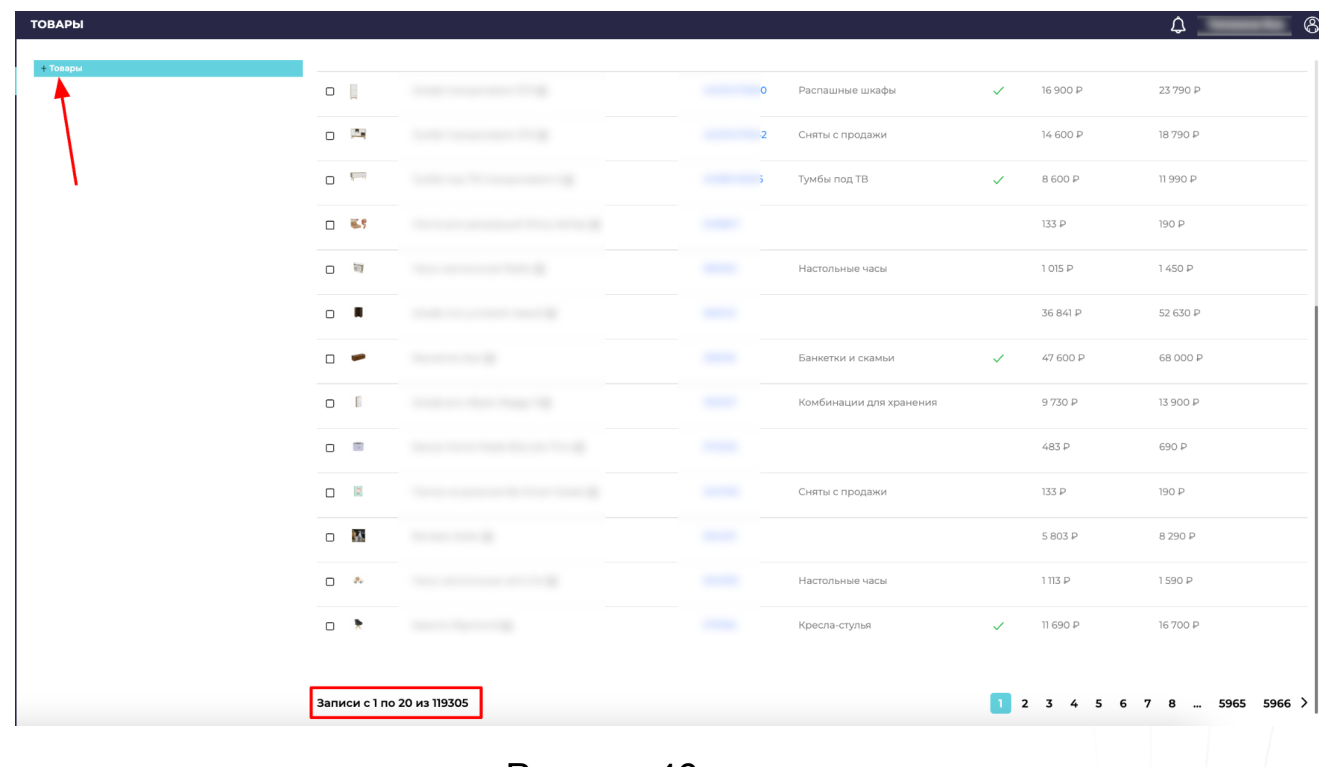

Рисунок 46.

2.2.1.13 Поиск товара по артикулу, названию или назначению

Чтобы в общем списке товаров в системе быстро найти нужный товар, можно воспользоваться поиском внутри раздела (Рисунок 47).

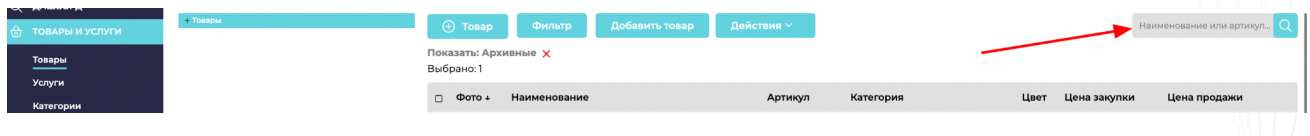

Рисунок 47.

Поиск доступен по параметрам: артикул, наименование, назначение.

Необходимо ввести один из параметров, нажать на значок "Лупы" и система автоматически предоставит подходящие под запрос товары.

#### 2.2.2 Услуги

Раздел услуги предназначен для добавления перечня услуг, оказываемых бизнесом параллельно розничной продаже товаров. Для корректного добавления услуги существуют специальные параметры и поля. Для поиска конкретной услуги, можно воспользоваться фильтром, строкой поиска или сортировкой. Для добавления новой услуги, необходимо нажать на кнопку "+Услуга" и заполнить поля с параметрами необходимой информацией и прописать тарифы. Далее нажать кнопку "Сохранить"(Рисунок 48, 49 и 50).

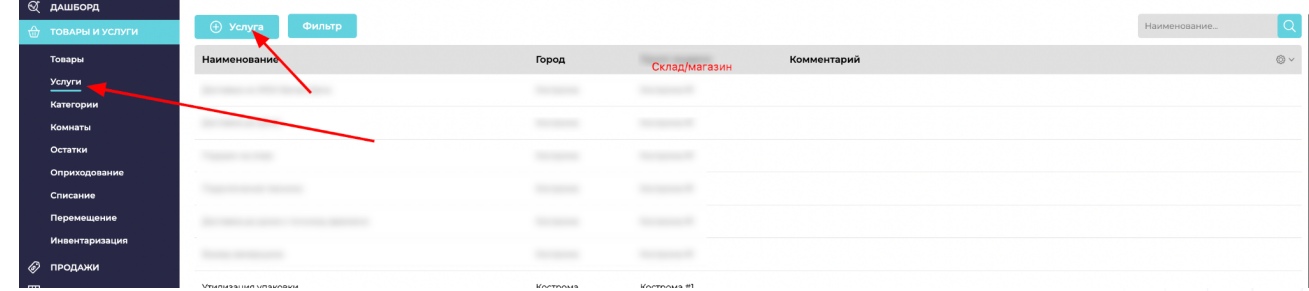

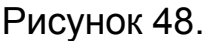

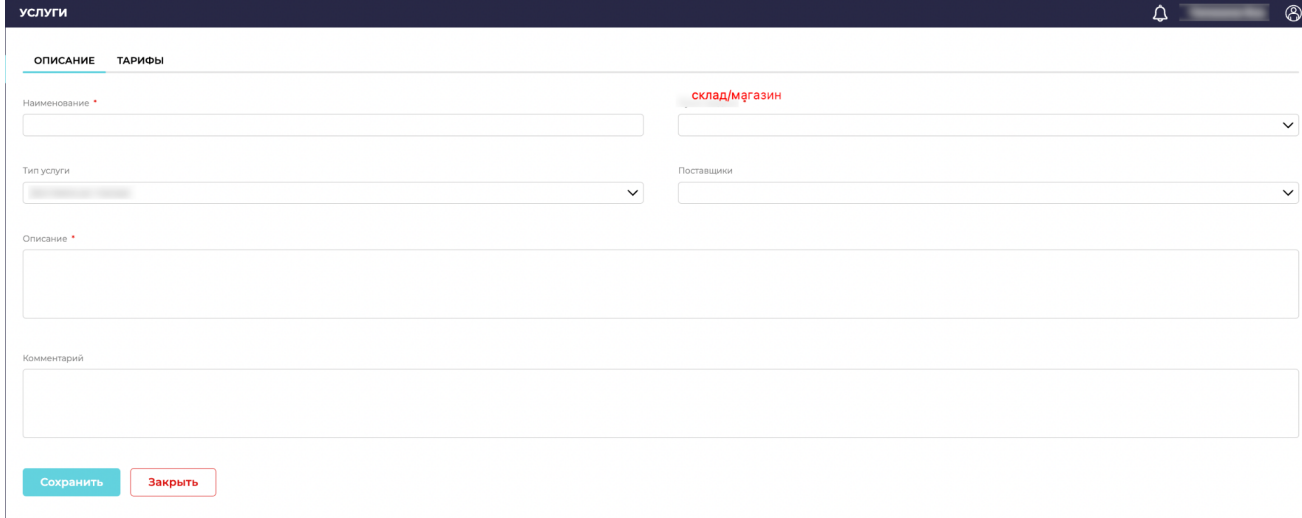

Рисунок 49.

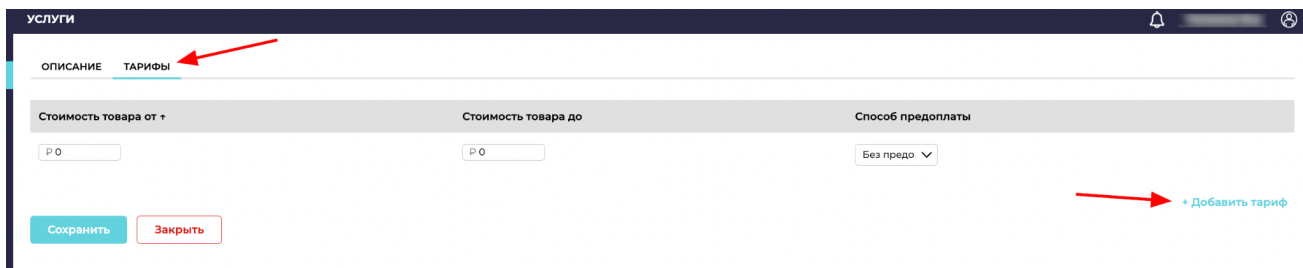

Рисунок 50.

2.2.3 Категории

В подразделе "Категории" создается основное дерево каталога для клиента и внутри системы. Категории упрощают работу с отдельными видами товаров и поиск необходимых позиций в общем каталоге.

Категории могут быть родительскими, дочерними. Система дает возможность построить дерево категорий из любого количества разделов. Чтобы добавить новую категорию, необходимо нажать на кнопку "+Категория" и ввести в полях с параметрами необходимую информацию.

Вводится информация:

- Наименование категории;
- URL (на латинице для отображения в каталоге клиента);
- родительская категория (если нужна);
- уровень сортировки (какая по счету категория);
- "галочка" убрать из каталога (убрать из каталога клиента полностью всю категорию);
- фото (загрузка картинки для отображения в каталоге клиента картинки категории);
- описание (описание категории товаров).

## (Рисунок 51 и 52).

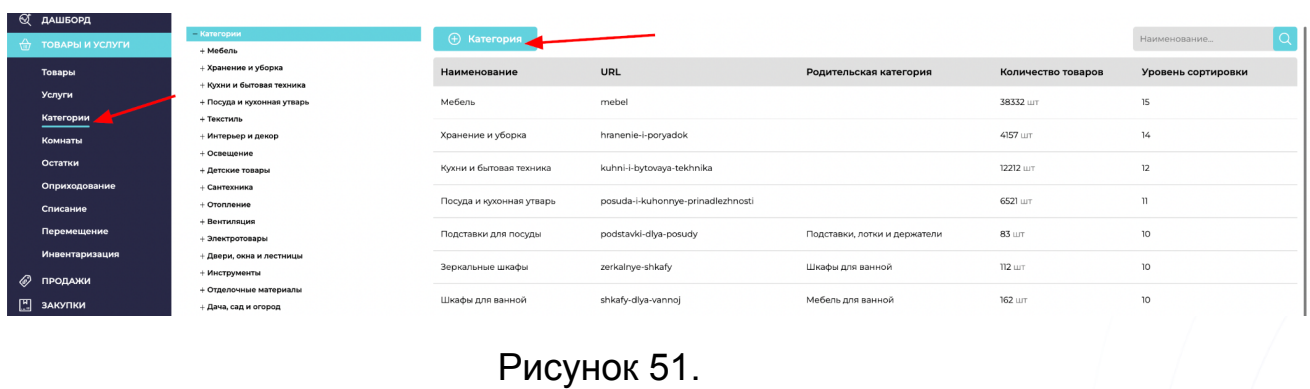

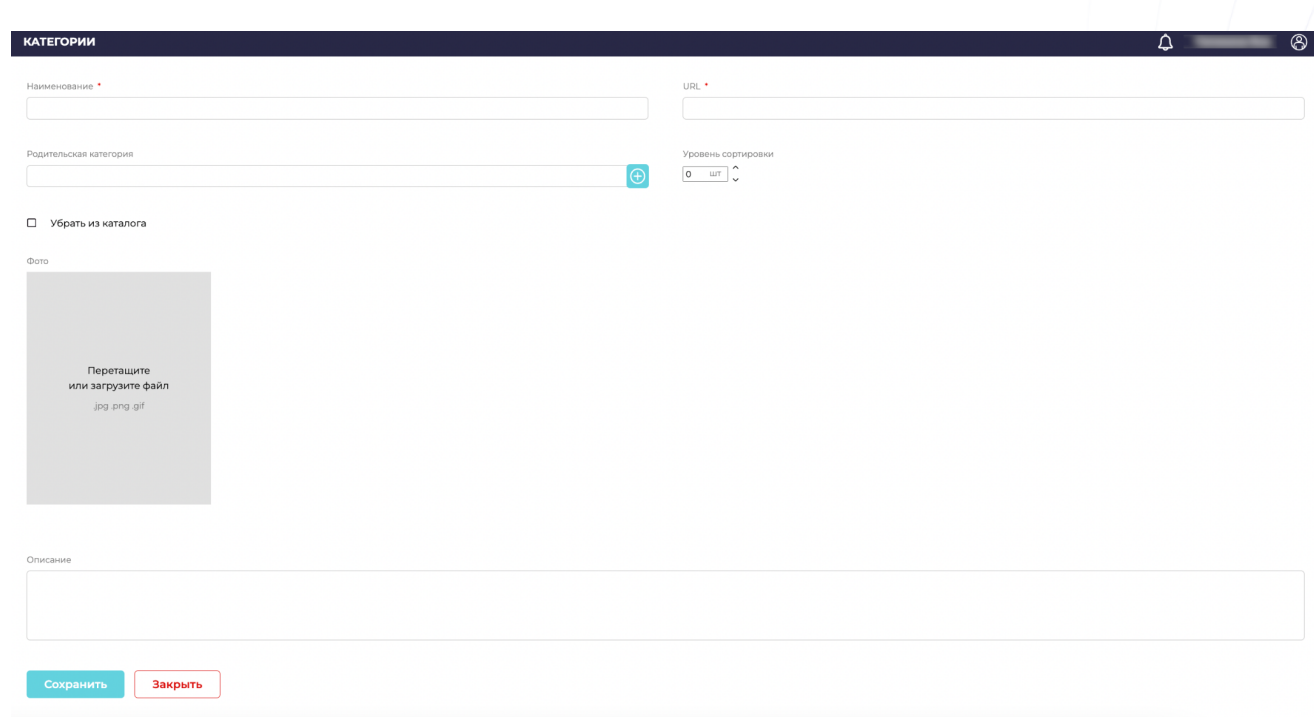

Рисунок 52.

После внесенных данных для применения, необходимо нажать на кнопку "Сохранить".

## 2.2.4 Остатки

В разделе "Остатки" отражаются все товары, что числятся на складе вне зависимости их назначения (на выдачу, возврат и тд).

Подпункты (Рисунок 53):

- Фото: при наведении на фото товара, оно увеличивается для более удобной работы;
- Артикул: актуальный артикул товара в базе каталога;
- **Наименование: название и назначение товара;**
- Состояние: состояние товара, находящегося на складе (рабочее, нерабочее, Б/у, с дефектом и тд);
- Остаток: остаток по наличию на складе данного товара;
- Резерв: сколько данного товара зарезервировано для заказов;
- Доступный остаток: доступное к резервированию (привязке к заказам) количество товара на складе (если был возвращен, к примеру);
- Цена закупки, цена продажи и сумма продажи.

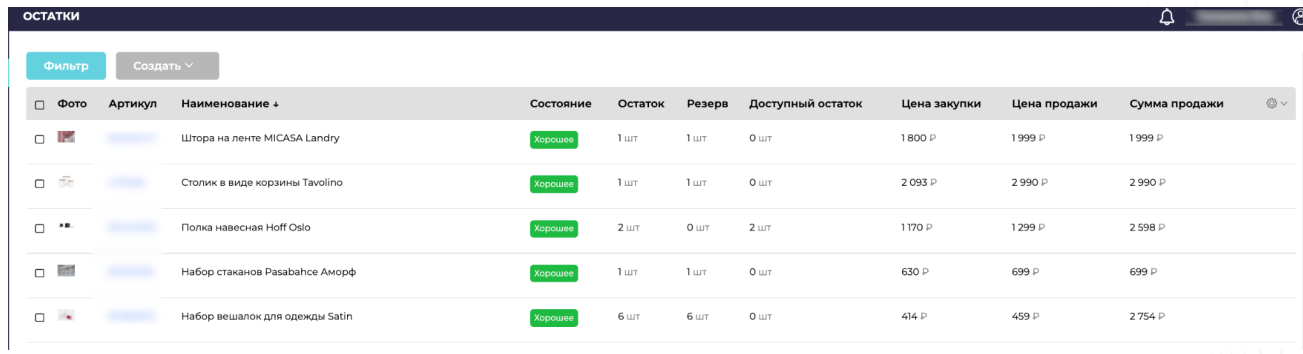

Рисунок 53.

Фильтр в этом разделе позволяет отсортировать товары по состоянию, категории и поставщику. Также позволяет найти конкретный товар, по артикулу (окошко "товар").

#### 2.2.5 Оприходование

В данном разделе добавляются лишние товары в учет склада, которые по какой-то причине были отгружены поставщиком или произведены и т.п. Для внесения лишних товаров на склад необходимо нажать на кнопку "+ Оприходование" (Рисунок 54).

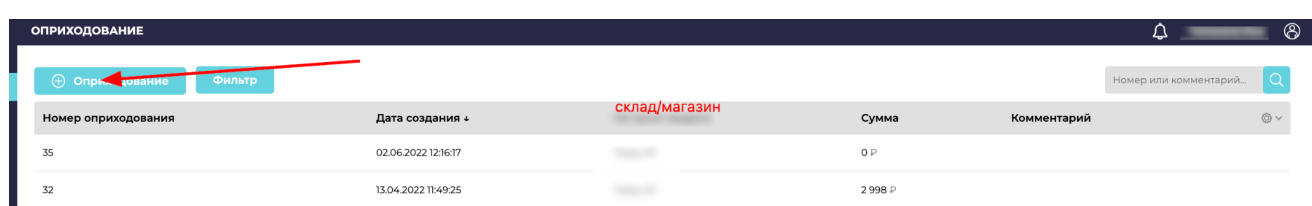

Рисунок 54.

Откроется новое окно (Рисунок 55):

Все поля, кроме поля "Комментарий" заполняются автоматически системой. Комментарий вносится при необходимости, как пояснение.

Далее вносятся товары по артикулу или названию, которые нужно оприходовать на склад.

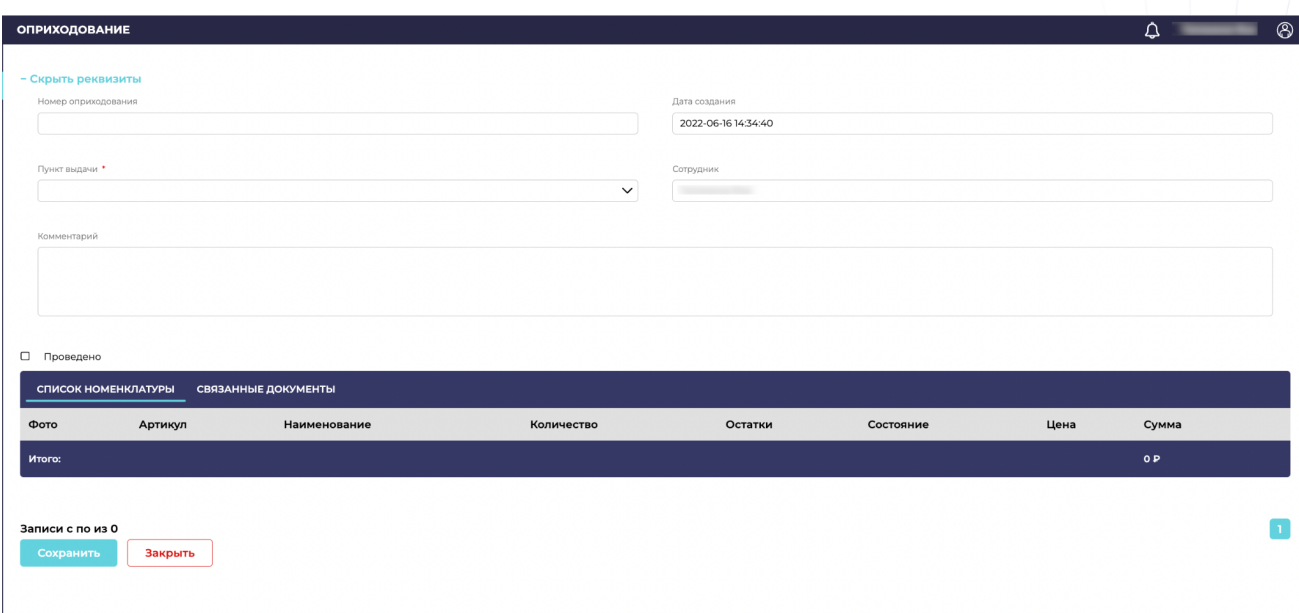

Рисунок 55.

После этого, необходимо нажать кнопку "Сохранить".

Работа в разделе окончена.

#### 2.2.6 Списание

Функционал позволяет списать неликвидный товар со склада и/или магазина. Для создания нового списания, необходимо нажать кнопку "+Списание" (Рисунок 56).

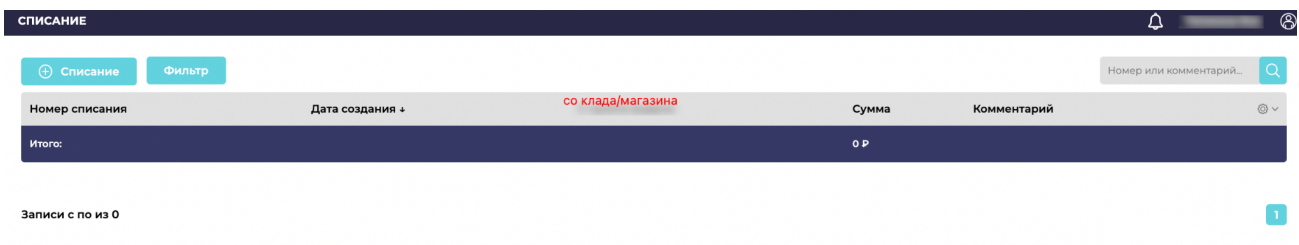

Рисунок 56.

Все поля, кроме поля "Комментарий" заполняются автоматически системой. Комментарий вносится при необходимости, как пояснение.

Далее вносятся товары по артикулу или названию, которые нужно списать со склада (Рисунок 57).

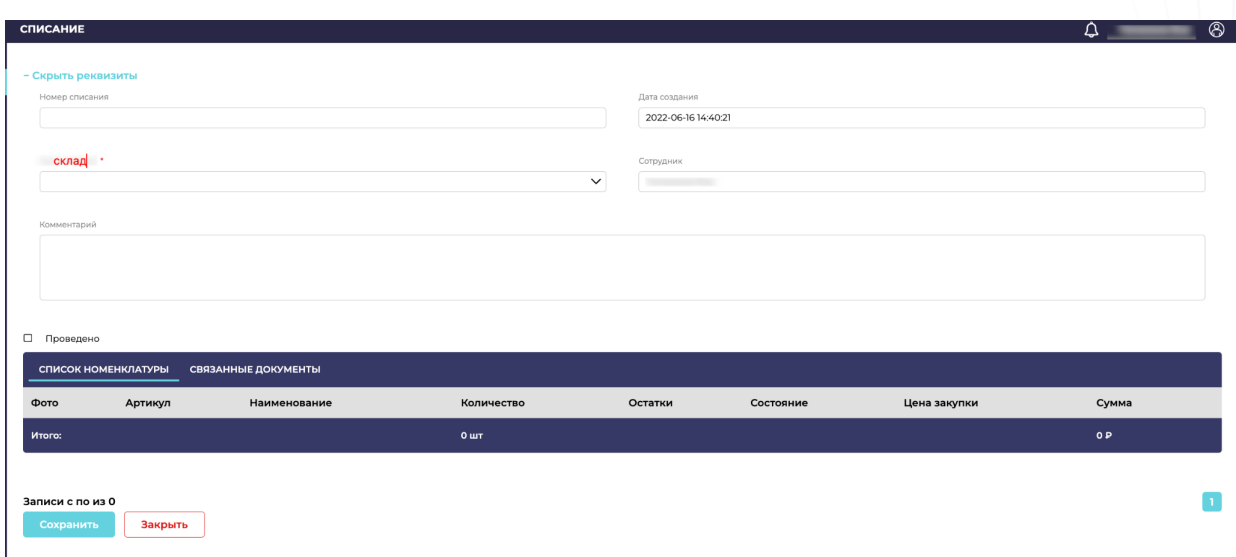

Рисунок 57.

После этого, необходимо нажать кнопку "Сохранить".

Работа в разделе окончена.

#### 2.2.1.7 Перемещение

Функционал раздела позволяет перемещать товары между точками/складами при необходимости, чтобы не совершать дополнительных Оприходований товара на склад и Списаний товара со склада (Рисунок 58).

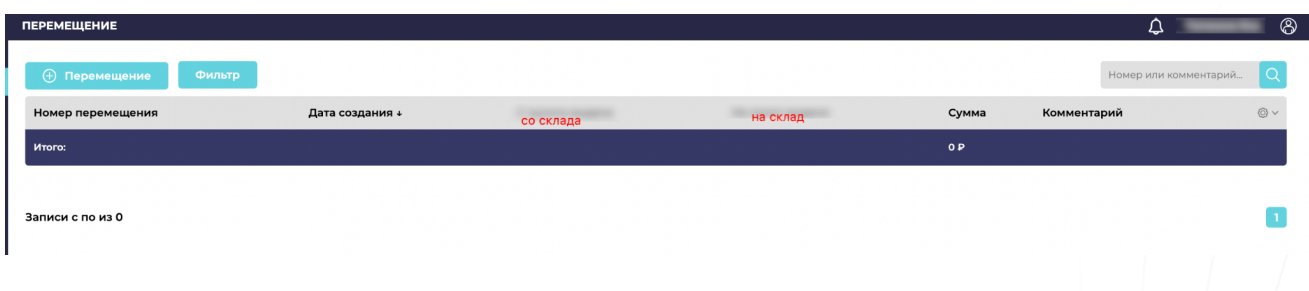

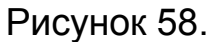

Все поля, кроме поля "Комментарий" заполняются автоматически системой. Комментарий вносится при необходимости, как пояснение.

Далее вносятся товары по артикулу или названию, которые нужно переместить со склада на другой склад (Рисунок 59).

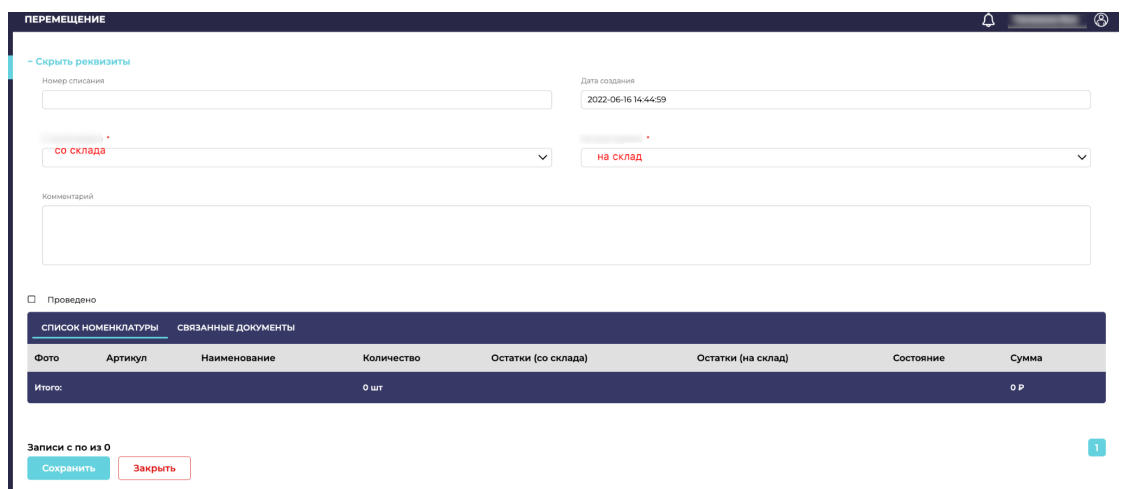

Рисунок 59.

#### 2.2.7 Инвентаризация

Функционал раздела помогает упростить контроль складских остатков в любой период времени. Также в разделе можно проследить за уже проведенными инвентаризациями.

Столбец Избыток/недостача фиксирует любое расхождение фактического и планируемого остатка товара на складе. Для удобства значения окрашиваются в красный или зеленый цвет при расхождении кол-ва товара в большую или меньшую сторону.

Кроме того, фиксируется информация о дате проведения инвентаризации, каким сотрудником инвентаризация была проведена.

Для создания новой Инвентаризации, необходимо нажать на кнопку "+Инвентаризация" (Рисунок 60).

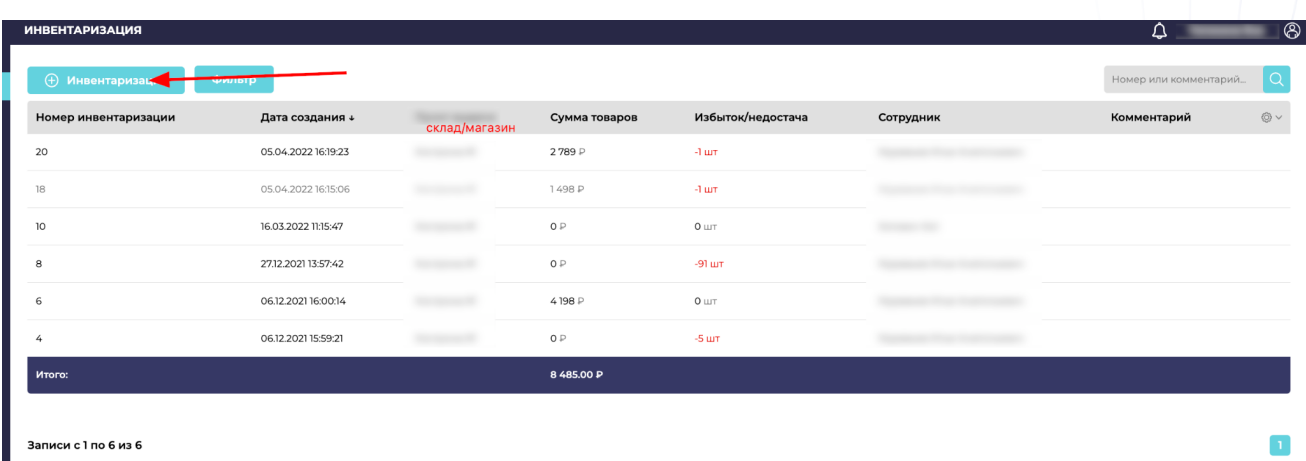

Рисунок 60.

Откроется новое окно для проведения инвентаризации (Рисунок 61). Все поля, кроме поля "Комментарий" заполняются автоматически системой. Комментарий вносится при необходимости, как пояснение.

Далее вносятся товары по артикулу или названию, которые нужно инвентаризировать, внести товары можно вручную или с помощью Терминала сбора данных (ТСД), (Рисунок 61).

Система в режиме реального времени покажет недостачу или избыток товара, ценовую разницу при отклонениях от планируемых результатах инвентаризации.

Также в системе сохраняется История ТСД в соответствующей вкладке для контроля ошибок, связанных с человеческим фактором.

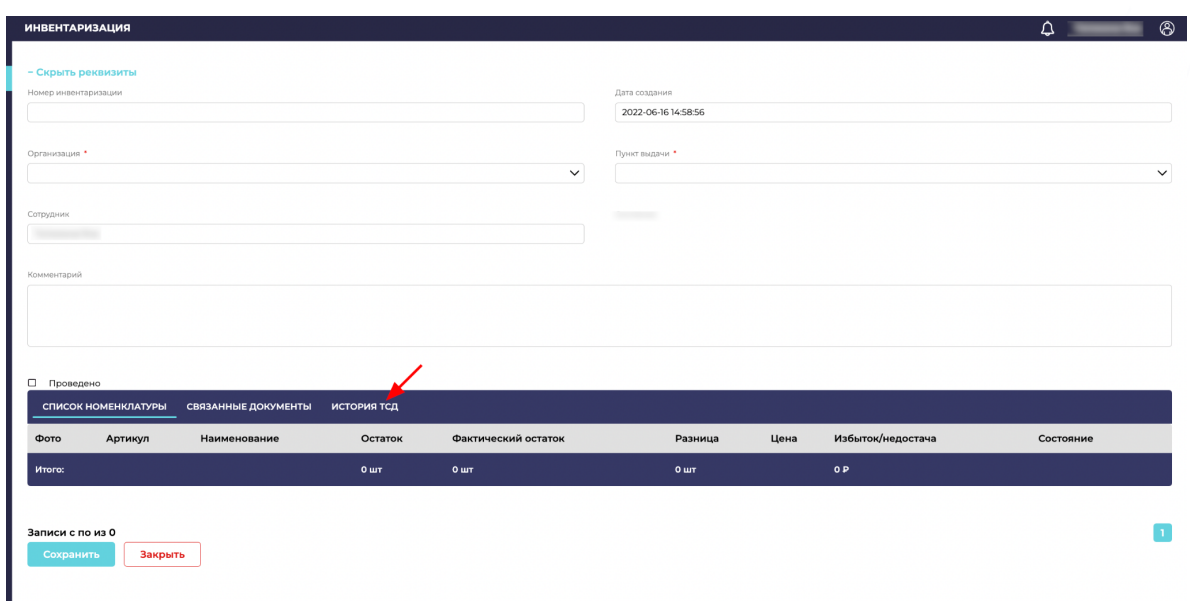

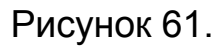

# 2.3 Блок управления "Продажи"

#### 2.3.1 Попадут в закупку

В разделе отражаются заказы клиентов, которые проходят по всем установленным условиям (оплаты, дата заказа товара/услуги) к совершению закупки/производства товара.

Система позволяет увидеть и настроить поля для просмотра нужной информации (Рисунок 62):

- Дата создания заказа;
- **количество товаров в заказе;**
- количество упаковок товара;
- вес;
- объем;
- была ли произведена оплата, на какую сумму.

Как и в любом разделе доступен фильтр, с помощью которого можно отсортировать заказы по необходимым параметрам. Также доступна строка поиска.

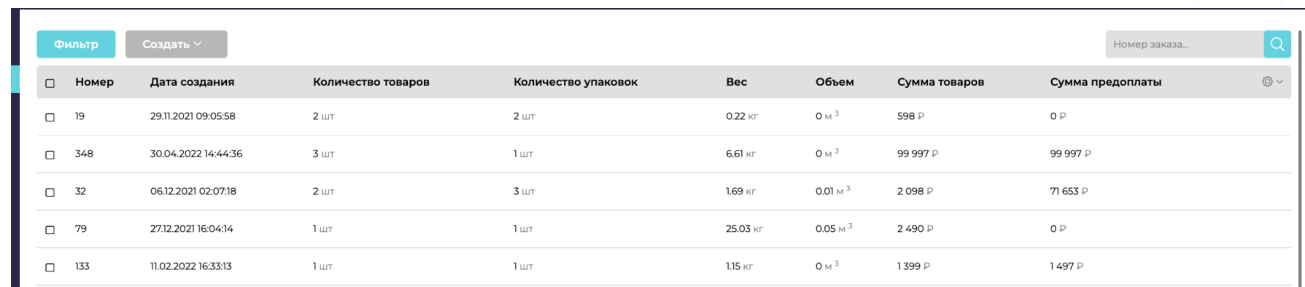

#### Рисунок 62.

Система позволяет выборочно отметить заказы для работы с ними. Необходимо выбрать "галочками" нужные заказы (либо выбрать все, самой верхней "галочкой") и нажать на кнопку "Создать" - "Заказ поставщику". Таким образом система автоматически сгенерирует список товаров на закупку/производство (Рисунок 63).

После совершенных действий, система автоматически перейдет в раздел "Закупки" - "Заказ поставщику". Раздел будет описан далее (пункт )

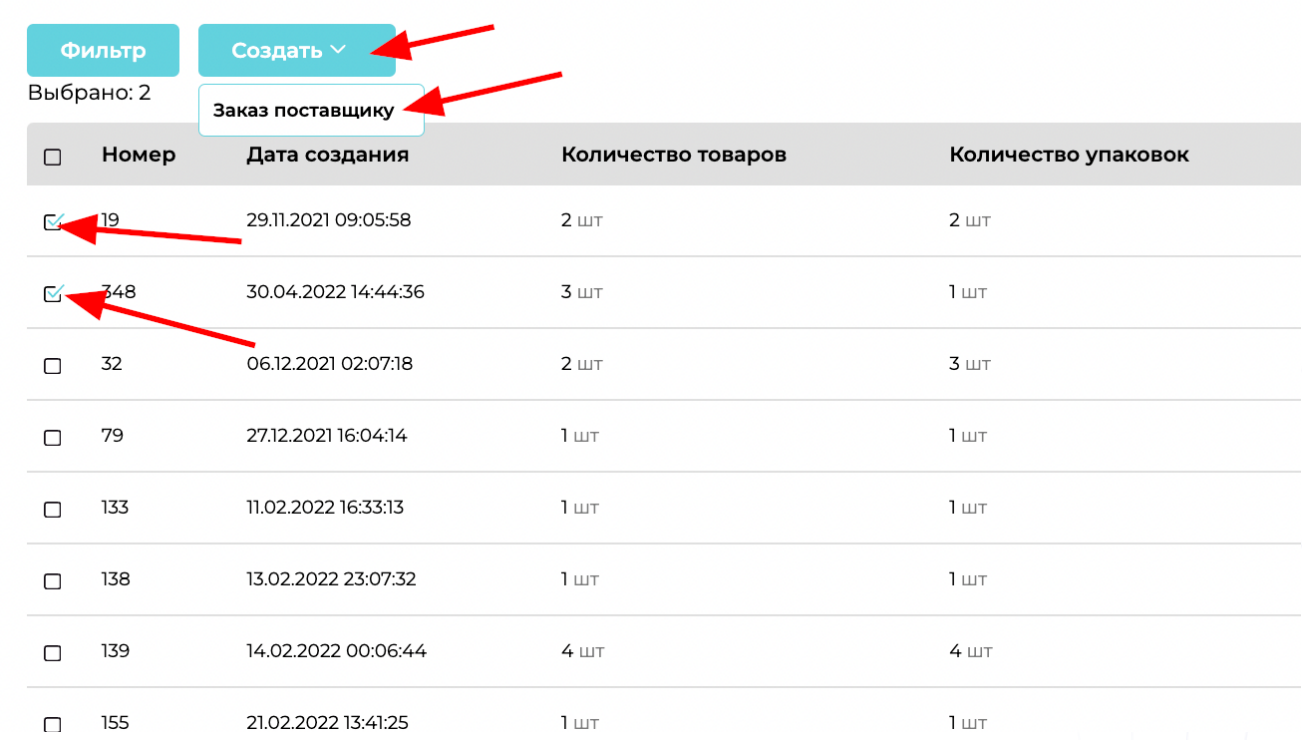

#### Рисунок 63.

Работа с разделом окончена.

#### 2.3.2 Резервы

В разделе содержится информация о товарах, которые находятся на складе/в магазине и привязаны к определенному заказу клиента. То есть эти товары в резерве за конкретным клиентом. Иначе говоря, это все товары, которые находятся на складе в данный момент времени на продажу клиентам (Рисунок 64).

Как и в любом разделе доступен фильтр, с помощью которого можно отсортировать товары по необходимым параметрам. Также доступна строка поиска.

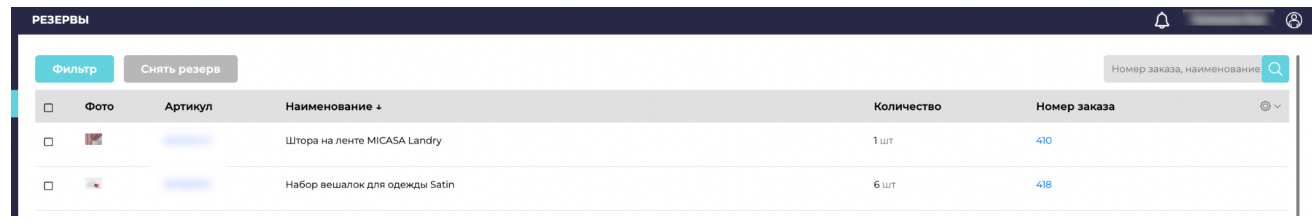

Рисунок 64.

Система позволяет снять товары с резерва, если это необходимо. Для выполнения такой операции, нужно нажать выделить нужный товар и нажать на кнопку "Снять с резерва".

## 2.3.3 Резервирование

В разделе находятся список товаров, которые не относятся к заказам клиентов, но могут быть привязаны, если заказ на такой товар существует в системе. Система автоматически анализирует все заказы и товары, находящиеся на складе. При совпадении, в этом разделе появляются товары, доступные для привязки.

Т.е. по какой-то причине товары числятся на складе и не относятся к текущим заказам на выдачу (после возврата, отказа, оприходования лишнего). Такие товары будут доступны для привязки к заказам, которые еще не поступили на склад (Рисунок 65).

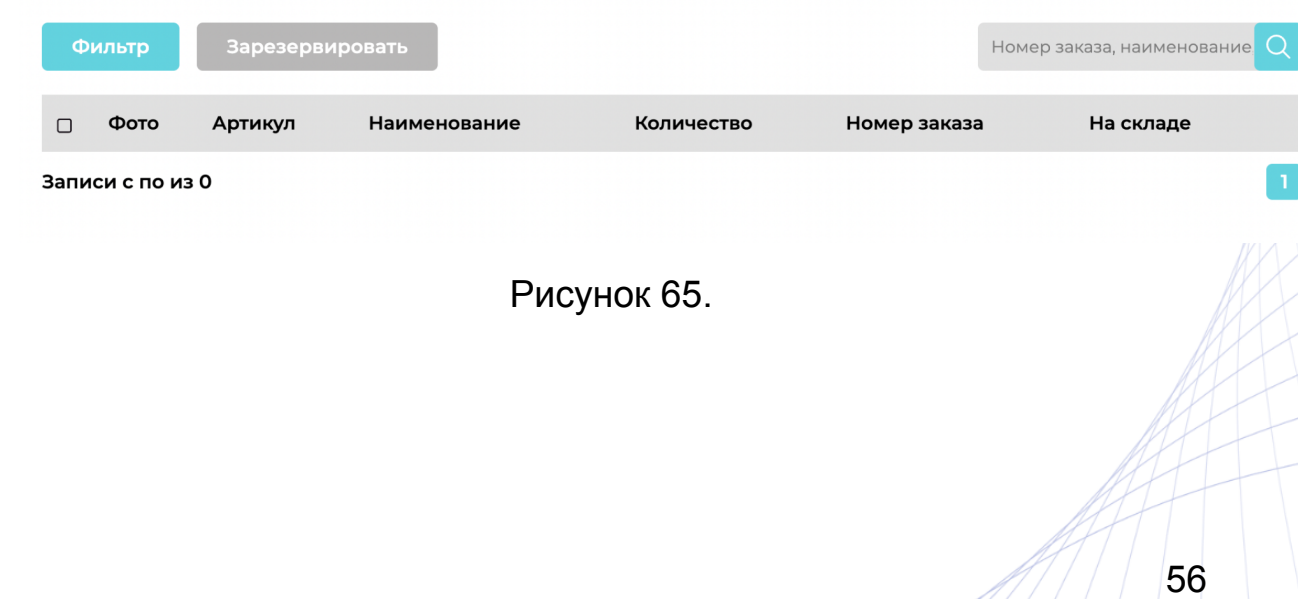

Как и в любом разделе доступен фильтр, с помощью которого можно отсортировать товары по необходимым параметрам. Также доступна строка поиска.

В разделе отражается информация:

- фото товара;
- актуальный артикул в базе каталога;
- наименование товара (название и назначение);
- количество товара в заказе;
- номер заказа, к которому можно привязать;
- количество товара на складе.

Для привязки товара к заказу необходимо отметить "галочкой" необходимые товары и нажать на кнопку "Зарезервировать". Выбранные товары автоматически привяжутся к доступным заказам.

2.3.4 Окно менеджера/Заказ покупателя/Работа с заказом клиента

Раздел содержит функционал, где сотрудник с правами, разрешающими работать с клиентами и заказами, может выполнять все необходимые действия в одном разделе.

- 1) Создать новый заказ клиенту (Рисунок 66)
- Для создания заказа необходимо перейти в раздел "Продажи" "Окно менеджера";
- Нажать на кнопку "Заказ клиента";

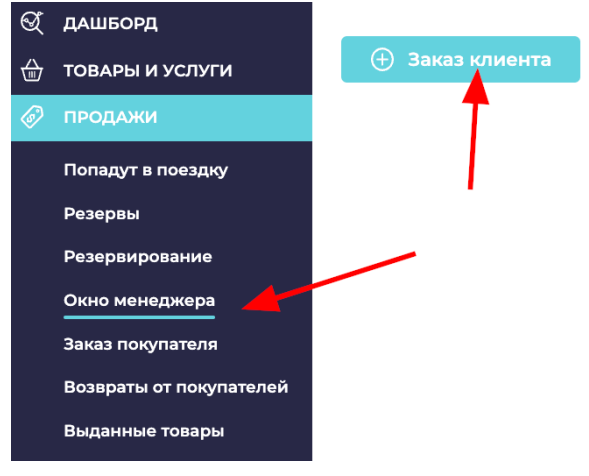

## Рисунок 66.

Откроется новое окно для внесения данных клиента, ниже на картинке выделены поля доступные для заполнения:

● Покупатель (можно вводить номер телефона или имя клиента);

Если клиент уже зарегистрирован, при вводе номера телефона система предложит выбрать доступные данные для автозаполнения. (Рисунок 67)

Если клиент НЕ зарегистрирован, то система предложит создать нового пользователя. (Рисунок 68)

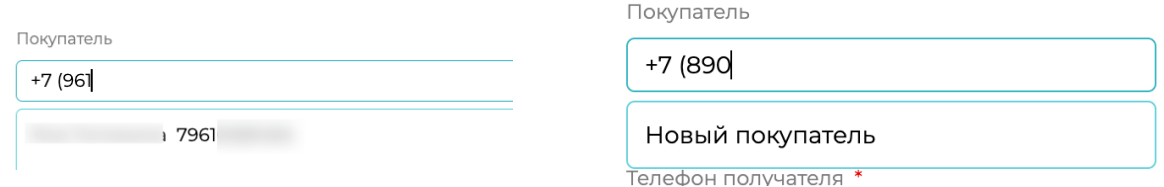

## Рисунок 67 и 68.

Имя получателя и телефон получателя заполняются автоматически (если клиент уже зарегистрирован). Если

получателем будет выступать другой человек, эти поля можно отредактировать.

- Почта
- Адрес
- Промо-код
- Комментарий

Остальные поля заполняются автоматически системой.

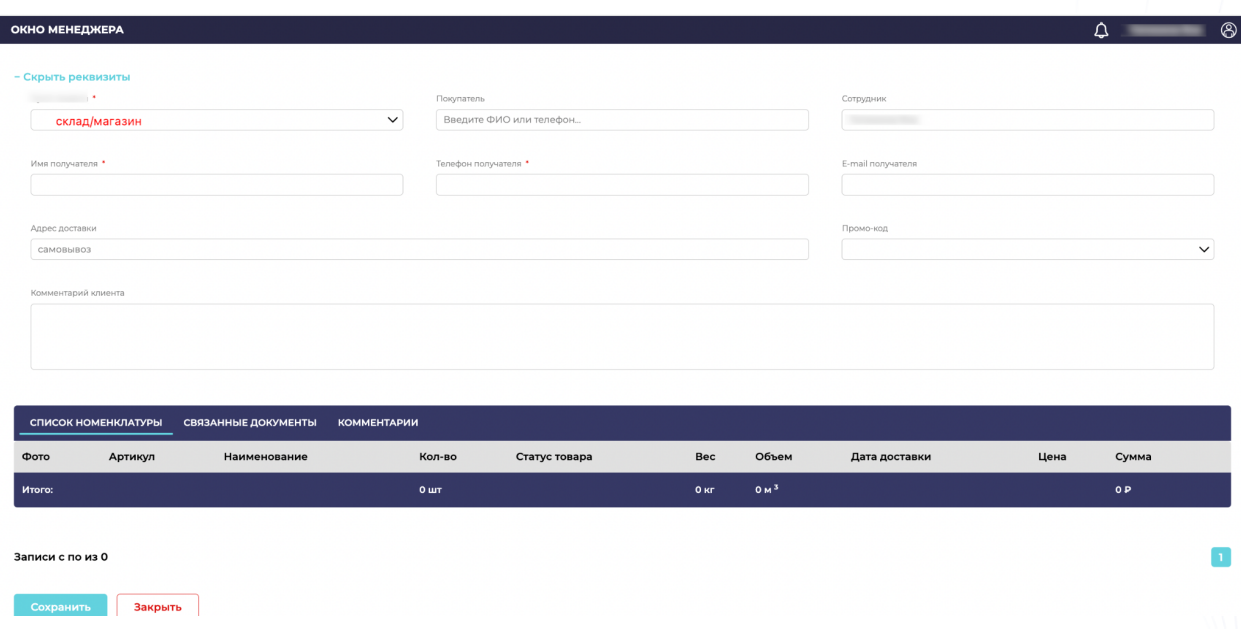

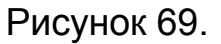

После заполнения всех реквизитов клиента, ниже в этом же окне будет доступно добавить товары или услуги в заказ;

- Список номенклатуры: добавить товар или услугу можно двумя способами:
	- соответствующую строку необходимо ввести артикул, название товара или услуги;
	- выбрать "Справочник" и добавить товар или услугу оттуда (Рисунок 70).

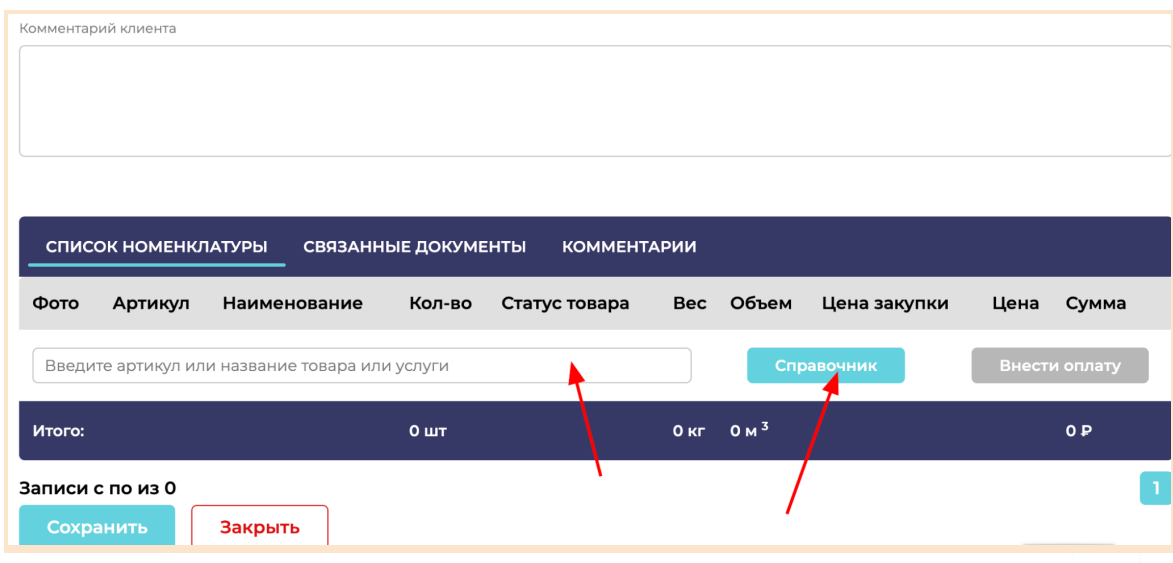

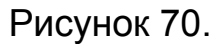

В подразделе "Заказ покупателя" отражается полный список заказов по всем складам/магазинам компании.

Заказы при необходимости можно отфильтровать по (одной или нескольким характеристикам):

- статусу поставки;
- статус оплаты;
- торговая сеть и поставщик;
- статус товара;
- тип покупателя;
- категория;
- товар;
- тип услуги;
- по складу/магазину.

Чтобы фильтр применился, необходимо нажать кнопку "Применить". Страница обновится с учетом выбранных параметров. Также доступна строка поиска.

2.3.5 Возвраты/отказы покупателей

В разделе отражаются возвращенные клиентами товары. Доступна информация (Рисунок 71):

- дата;
- номер заказа;
- данные клиента;
- город;
- склад/магазин;
- сумма возврата;
- причина возврата товара.

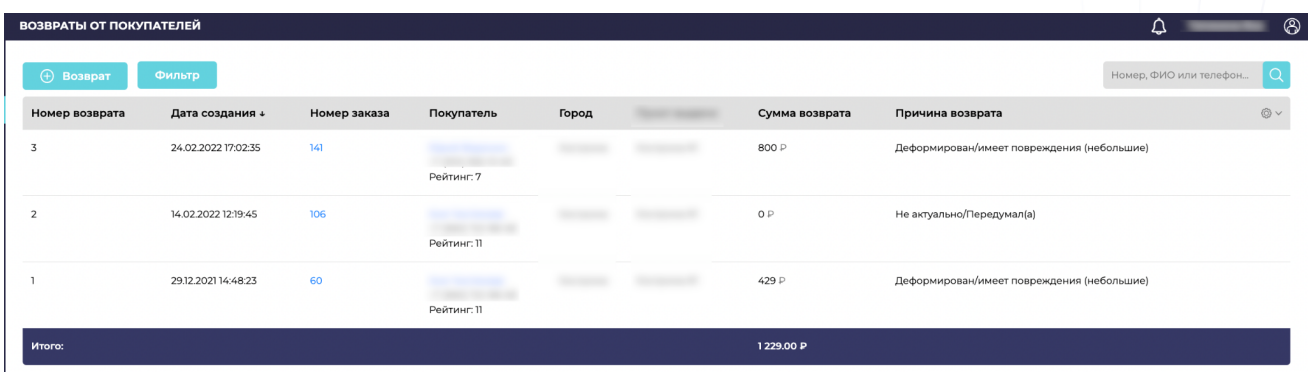

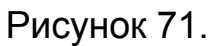

Как и в любом разделе доступен фильтр, с помощью которого можно отсортировать товары по необходимым параметрам. Также доступна строка поиска.

#### 2.3.6 Выданные товары

В разделе отражается реестр всех проданных заказов клиентам. Содержится информация о:

- дате;
- номере заказа;
- данных клиента;
- склад/магазин;
- сумма;
- комментарий.

Как и в любом разделе доступен фильтр, с помощью которого можно отсортировать товары по необходимым параметрам. Также доступна строка поиска (Рисунок 72).

|        | $^{\circledR}$<br>♤<br><b>ВЫДАННЫЕ ТОВАРЫ</b> |              |            |               |        |                                       |  |  |  |  |
|--------|-----------------------------------------------|--------------|------------|---------------|--------|---------------------------------------|--|--|--|--|
| Фильтр |                                               |              |            |               |        | Номер, ФИО или телефон<br>Q           |  |  |  |  |
| Номер  | Дата создания +                               | Номер заказа | Покупатель | склад/магазин | Сумма  | $\circledcirc$ $\circ$<br>Комментарий |  |  |  |  |
| 131    | 14.06.2022 13:44:16                           | 411          | Рейтинг: 2 |               | 1999 P |                                       |  |  |  |  |
| 130    | 14.06.2022 13:41:38                           | 412          | Рейтинг: 2 |               | 229 P  |                                       |  |  |  |  |
| 129    | 03.06.2022 16:17:54                           | 232          | Рейтинг: 1 |               | 1999 P |                                       |  |  |  |  |

Рисунок 72.

## 2.3.7 Карточка заказа клиента

Чтобы открыть заказ клиента, необходимо ввести номер заказа/номер телефона или ФИО клиента в соответствующее поле поиска в разделе "Окно менеджера" или "Заказ покупателя". (Рисунок 72.1)

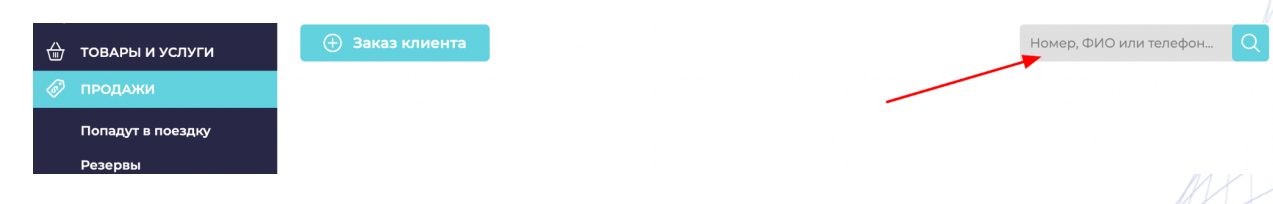

Рисунок 72.1

- Номер заказа: откроется заказ;
- Номер телефона: откроются все заказы, оформленные на введенный номер телефона;
- ФИО: откроются все заказы с такой фамилией.

Внутри заказа будут доступны следующие данные:

- № заказа, ФИО клиента, номер телефона, рейтинг (количество успешно завершенных заказов клиента);
- Показать реквизиты: также доступные для просмотра данные клиента;
- Статус заказа: в каком статусе находится заказ в момент просмотра заказа;
- Статус оплаты: в каком статусе находится оплата заказа на момент просмотра заказа, дата и время оплаты/возврата.

Функциональные клавиши (каждая кнопка активна тогда, когда это позволяют соответствующие условия):

- Добавить оплату: кнопка активна, когда в заказе есть сумма к оплате;
- Возврат оплаты: кнопка активна, когда в заказе есть ДС к возврату;
- Возврат товара: кнопка активна, когда товары выданы клиенту, но по какой-либо причине он хочет осуществить возврат ПОСЛЕ получения;
- Отказ от товара: отказ от товара ДО получения клиентом на руки;
- Выдать заказ: кнопка активна, когда в заказе есть товары со статусом "Готов к выдаче";
- Все заказы клиента (справа вверху): открывает список всех заказов, оформленных на данного клиента. (Рисунок 72.2)

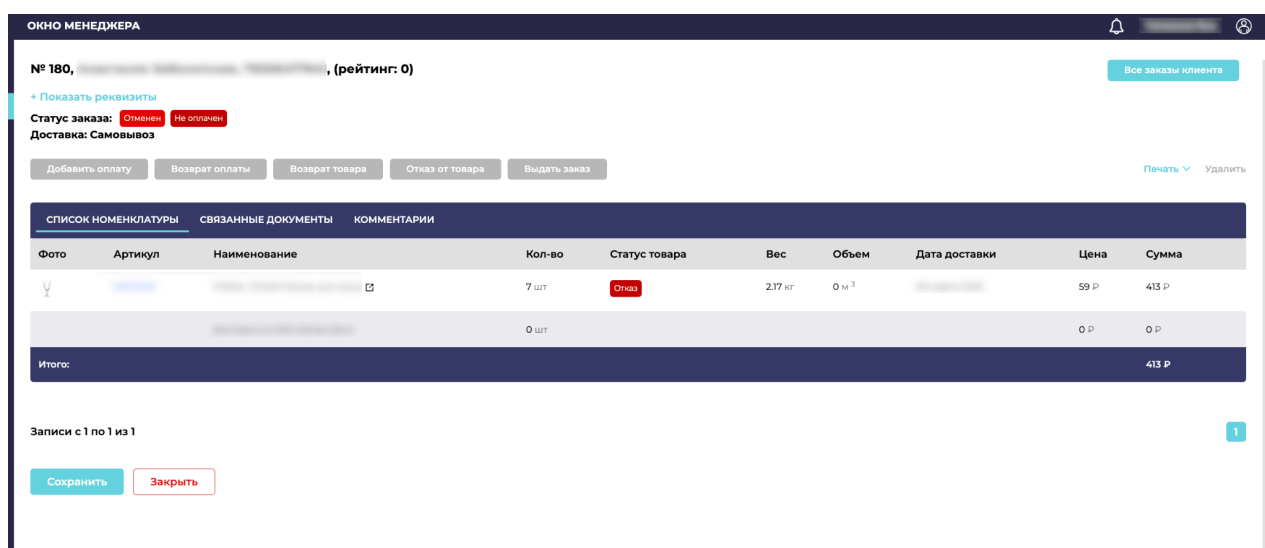

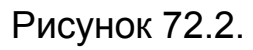

Кнопка "Печать": открывается выпадающий список с доступными действиями (Рисунок 72.3):

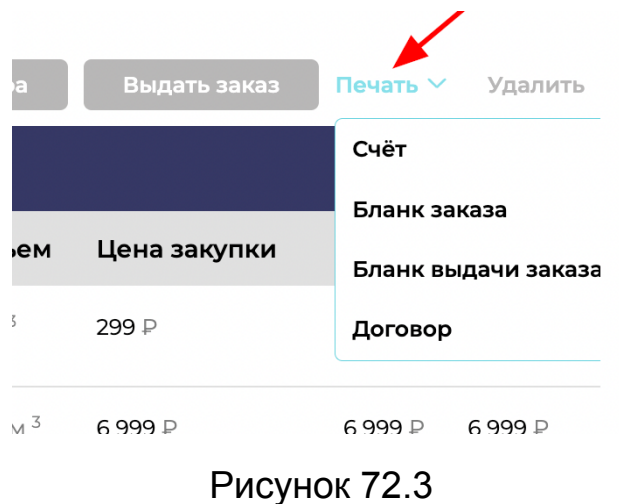

- Счет: распечатать бланк счета на оплату по реквизитам (для юр. лиц);
- Бланк заказа: бланк с перечнем заказанного товара;
- Бланк выдачи заказа: бланк с перечнем товаров доступных для выдаче (стаус товара "Готов к выдаче");
- Договор.

Кнопка "Сохранить" внизу карточки заказа: нажимается в том случае, если вносились какие-либо изменения в заказ.

Кнопка "Закрыть" внизу карточки заказа: нажимается в том случае, если изменений никаких НЕ вносилось и необходимо просто выйти из заказа в "Окно менеджера".

## 2.4 Блок управления закупками/производством

#### 2.4.1 Заказы поставщикам

В разделе отражаются списки товаров для заказа у сторонних поставщиков или производства. Товары попадают из раздела "Попадут в закупку" (пункт 2.3.1).

Доступная к просмотру информация:

- дата;
- поставщик;
- организация;
- сумма;
- принято (принятые товары во время сортировки);
- комментарии.

Как и в любом разделе доступен фильтр, с помощью которого можно отсортировать товары по необходимым параметрам. Также доступна строка поиска (Рисунок 73).

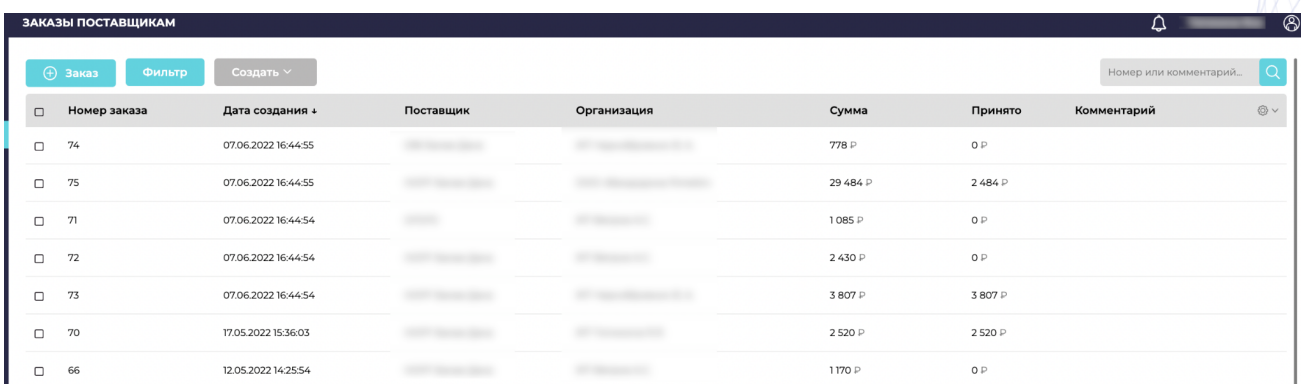

65

## Рисунок 73.

Каждый список можно открыть, нажав на него и увидеть подробности.

#### 2.4.2 Приемка

Для того, чтобы начать приемку товара на склад/в магазин, необходимо войти в раздел "Закупки", затем "Приемка". Откроется список доступных товаров к приемке (Рисунок 74).

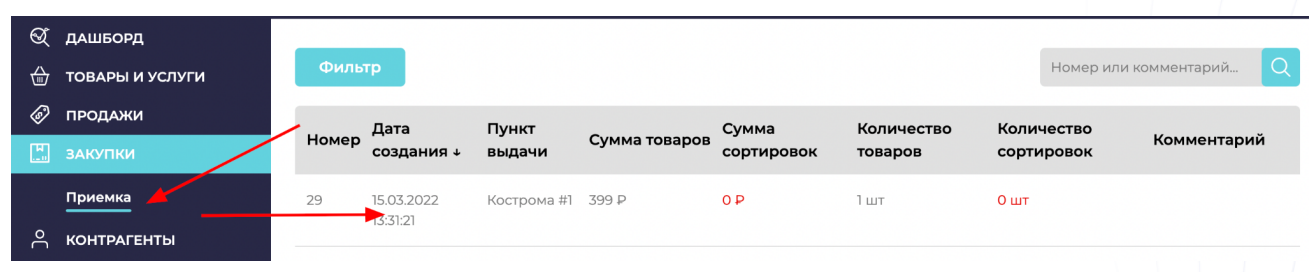

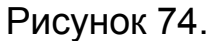

Далее открывается полный список товарной номенклатуры, доступной для приемки. Приемку можно провести двумя способами: вручную, через эмулятор терминала ТСД (Рисунок 75) и автоматически, с помощью ТСД:

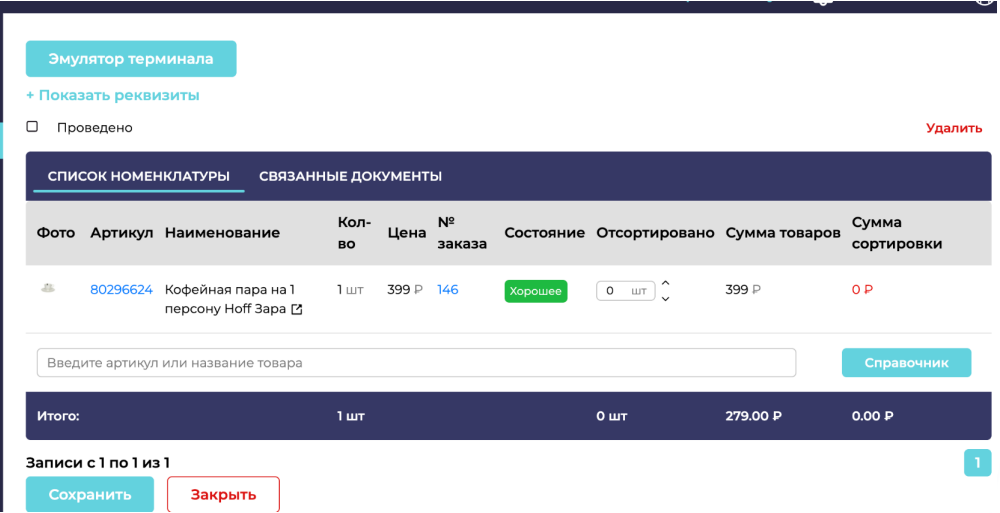

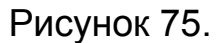

Чтобы провести приемку вручную, необходимо нажать на кнопку "Эмулятор терминала". Он полностью копирует автоматическую приемку с помощью ТСД (Рисунок 76).

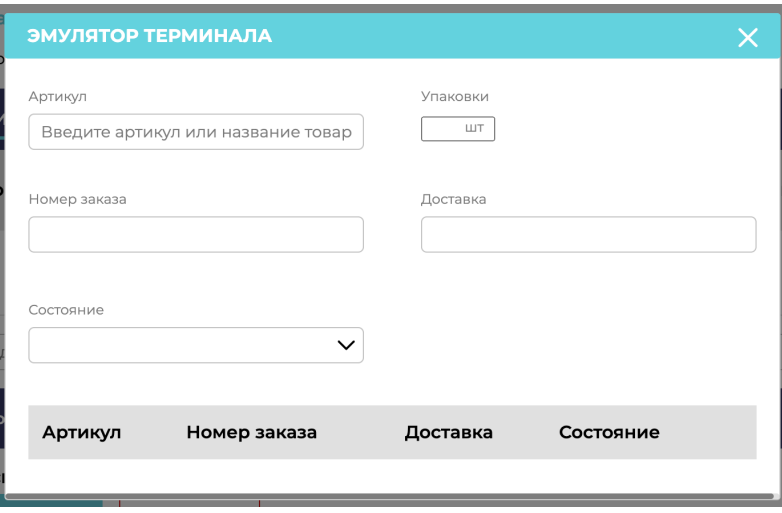

Рисунок 76.

- Артикул: ручную необходимо ввести артикулы товаров в поле;
- Номер заказа: появляется автоматически тот заказ, в котором присутствует данный товар;
- Состояние: в выпадающем окне находятся маркеры состояния товара

● Упаковки: при приемке позиций, в данном поле будет указано сколько коробок/упаковок у определенного товара должно быть;

После окончания приемки необходимо закрыть окно эмулятора, и закончить сортировку последними действиями - нажать "галку" "ПРОВЕДЕНО", затем "ЗАКРЫТЬ" (Рисунок 77).

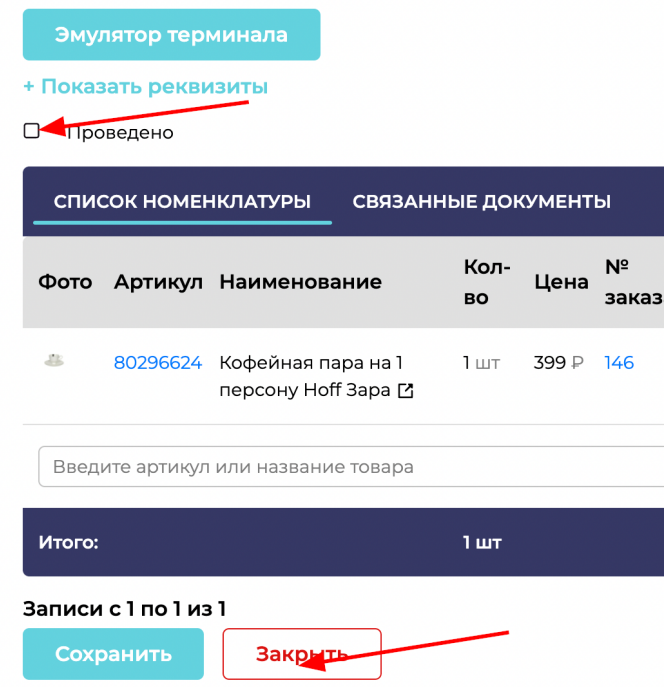

## Рисунок 77.

Приемка товара на склад/магазин окончена. Как и в любом разделе доступен фильтр, с помощью которого можно отсортировать товары по необходимым параметрам. Также доступна строка поиска.

#### 2.4.3 Возвраты поставщикам/на производство

В этом разделе оформляются возврат поставщику/производству на неликвидный или невостребованный товар. Чтобы провести возврат поставщику, необходимо нажать на кнопку "+Возврат" (Рисунок 78).

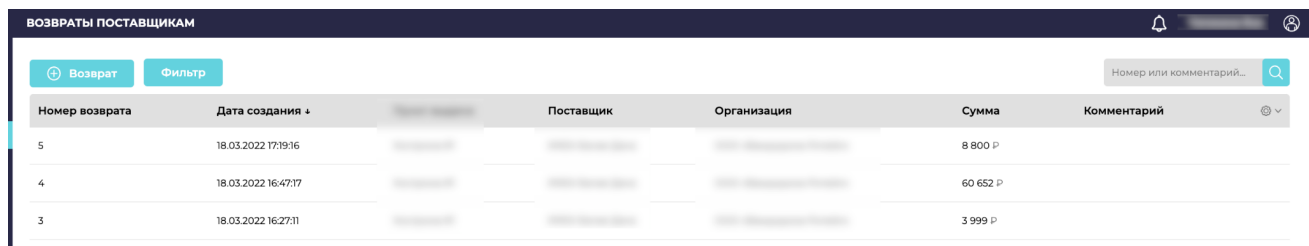

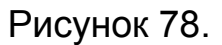

Откроется окно для заполнения информации. Часть параметров заполняется автоматически системой. В поле со списком номенклатуры вводятся данные о тех товарах, которые необходимо оформить на возврат поставщику/производству (Рисунок 79).

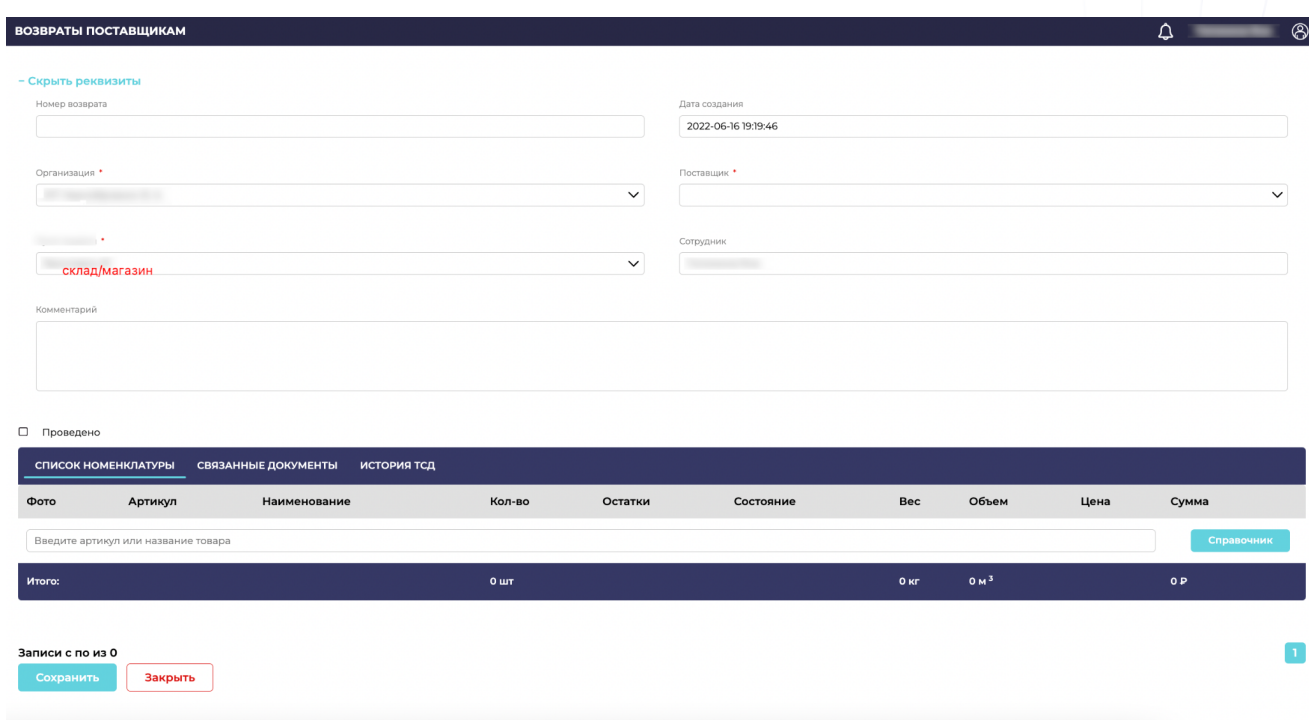

Рисунок 79.

После окончания заполнения списка товаров необходимо закрыть нажать "галку" "ПРОВЕДЕНО", затем "ЗАКРЫТЬ". Как и в любом разделе доступен фильтр, с помощью которого можно

отсортировать товары по необходимым параметрам. Также доступна строка поиска.

## 2.5 Блок управления контрагентами

#### 2.5.1 Покупатели

В разделе содержится информация обо всех клиентах, которые когда-либо совершали покупку.

Как и в любом разделе доступен фильтр, с помощью которого можно отсортировать товары по необходимым параметрам. Также доступна строка поиска (Рисунок 80).

Также можно добавить нового покупателя через кнопку "+Покупатель".

| <b>ПОКУПАТЕЛИ</b>      |                     |                    |          | $\circledS$<br>△                |
|------------------------|---------------------|--------------------|----------|---------------------------------|
| ⊕ Покупатель<br>Фильтр |                     |                    |          |                                 |
| Наименование +         | Дата создания       | Телефон            | E-mail   | $\circledcirc$ $\circ$<br>Адрес |
|                        | 11.05.2022 23:48:04 | $+7(963)$          | @mail.ru |                                 |
|                        | 24.03.2022 09:13:10 | $+7(952)$          |          |                                 |
|                        | 09.03.2022 11:27:55 | $+7(910)$<br>an an |          |                                 |
|                        | 12.12.2021 13:52:26 | $+7(950)$          |          |                                 |
|                        | 16.06.2022 15:51:31 | +7 (920)           | @list.ru |                                 |
|                        | 15.06.2022 19:59:21 | $+7(930)$<br>m mi  |          |                                 |
|                        |                     | ----------         |          |                                 |

Рисунок 80.

Чтобы отредактировать данные клиента, необходимо выбрать/найти его в списке покупателей, нажать на строку с его именем и отредактировать нужные поля (Рисунок 81).

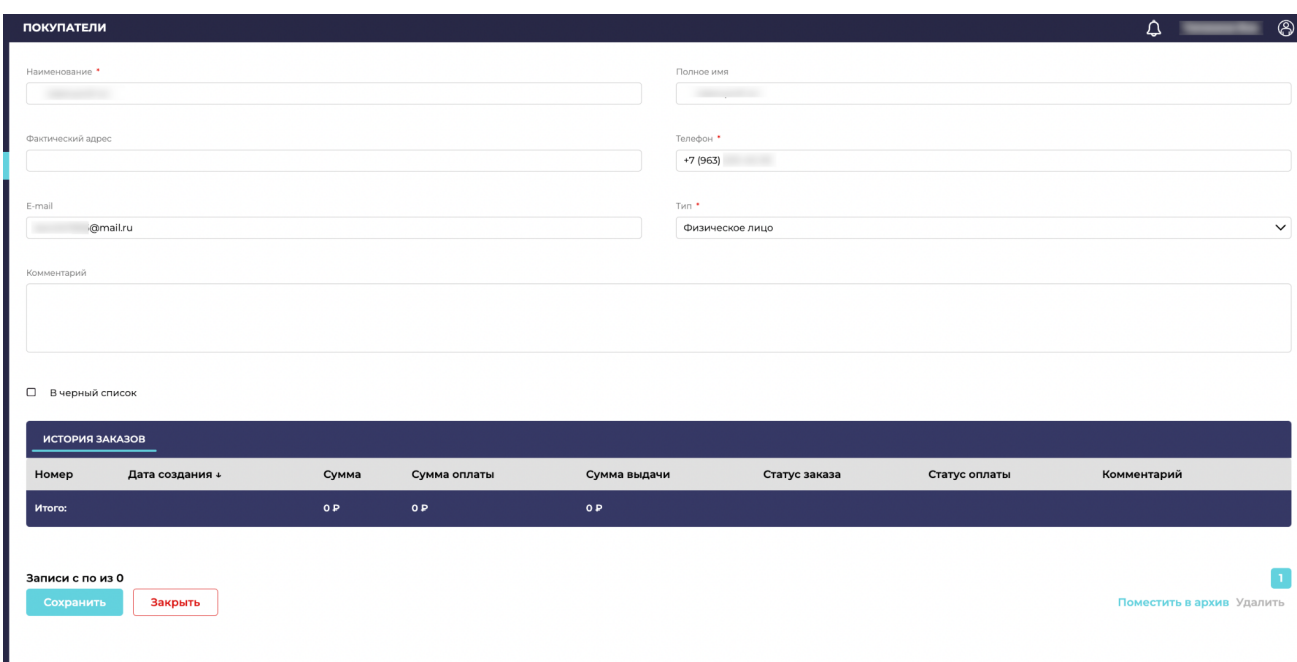

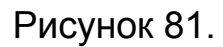

Также доступна для просмотра вся контактная информация и история заказов клиента для упрощения анализа.

## 2.5.2 Поставщики

В разделе отражается информация о поставщиках/производствах, с которыми работает бизнес. Как и в любом разделе доступен фильтр, с помощью которого можно отсортировать товары по необходимым параметрам. Также доступна строка поиска. Внутри раздела можно как просмотреть информацию об уже добавленных контрагентов, так и добавить нового через кнопку "+Поставщик" (Рисунок 82).

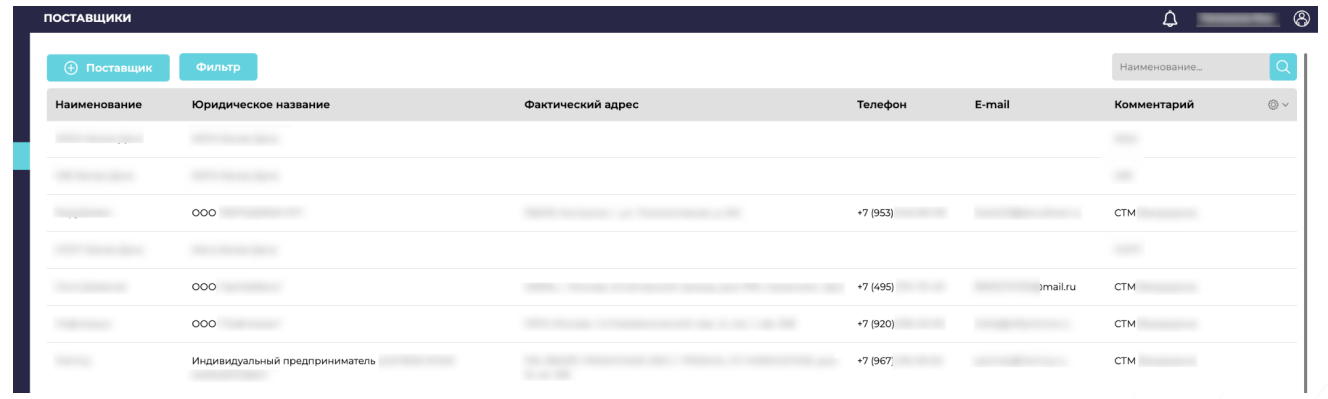

Рисунок 82.

Далее заполняются все параметры, контактные данные и юридические данные поставщика/производства (Рисунок 83).

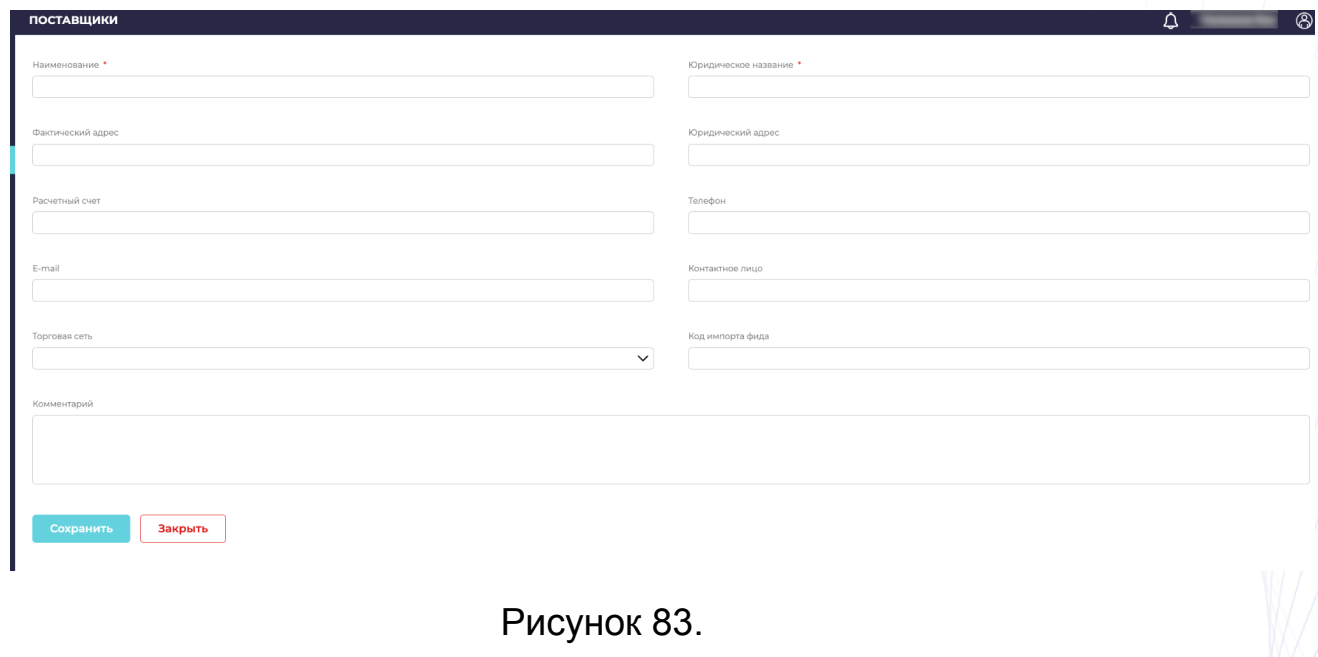

Далее необходимо нажать сохранить. Новый поставщик/производство добавлены.
## 2.5.3 Бренды

В этом разделе добавляются и просматриваются бренды, представленные в каталоге товаров. Как и в любом разделе доступен фильтр, с помощью которого можно отсортировать по необходимым параметрам. Также доступна строка поиска. Внутри раздела можно как просмотреть информацию об уже добавленных брендах, так и добавить нового через кнопку "+Бренд" (Рисунок 84).

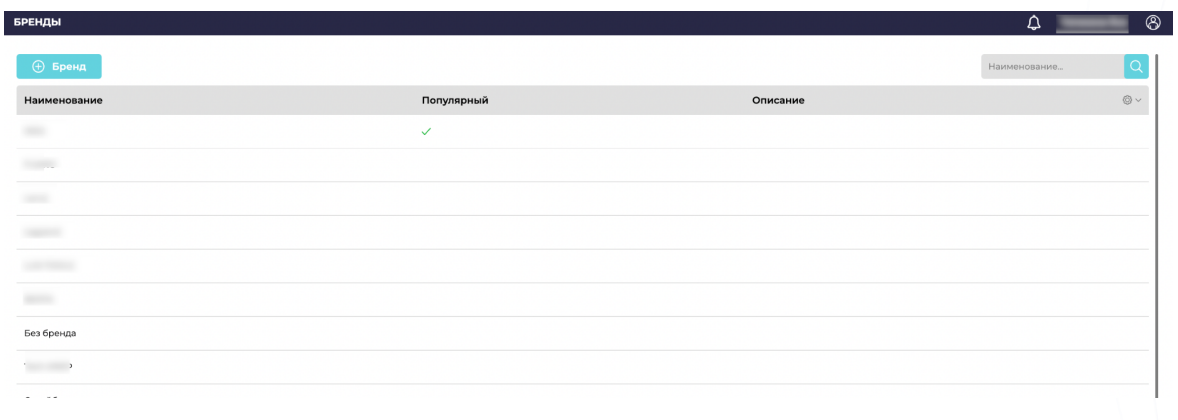

## Рисунок 84.

Далее в полях информации о бренде вносится актуальная информация. (Рисунок 85)

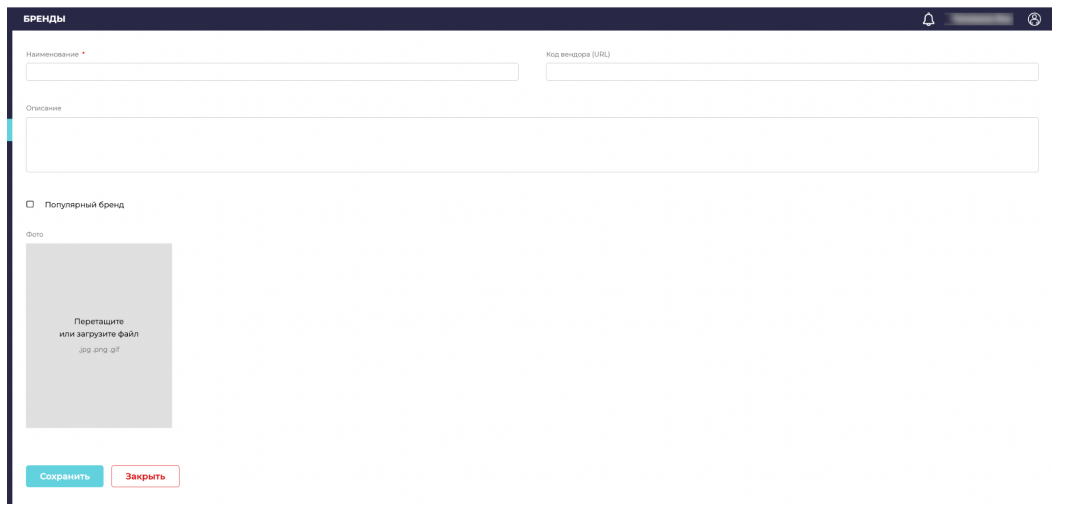

Рисунок 85.

#### 2.5.4 Черный список

В раздел добавляются клиенты, которые по какой-либо причине попадают в черный список. Как и в любом разделе доступен фильтр, с помощью которого можно отсортировать список по необходимым параметрам. Также доступна строка поиска. Внутри раздела можно как просмотреть информацию об уже добавленных клиентах, так и добавить нового через кнопку "+Добавить" (Рисунок 86).

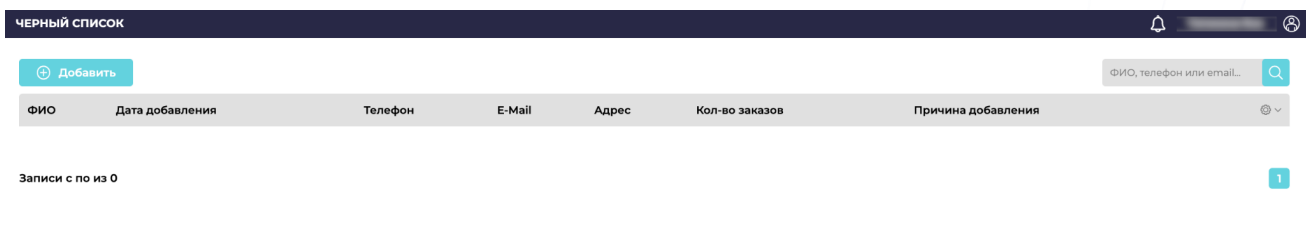

## Рисунок 86.

Также при добавлении указывается причина, для более корректной работы с разделом и наглядности.

## 2.6 Блок управления финансами

## 2.6.1 Прибыль убытки

В разделе отражается статистические данные о передвижениях денежных средств внутри компании. Все статьи расходов и доходов дополнительно указываются в другом разделе системы и настраиваются индивидуально. Система автоматически просчитывает все передвижения денежных средств и отражает данные для упрощенного анализа и планирования работы бизнеса. (Рисунок 87)

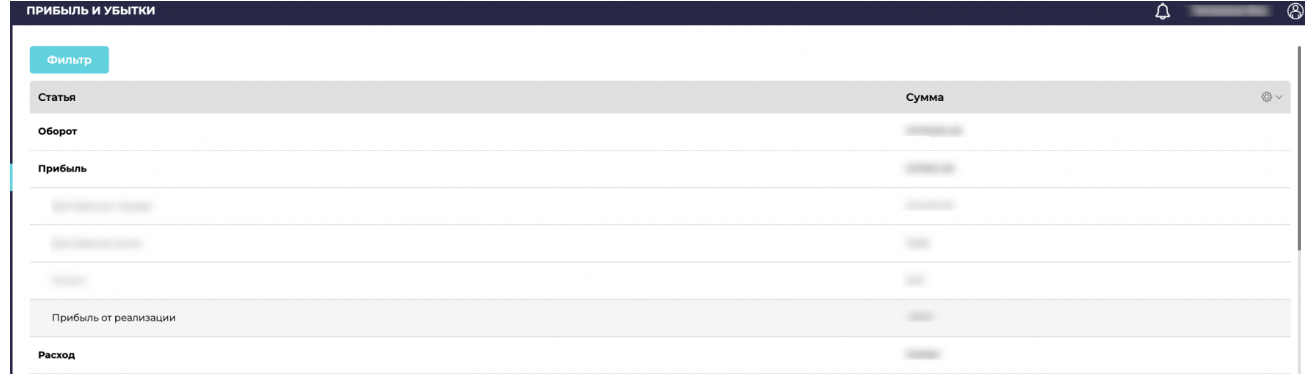

## Рисунок 87.

## 2.6.2 Денежные операции

В этом разделе отражаются все передвижения денежных средств (передвижение денежных средств внутри заказов клиентов фиксируются автоматически, остальные операции можно внести вручную), способы передвижения, тип передвижения и т.д. Сразу отображается приход или расход был произведен, когда, кем, на какую сумму. Это позволяет контролировать работу сотрудников и следить за финансами компании. (Рисунок 88)

В разделе есть фильтр, строка поиска и кнопка "+Добавить операцию".

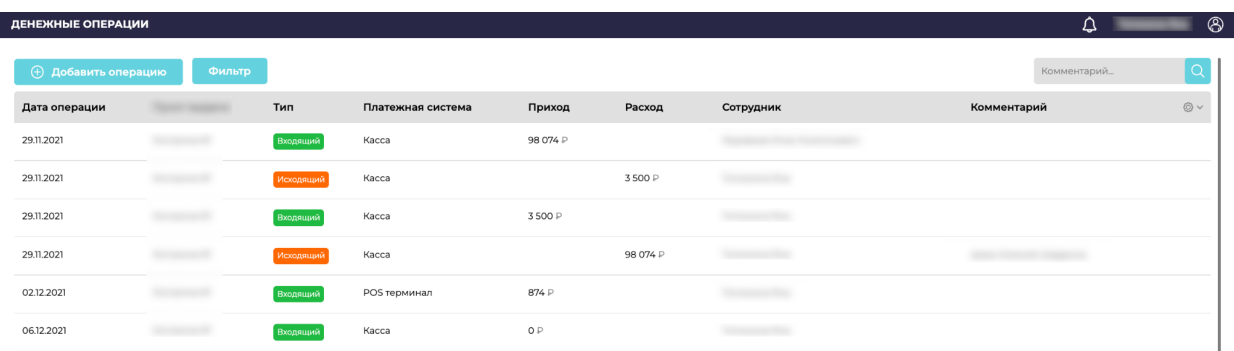

Рисунок 88.

Чтобы добавить новую операцию, необходимо нажать на кнопку "+Добавить операцию", далее заполнить все необходимые данные, выбрать статью расхода/дохода, платежную систему и сохранить.

Такая операция сразу отразится в общем списке всех операций и будет также учтена в разделе "Прибыль и убытки".

#### 2.6.3 Заявки на возврат

Раздел существует для упрощенного контроля возвратов денежных средств клиентам. Все заявки отображаются общим списком. В разделе есть фильтр, строка поиска и кнопки "Обновить", "Подтвердить", "Отклонить" (Рисунок 89).

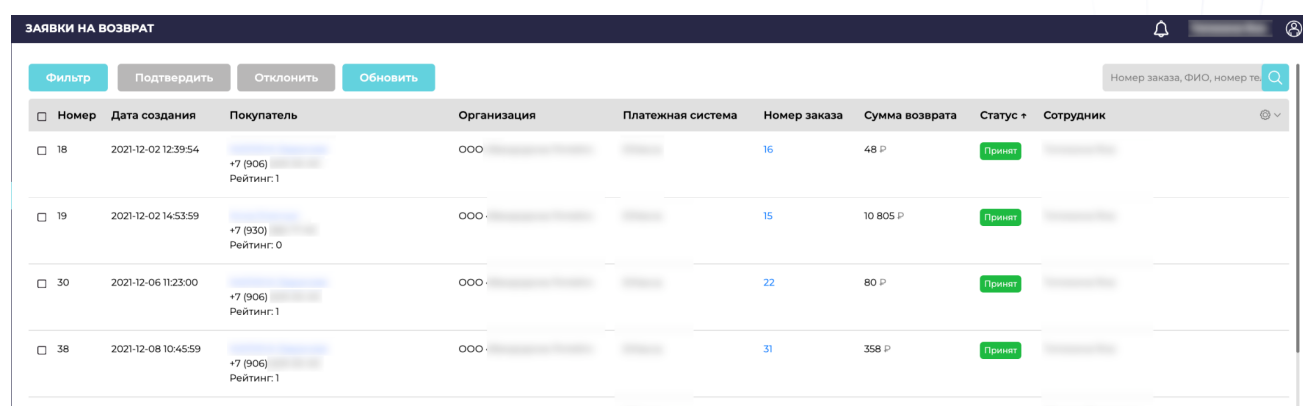

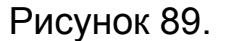

В списке содержатся данные клиента, дата, номер заказа, платежная система, статус операции, сумма возврата, информация о сотруднике, проводившем возврат.

Кнопки "Обновить", "Подтвердить", "Отклонить" созданы для ручного управления возвратными платежами. Но также в системе возможно подключить автоматически отправки заявок на возврат и их подтверждение в платежные системы.

#### 2.6.4 Платежи

В разделе отображаются все платежи по заказам клиентов. Сразу в общем списке виден статус платежа, информация о покупателе, сумма платежа, платежная система, номер заказа и дата создания платежа (Рисунок 90).

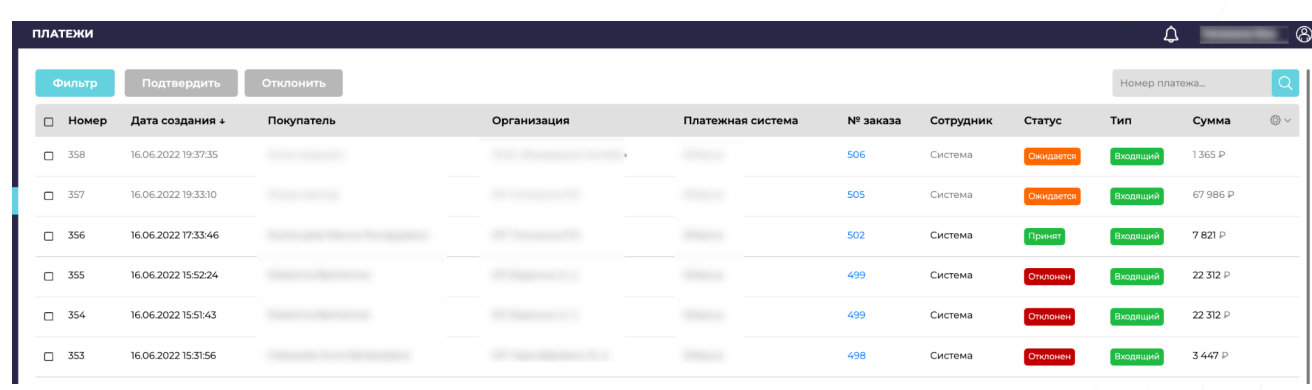

## Рисунок 90.

Кнопки "Подтвердить", "Отклонить" созданы для ручного управления платежами. Но также в системе возможно подключить автоматически отправки заявок и их подтверждение в платежные системы.

# 2.7 Управление складами/магазинами/розничными точками продаж

#### 2.7.1 Пункты выдачи/магазины/склады/точки продаж

Раздел позволяет добавлять любое количество магазинов, складов, точек розничных продаж, пунктов выдачи. Интерфейс позволяет внести всю необходимую информацию в одном месте (Рисунок 91):

● реквизиты (юридические реквизиты организации);

- номенклатура (выбор поставщиков и производств, которые работают с данной точкой продаж);
- способы оплаты (доступные способы оплаты для клиентов);
- смс и телефония (подключенные телефония для консультации клиентов, смс-уведомления);
- уведомления (контактные данные лица, которому будут приходить уведомления об оформлениях и оплатах новых заказов клиентов);
- контактная информация (информация о режиме работы, ссылки на социальные сети, фотографии и тд).

Вся эта информация отображается и доступна для клиентов.

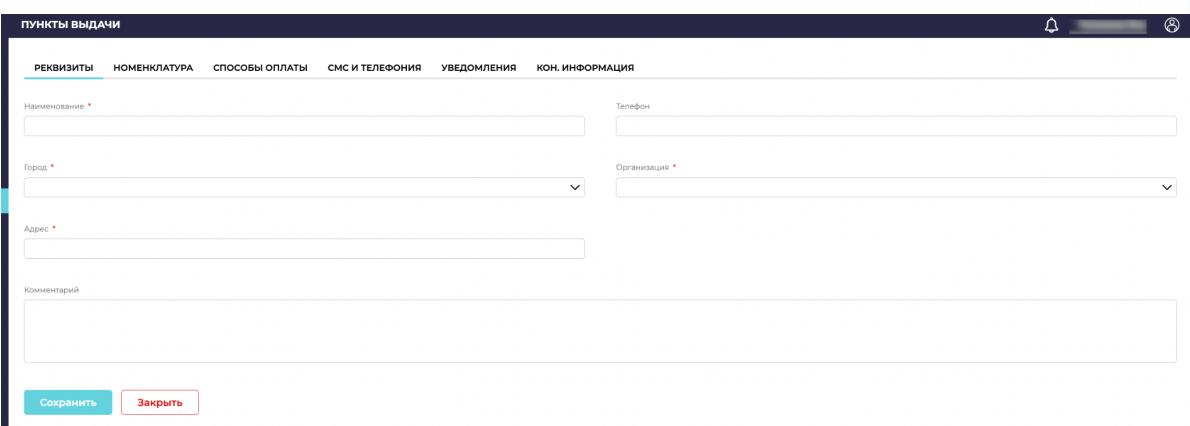

Рисунок 91.

Каждый раздел настраивается индивидуально, под нужды конкретного склада, магазина, пункта выдачи.

## 2.7.2 Телефония

Раздел, в котором можно прослушивать и скачивать все телефонные обращения клиентов, а также исходящие звонки сотрудников по корпоративному телефону. Система позволяет

контролировать эффективность работы сотрудников и оперативно реагировать на возможные ситуации (Рисунок 92).

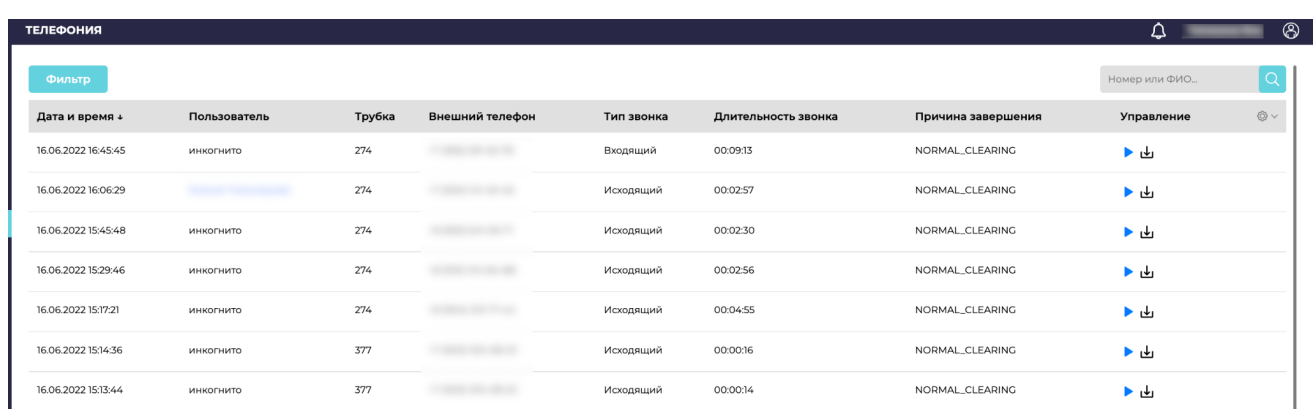

Рисунок 92.

## 2.7.3 Смены

В разделе отображаются все открытые/закрытые смены сотрудников всех розничных точек продаж, складов и тд.

В разделе есть фильтр, строка поиска, кнопки "Открыть" и "Закрыть" смену. Видны дата и время открытия/закрытия смены, в каком складе/пункте выдаче/магазине, какой сотрудник, общие передвижения денежных средств в течение дня, комментарии. (Рисунок 93)

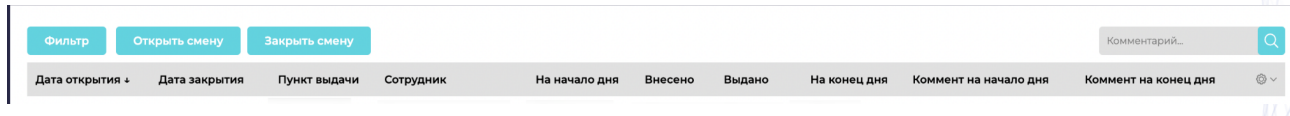

Рисунок 93.

Открытие и закрытие смены сотрудниками возможно через этот раздел или при входе в систему, если сотруднику выдана такая роль в системе.

Второй способ открыть и закрыть смену:

Использовать окно авторизации. Далее появится окно для открытия смены. В нем ввести фактическую сумму наличных, которая содержится в кассе на момент открытия смены. Поле комментарий заполняется по необходимости (если нужно внести какую-то ясность). Нажать кнопку "Открыть смену".

Окно исчезнет, вы вошли в систему.

Чтобы закончить рабочий день, в правом верхнем углу есть активная кнопка "закрыть смену". Нажать ее и во всплывающем окне необходимо внести сумму на конец дня, если есть какие-либо пояснения - записать их в поле "Комментарий" (Рисунок 94).

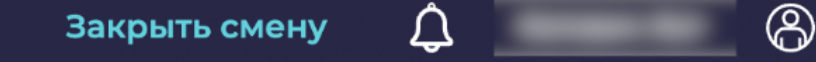

## Рисунок 94.

## 2.8 Управление блоком зарплата и кадры

## 2.8.1 Сотрудники

В разделе находится список всех авторизованных в системе сотрудников. В разделе есть фильтр, строка поиска и кнопка "+Сотрудник". Отображается информация: фото, ФИО, эл. почта, телефон, логин, должность сотрудника (Рисунок 95). Можно зайти внутрь карточки каждого сотрудника, переназначить его роль, настроить права, изменить контактные данные.

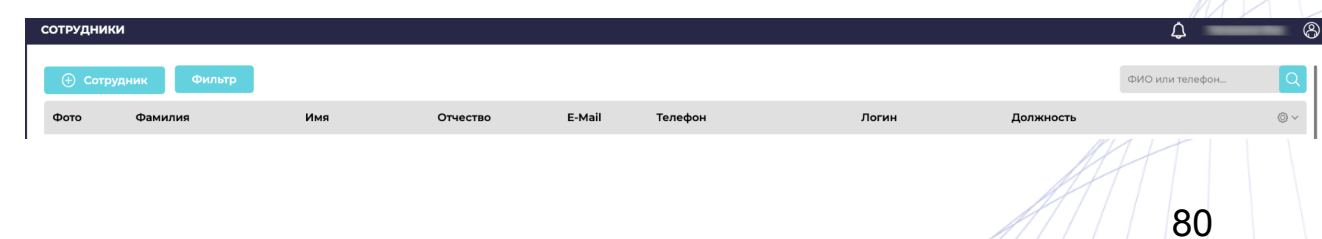

Через кнопку "+Сотрудник" можно добавить нового сотрудника в систему для работы.

Прописывается вся необходимая информация, назначается роль и права доступа (Рисунок 96 и 97). Все права гибко настраиваемые, в зависимости от потребностей. Роли настраиваются в отдельном разделе.

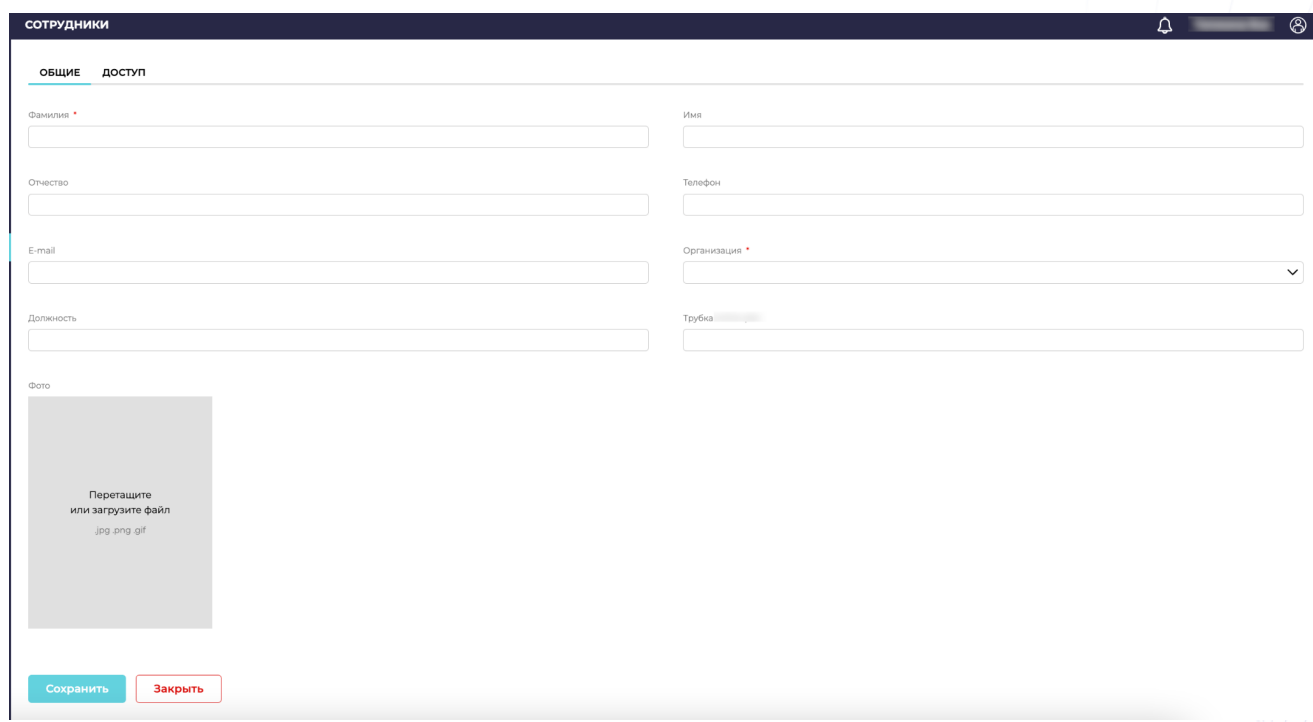

Рисунок 96.

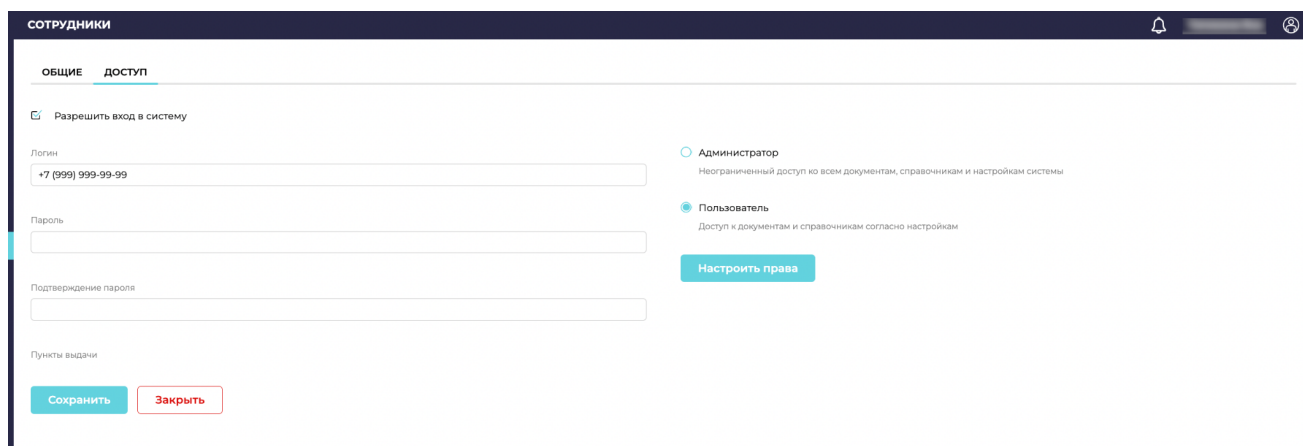

## Рисунок 97.

# 2.9 Контент

В разделе "Контент" подразделы отвечают за информационное наполнение сайта для клиента.

Доступный функционал:

- автоматическое добавления информационных графических баннеров;
- автоматическое добавление объявлений в разных разделах сайта для донесения важной информации для клиентов;
- статичные элементы: размещение информационного меню с основными пунктами о компании, ее тарифах и тд для клиентов;
- управление разделом популярных товаров.

В каждом разделе существуют специальные поля для заполнения, выставляются гибкие параметры для корректного отображения клиентам и эффективного донесения информации и повышения продаж.

# 2.10 Маркетинг

#### 2.10.1 Акции

Раздел содержит в себе список актуальных и архивированных акций, транслируемых клиентам. В разделе присутствует фильтр, строка поиска и кнопка "+Акция" (Рисунок 98).

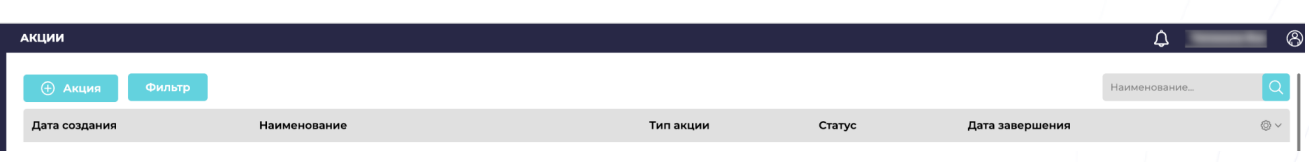

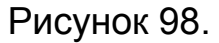

Для добавления новой акции, необходимо нажать на кнопку "+Акция". Откроется окно с полями для ввода основных параметров акции, ее названия, периода, типа акции и тд.

Также доступен список номенклатуры для добавления конкретного товара в акционный раздел. (Рисунок 99 и 100)

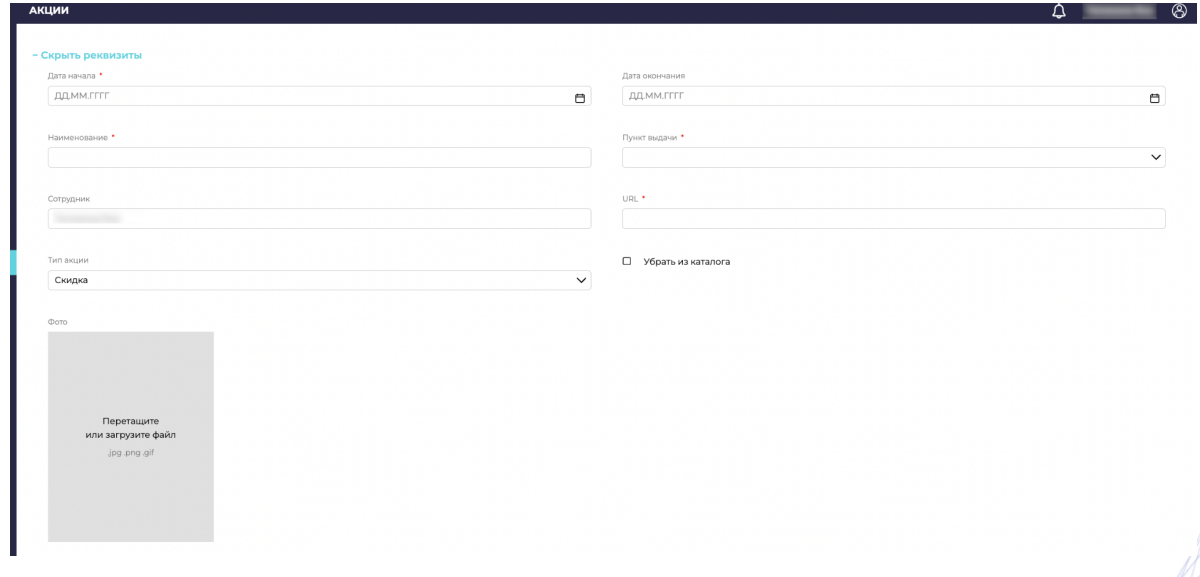

Рисунок 99.

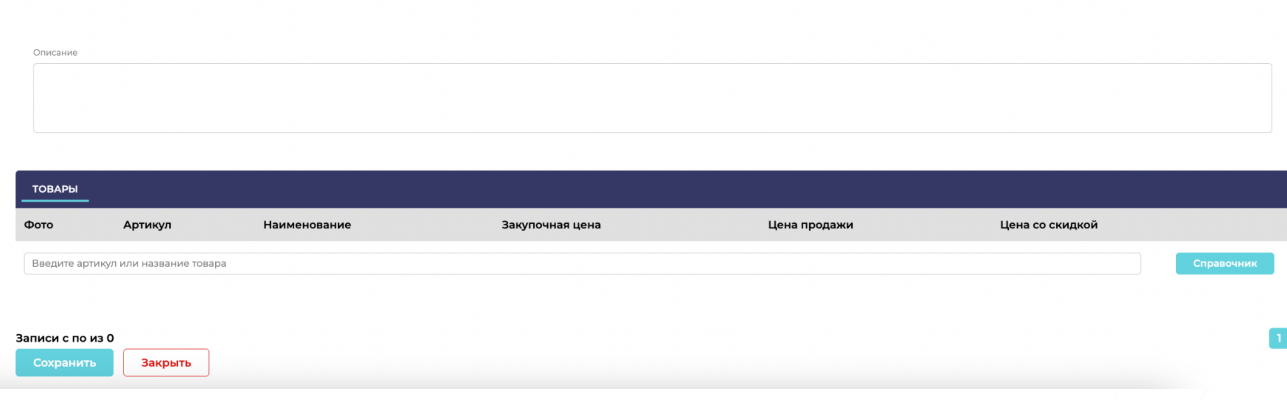

## Рисунок 100.

## 2.10.2 Промокоды

Раздел содержит в себе список актуальных и архивированных промокодов, используемых в рекламных кампаниях, транслируемых клиентам. В разделе присутствует фильтр, строка поиска и кнопка "+Промокод" (Рисунок 101).

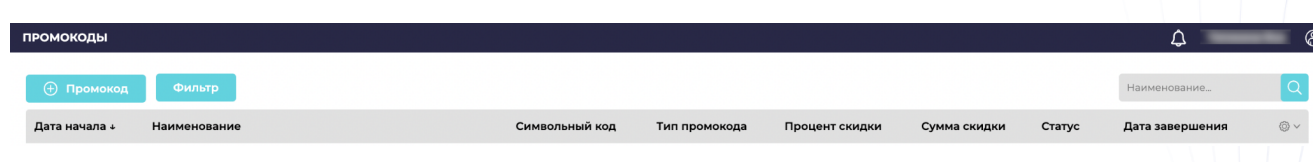

## Рисунок 101.

Для добавления нового промокода, необходимо нажать на кнопку "+Промокод". Откроется окно с полями для ввода основных параметров, его названия, периода, типа скидки и тд.

Также доступен список номенклатуры для добавления конкретного товара, на который будет распространяться действие промокода. (Рисунок 102)

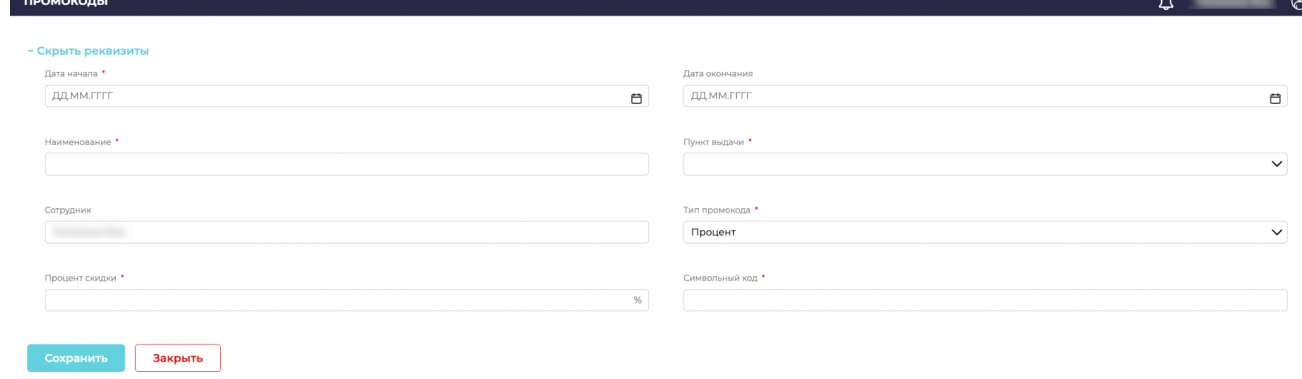

## Рисунок 102.

## 2.10.3 Уведомления

Раздел для управления уведомлениями для клиентов при взаимодействии с системой. В разделе существует фильтр, строка поиска и кнопка "+Уведомление"(Рисунок 103)

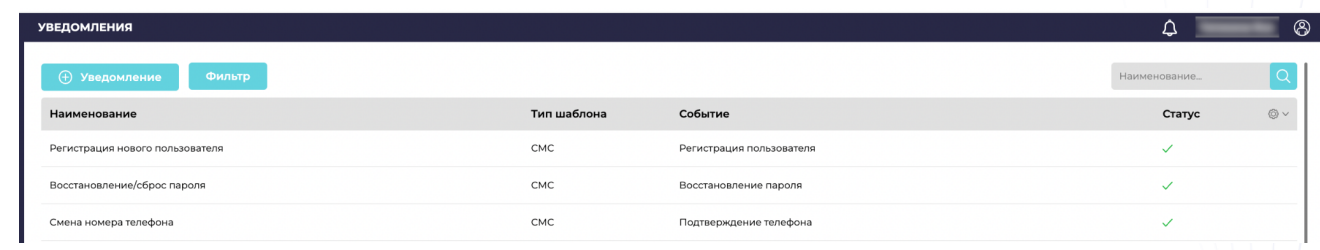

# Рисунок 103.

В системе встроена гибкая система добавления и настройки уведомлений. Каждое уведомление можно индивидуально настроить и применить как для одной точки, так и для нескольких точек розничных продаж. (Рисунок 104)

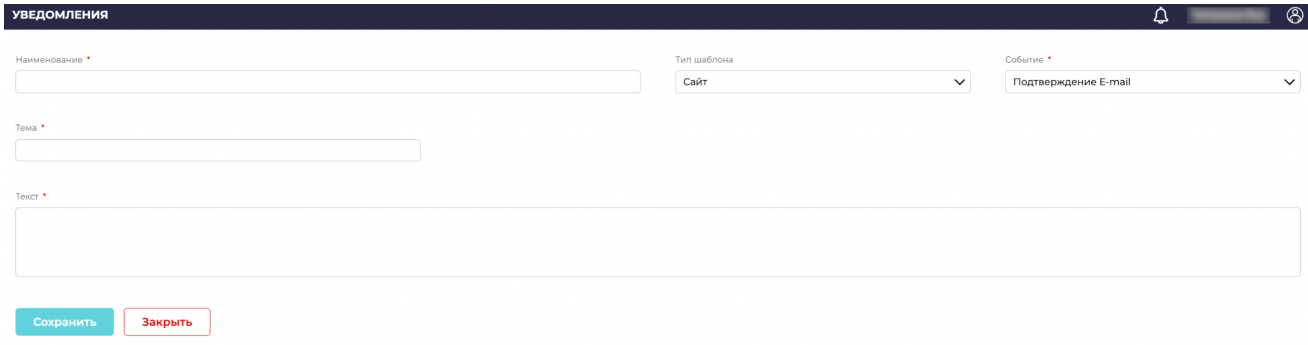

# Рисунок 104.

# 3 Настройки

В разделе находятся гибкие настройки всех узконаправленных значений и действий системы. (Рисунок 105)

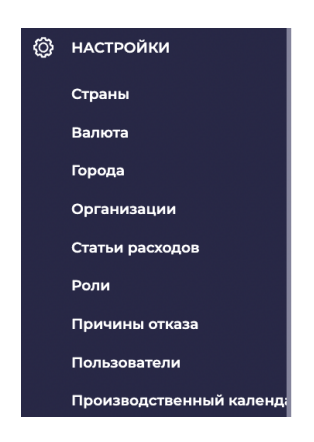

Рисунок 105.

Система позволяет настроить:

- Страны, в которых работают склады/магазины/розничные точки продаж;
- Валюту;
- Города присутствия;
- Организации;
- Статьи расходов;
- Роли сотрудников в системе с настраиваемыми правами;
- Причины отказа клиентов для правильного ведения статистики;
- Сводная информация о пользователях сайта;
- Производственный календарь.